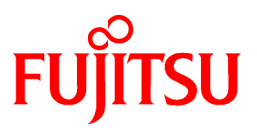

# **FUJITSU Software Enterprise Postgres 13 SP1**

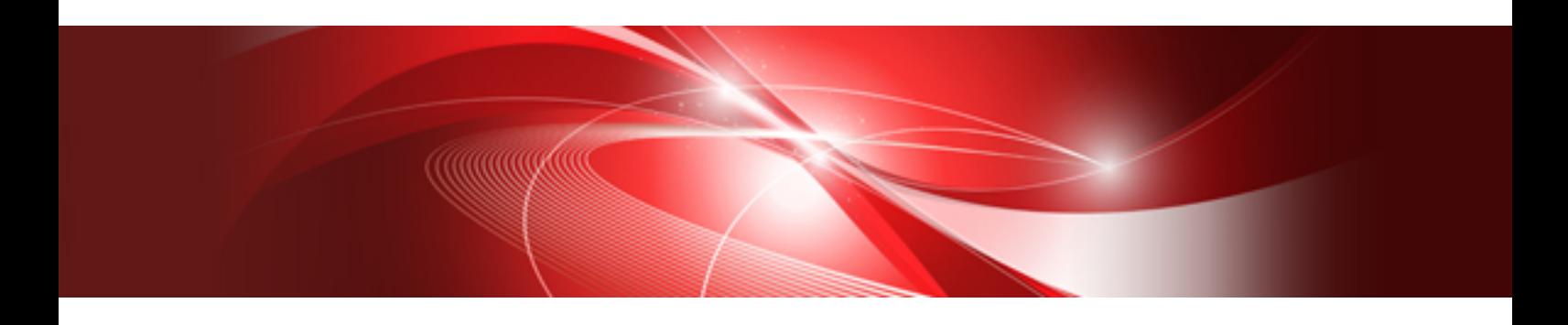

# 導入ガイド(サーバ編)

Windows

B1WS-1438-02Z0(00) 2021年8月

# まえがき

#### 本書の目的

FUJITSU Enterprise Postgresは、PostgreSQLの機能を拡張し、Windowsプラットフォームで動作するデータベースシステムです。

本書は、"FUJITSU Enterprise Postgres"を使用する方のために、"FUJITSU Enterprise Postgres"のインストールおよびセットアップ方法を 説明しています。

### 本書の読者

本書は、FUJITSU Enterprise Postgresを導入、運用される方を対象としています。

なお、本書は、以下についての一般的な知識があることを前提に書かれています。

- ・ PostgreSQL
- ・ SQL
- ・ Windows

#### 本書の構成

本書の構成と内容は以下のとおりです。

#### 第1章 [インストールの概要](#page-6-0)

インストールの種類や方法について説明しています。

#### 第2章 [動作環境](#page-8-0)

FUJITSU Enterprise Postgresを使用するために必要な動作環境について説明しています。

#### 第3章 [インストール](#page-12-0)

FUJITSU Enterprise Postgresのインストール方法について説明しています。

#### 第4章 [セットアップ](#page-18-0)

インストール完了後に行うセットアップについて説明しています。

#### 第5章 [アンインストール](#page-46-0)

FUJITSU Enterprise Postgresのアンインストール方法について説明しています。

#### 付録[A WebAdmin](#page-52-0)の推奨環境

WebAdminの推奨する環境について説明します。

#### 付録B WebAdminのセットアップ/[アンセットアップ](#page-53-0)

WebAdminのセットアップおよびアンセットアップ方法について説明しています。

#### 付録C WebAdmin[で使用できない文字](#page-58-0)

WebAdminで使用できない文字について説明しています。

#### 付録D [設定パラメータ](#page-59-0)

FUJITSU Enterprise Postgresのパラメータについて説明しています。

#### 付録E [データベースのディスク容量の見積り](#page-63-0)

データベースのディスク容量の見積りについて説明しています。

#### 付録F [メモリの見積り](#page-69-0)

メモリの見積り式について説明しています。

#### 付録G [定量制限](#page-73-0)

定量制限について説明しています。

#### 付録H 最適なWebAdmin[構成の決定](#page-78-0)

WebAdminを使用することができる2つの構成および最適な構成の選び方について説明します。

#### 付録I サポートしているcontrib[モジュールおよび外部プロジェクトの拡張機能](#page-81-0)

FUJITSU Enterprise Postgresがサポートしている、PostgreSQLのcontribモジュール、および外部プロジェクトの拡張機能について説明 しています。

#### 輸出管理規制について

本ドキュメントを輸出または第三者へ提供する場合は、お客様が居住する国および米国輸出管理関連法規等の規制をご確認のうえ、必要 な手続きをおとりください。

#### 出版年月および版数

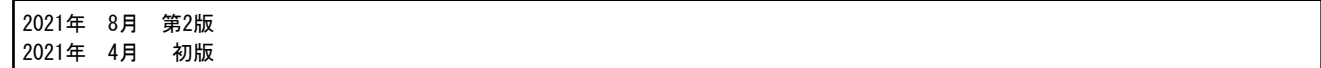

### 著作権

Copyright 2015-2021 FUJITSU LIMITED

# 且次

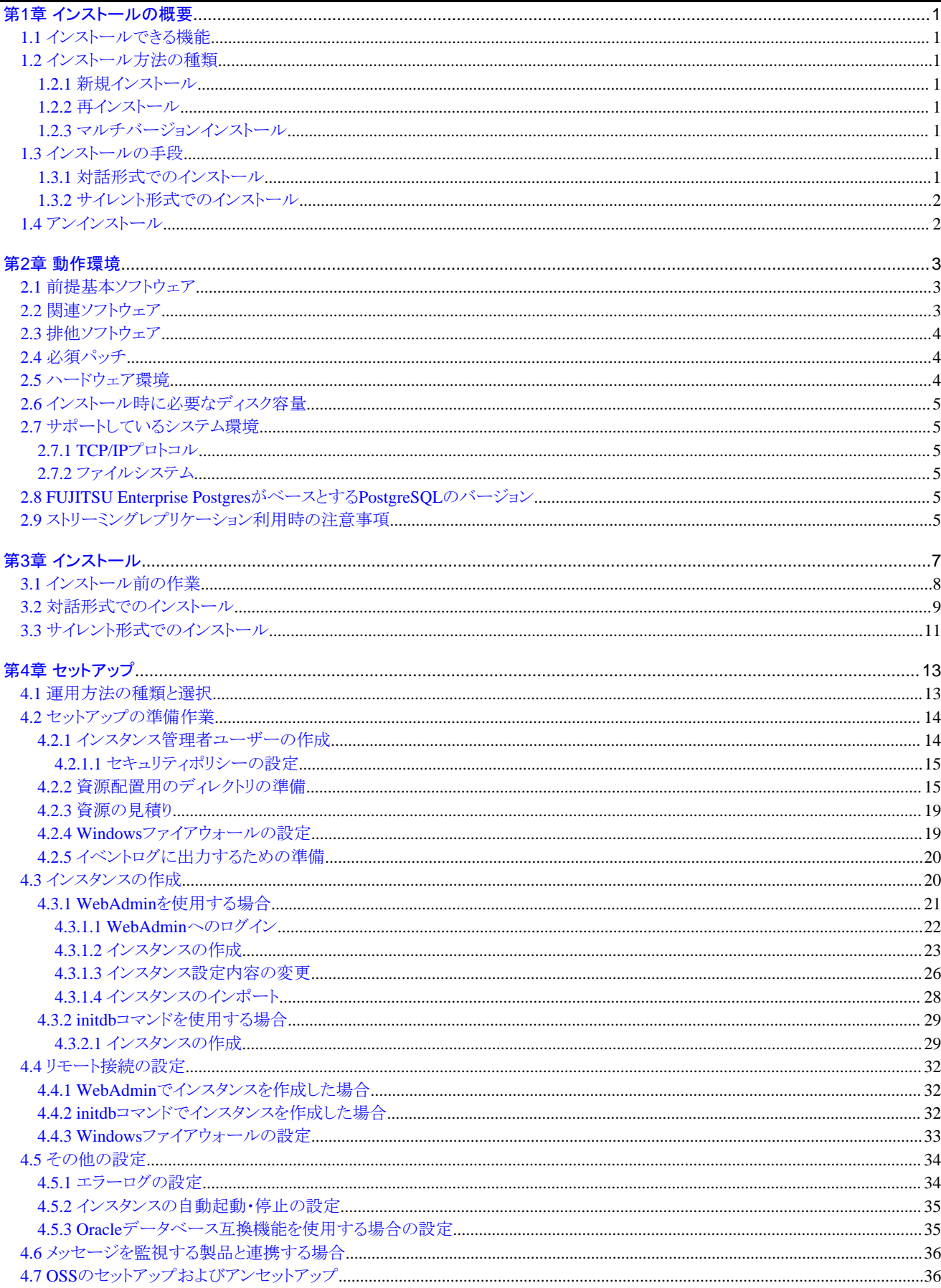

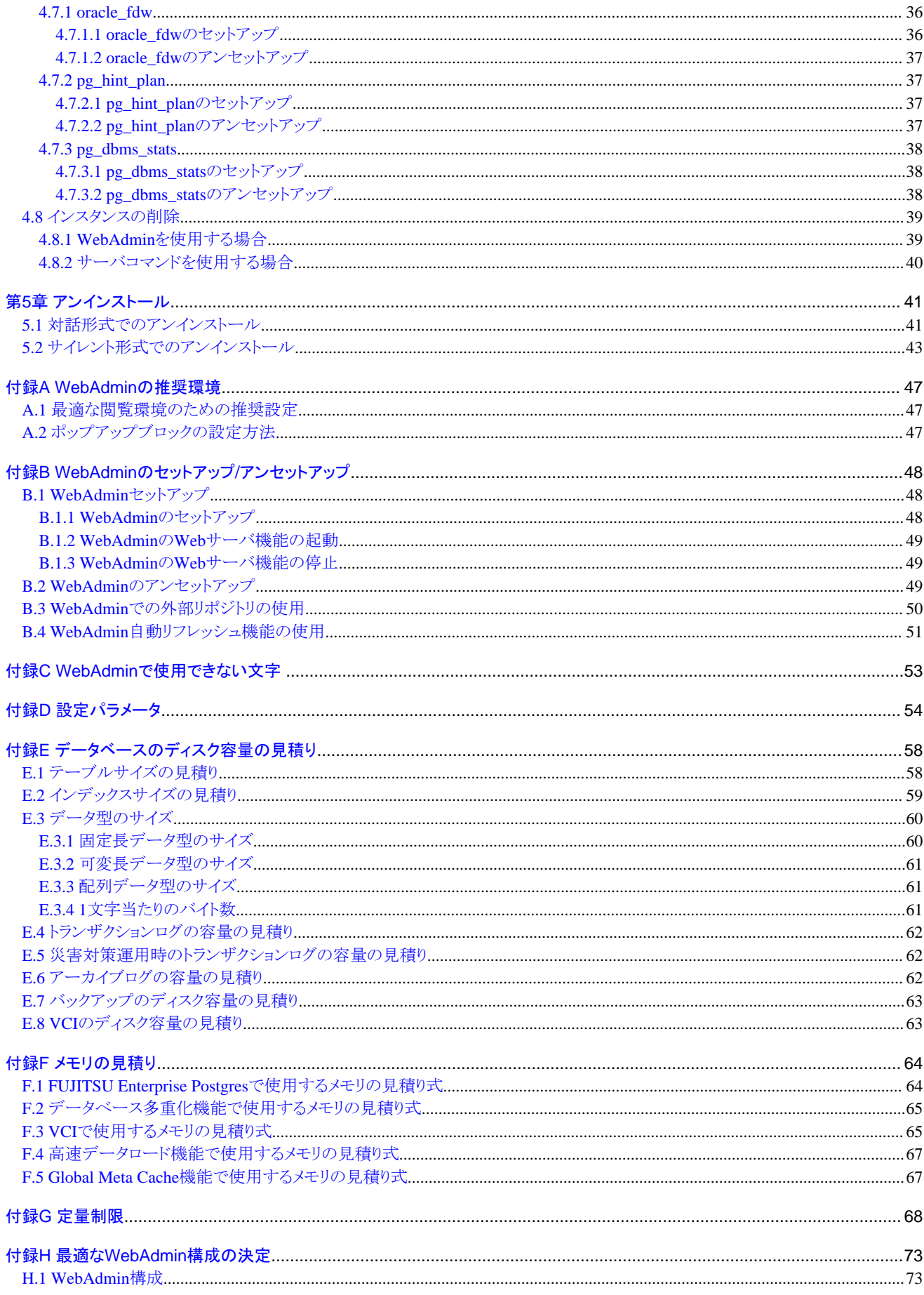

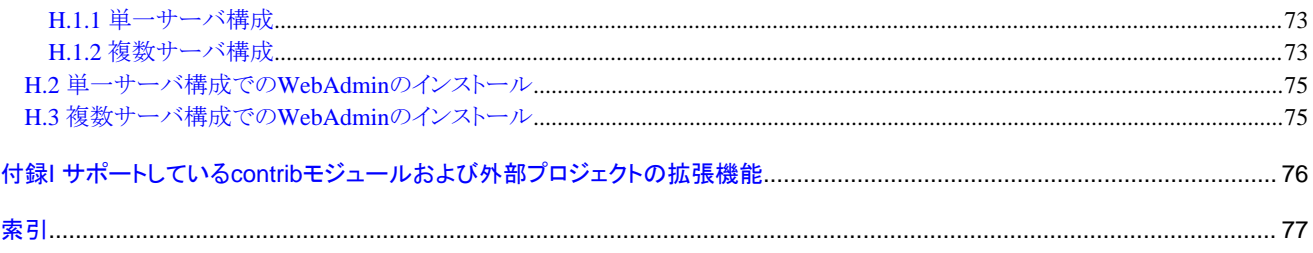

# <span id="page-6-0"></span>第**1**章 インストールの概要

本章では、FUJITSU Enterprise Postgresのインストールの概要について説明します。

### **1.1** インストールできる機能

FUJITSU Enterprise Postgresの各機能を、データベース環境を構築するマシンにインストールします。

インストールする製品とインストールできる機能の関係を以下の表に示します。

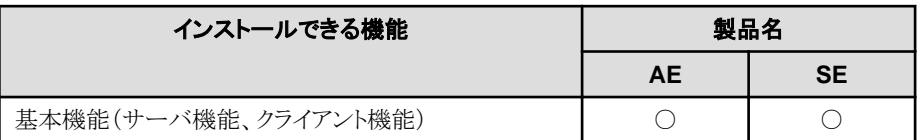

○:インストールできます。

# **1.2** インストール方法の種類

FUJITSU Enterprise Postgresのインストール方法には、以下の3つがあります。

- ・ 新規インストール
- ・ 再インストール
- ・ マルチバージョンインストール

### **1.2.1** 新規インストール

FUJITSU Enterprise Postgresを初めてインストールする場合に行います。

### **1.2.2** 再インストール

すでにインストールされているプログラムファイルが、何らかの原因で使用不可になったとき、修復する場合に行います。

### **1.2.3** マルチバージョンインストール

FUJITSU Enterprise Postgresの製品バージョンとして表記されるx SPzの<x>が異なる製品を、同一サーバにインストールすることができます。

### **1.3** インストールの手段

FUJITSU Enterprise Postgresのインストール手段には、以下があります。

- ・ 対話形式でのインストール
- ・ サイレント形式でのインストール

使用する環境などに応じて、インストール手段を選択してください。

# 注意

ウィルス対策ソフトをインストールしている場合、インストール時やインストール後の起動時に、クラッシュしたり、起動できなかったり、応答が なくなったりする可能性があります。インストール先のディレクトリおよび資源配置用のディレクトリに対して、ウィルススキャンの対象外と なるようにスキャンの除外設定を行ってください。

### **1.3.1** 対話形式でのインストール

対話形式でのインストールを利用すると、必要な情報を対話形式で入力しながらインストールすることができます。

<span id="page-7-0"></span>対話形式でのインストールでは、FUJITSU Enterprise Postgresのインストール状態を自動判別します。インストール状態に応じて、FUJITSU Enterprise Postgresを以下のいずれかのインストール方法を選択してインストールします。

- ・ 新規インストール
- ・ 再インストール
- ・ マルチバージョンインストール

### **1.3.2** サイレント形式でのインストール

サイレント形式でのインストールを利用すると、対話形式の情報入力を一切行わずインストールすることができます。

サイレント形式でのインストールは、新規インストールおよびマルチバージョンインストールの場合に利用することができます。

# **1.4** アンインストール

インストールしたFUJITSU Enterprise Postgresのシステムファイルを削除する場合に行います。

# <span id="page-8-0"></span>第**2**章 動作環境

本章では、FUJITSU Enterprise Postgresを使用するために必要な動作環境について説明します。

#### 参照 FUJITSU Enterprise Postgres クライアント機能も同時にインストールする場合は、"導入ガイド(クライアント編)"の"動作環境"を参照して

ください。

# **2.1** 前提基本ソフトウェア

FUJITSU Enterprise Postgresを使用するためには、以下に示す基本ソフトウェアのいずれかが必要です。

. **. . . . . .** .

<u>. . . . . . . . . . . . .</u>

#### 表2.1 基本ソフトウェア

#### 基本ソフトウェア名

・ Microsoft(R) Windows Server(R) 2016 Datacenter

・ Microsoft(R) Windows Server(R) 2016 Standard

・ Microsoft(R) Windows Server(R) 2016 Essentials

・ Microsoft(R) Windows Server(R) 2019 Datacenter

・ Microsoft(R) Windows Server(R) 2019 Standard

 $Microsoft(R) Windows Server(R) 2019 Essentially$ 

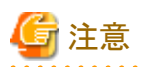

・ Windows Server(R) 2016およびWindows Server(R) 2019の以下には対応していません。

- Server Core
- Nano Server
- Windows Server Container
- ・ TCP/IPプロトコルがインストールされている必要があります。

### **2.2** 関連ソフトウェア

FUJITSU Enterprise Postgresを使用するためには、以下の表に示すソフトウェアが必要です。

#### 表2.2 関連ソフトウェア

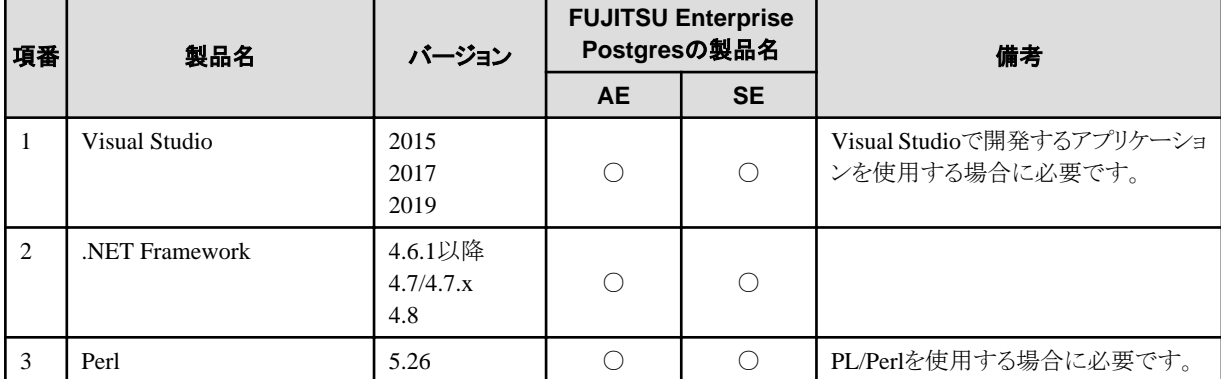

. . . . . . . . . . . . . .

<span id="page-9-0"></span>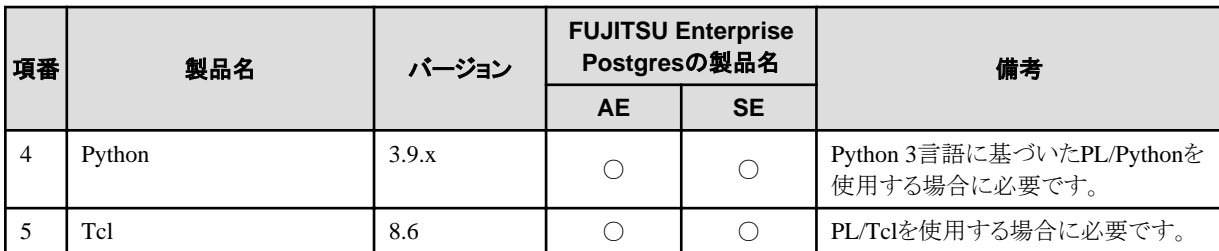

○: 使用できます。

×: 使用できません。

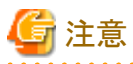

・ FUJITSU Enterprise Postgresをインストールした際に、以下のプログラムをインストールします。

- Microsoft Visual C++ 2015-2019 Redistributable バージョン 14.24.28127.4

FUJITSU Enterprise Postgresの動作には、上記プログラムが必要となりますのでアンインストールしないでください。

また、FUJITSU Enterprise Postgres クライアント機能と接続可能なサーバは、以下の表のとおりです。

#### 表2.3 接続可能なサーバ

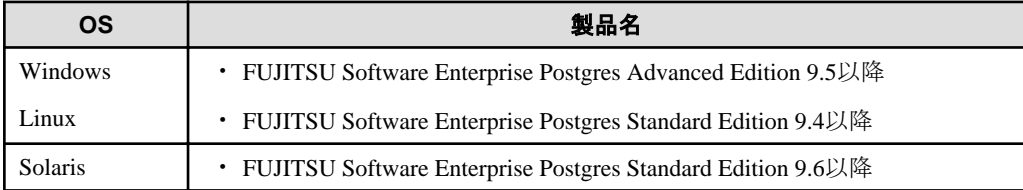

# **2.3** 排他ソフトウェア

排他ソフトウェアについて説明します。

#### FUJITSU Enterprise Postgresの場合

以下のすべての条件に合致する場合はインストールできません。

- 製品バージョンとして表記されるx SPzの<x>が同じ
- エディションが異なる

#### 例

以下の場合は、排他製品としてインストールできません。

- インストール済製品が FUJITSU Software Enterprise Postgres Standard Edition (64bit) 13
- インストールする製品が FUJITSU Software Enterprise Postgres Advanced Edition (64bit) 13

#### その他の製品の場合

排他となる製品はありません。

### **2.4** 必須パッチ

必須パッチはありません。

## **2.5** ハードウェア環境

FUJITSU Enterprise Postgresを使用するためには、以下のハードウェアが必要です。

<span id="page-10-0"></span>メモリ

256メガバイト以上推奨(最低128メガバイト)

# **2.6** インストール時に必要なディスク容量

FUJITSU Enterprise Postgresを新規にインストールするためには、以下のディスク容量が必要です。必要があれば、該当するファイルシ ステムのサイズを拡張してください。

#### 表2.4 インストールに必要なディスク容量

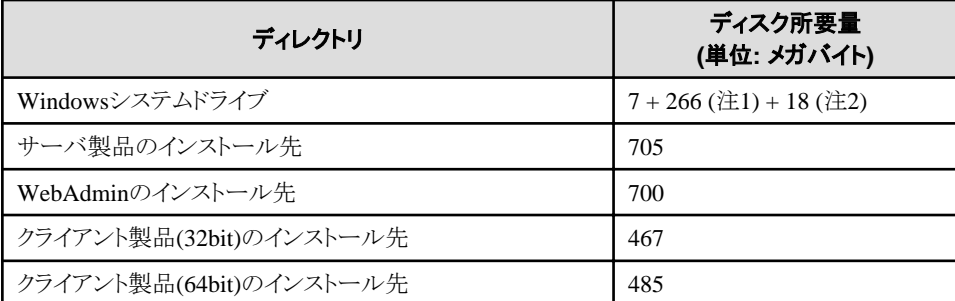

注1) アンインストールと管理(ミドルウェア)のインストールに必要です。

注2) FJOSSのインストールに必要です。

# **2.7** サポートしているシステム環境

サポートしているシステム環境について説明します。

### **2.7.1 TCP/IP**プロトコル

FUJITSU Enterprise Postgresは、TCP/IPプロトコルのバージョン4または6(IPv4またはIPv6)をサポートしています。

### (二)注意 . . . . . . . . . . . . . . . TCP/IPプロトコルのバージョン6のアドレスを使用する場合は、リンクローカルアドレスを使用しないでください。

### **2.7.2** ファイルシステム

FUJITSU Enterprise Postgresは、システムフォルダがNTFSボリュームの場合のみインストールできます。

### **2.8 FUJITSU Enterprise Postgres**がベースとする**PostgreSQL**のバー ジョン

FUJITSU Enterprise PostgresがベースとするPostgreSQLのバージョンは、PostgreSQL 13.3です。

# **2.9** ストリーミングレプリケーション利用時の注意事項

ストリーミングレプリケーションを利用する場合には、プライマリサーバ、および、すべてのスタンバイサーバを同じバージョン(注)のFUJITSU Enterprise Postgresで構築してください。

注) 製品バージョンとして表記されるx SPzのxを示します。

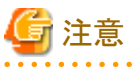

オープンソースのPostgreSQLと組み合わせてストリーミングレプリケーションを利用することはできません。 

# <span id="page-12-0"></span>第**3**章 インストール

本章では、FUJITSU Enterprise Postgresのインストールについて、インストール手段別に説明します。

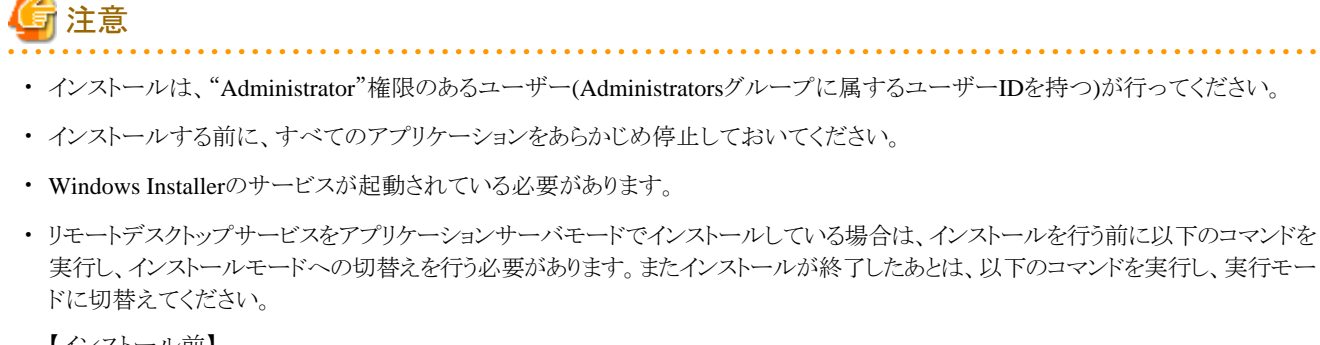

【インストール前】

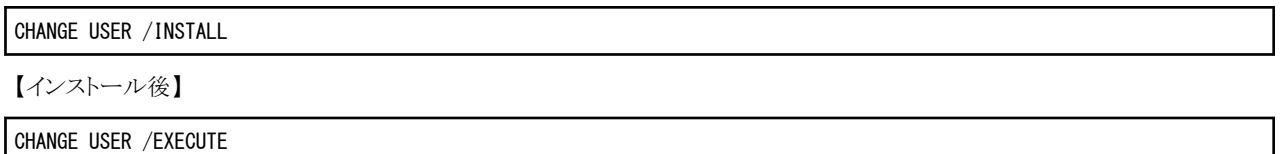

- ・ FUJITSU Enterprise Postgres Client (32bit)をインストールする場合、インストール先に64bit用のProgram Filesフォルダ(環境変数 ProgramFilesに指定されたフォルダ)配下を指定しないでください。
- ・ インストールプログラム実行時に以下の画面が表示されることがあります。

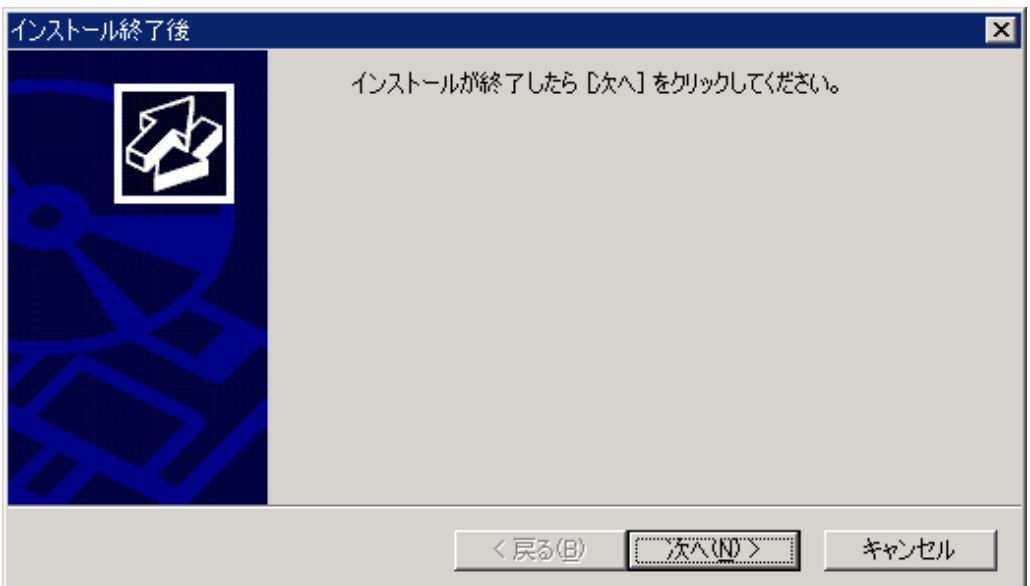

画面が表示された場合は、以下の手順で操作を行ってください。

- 1. [InstallShield Wizardの完了]画面が表示されるまでインストール作業を実行する。
- 2. 上記の画面で[次へ]ボタンをクリックする。

<span id="page-13-0"></span>3. 以下の画面が表示されるので、[完了]ボタンをクリックする。

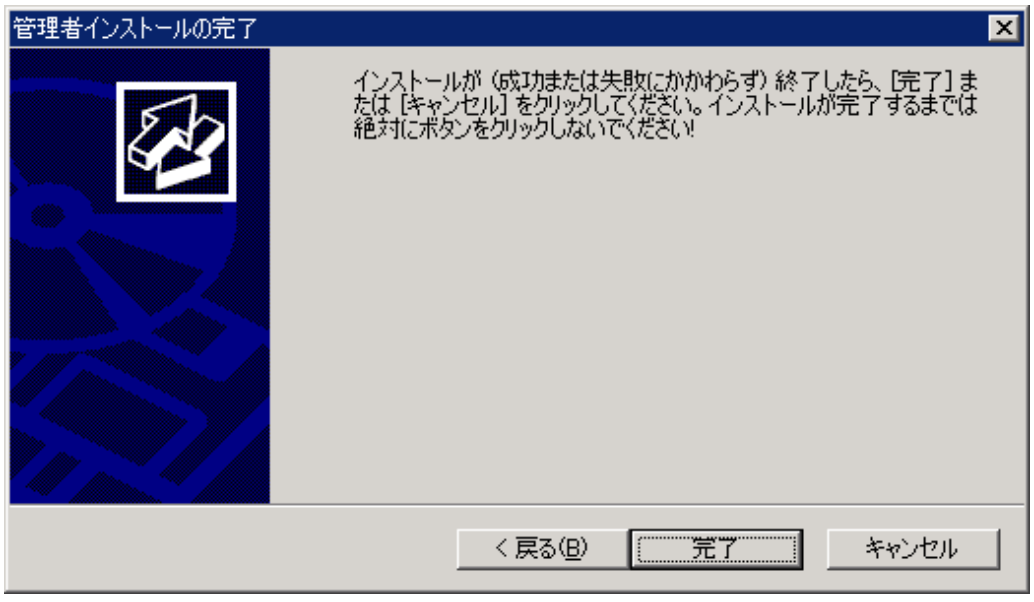

# 参考

・ インストール開始時に[ユーザー アカウント制御]ダイアログが表示された場合は、[はい]ボタンをクリックして操作を継続してください。

[いいえ]ボタンをクリックした場合、続行許可されないため[エラー]ダイアログが表示されます。 インストール操作を継続する場合は、表示された[エラー]ダイアログで[再試行]ボタンをクリックしてください。操作を終了する場合は、 [キャンセル]ボタンをクリックしてください。

・ インストールを途中で中断した場合や、処理が異常終了した場合、[プログラム互換アシスタント]ダイアログが表示される場合があります。 [このプログラムは正しくインストールされました]をクリックして操作を続行してください。

# **3.1** インストール前の作業

FUJITSU Enterprise Postgresをインストールする前に、以下のシステム環境を確認してください。

### ディスク容量の確認

FUJITSU Enterprise Postgresをインストールするためにディスクに十分な空きディスク領域があるかを確認してください。 必要なディスク領域については、"2.6 [インストール時に必要なディスク容量"](#page-10-0)を参照してください。

### インストール済製品の確認とインストール方法の決定

Windowsの[すべてのプログラム]または[すべてのアプリ]の[Fujitsu]から、[アンインストールと管理(ミドルウェア)]をクリックします。表示された 画面で、インストールされている製品を確認してください。

すでに、FUJITSU Enterprise Postgresがインストールされている場合は、インストール方法として以下のいずれかを実施してください。

- ・ 再インストール
- ・ マルチバージョンインストール

#### 適用済の修正の削除

インストール方法として、再インストールを行う場合は、以下の手順で適用済の修正を削除してください。

<span id="page-14-0"></span>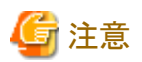

修正を削除せずに製品のインストールを行うと、以下の問題が発生します。

・ 再インストールの場合

同じ修正番号の同じ版数の修正を適用すると、すでに適用済のエラーになります。

#### 1. 適用されている修正の表示

以下のコマンドを実行して適用されている修正を表示します。

C:¥>uam showup

#### 2. 修正の削除

以下のコマンドを実行して、修正を削除します。同じ修正番号の修正が複数適用されている場合は、版数の大きい順に削除します。

C:¥>uam remove -i 修正番号

#### **WebAdmin**構成の決定

FUJITSU Enterprise Postgres 9.5から、WebAdminのインストール構成は以下の2種類があります。

- ・ 単一サーバ
- ・ 複数サーバ

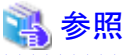

詳細は、"付録H 最適なWebAdmin[構成の決定"](#page-78-0)を参照してください。

### **3.2** 対話形式でのインストール

インストールは、"Administrator"権限のあるユーザー(Administratorsグループに属するユーザーIDを持つ)が行ってください。

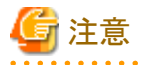

製品を再インストールする場合には、WebAdminのインスタンス管理情報が保存されている以下のフォルダをバックアップしてください。

#### WebAdminのインストールフォルダ\data\fepwa

バックアップは以下の手順で行います。

- 1. WebAdminサーバを停止します。詳細は"B.1.3 WebAdminのWeb[サーバ機能の停止](#page-54-0)"を参照してください。
- 2. 以下のフォルダをバックアップします。

#### WebAdminのインストールフォルダ\data\fepwa

インストールが完了後、上記のフォルダをバックアップしたフォルダで置き換えてください。

### 日 ポイント

対話形式のインストールでは、インストール情報のデフォルト値が設定されています。新規インストールまたはマルチバージョンインストー ルの場合、以下のインストール情報の設定内容が変更できます。

- インストール先
	- FUJITSU Enterprise Postgresのインストール先には、ローカルディスクを指定する必要があります。
- WebAdminを利用する場合、[インストール先フォルダ]に指定するフォルダに全角文字および半角カタカナを使わないでください。
- ・ WebAdminのセットアップ情報(WebAdmin機能のインストールを選択している場合) ポート番号を変更する場合は、1024~49151の間で未使用のポート番号であることを確認してください。また、Windowsファイアウォー ルの設定のために、Webサーバのポート番号を控えておいてください。

以下の手順でインストールしてください。

#### **1.** アプリケーションおよびプログラムの停止

再インストールする場合、アプリケーションおよびプログラムの停止が必要です。

インストールを開始する前に以下を停止してください。

- ・ 製品を利用するアプリケーション
- ・ インスタンス
- ・ WebAdminのWebサーバ機能

WebAdmin機能を利用している場合は、WebAdminを停止してください。

詳細は、 B.1.3 WebAdminのWeb[サーバ機能の停止"](#page-54-0)を参照してください。

・ Mirroring Controller

```
mc_ctlコマンドのstopモードを実行し、Mirroring Controllerを停止します。
```
例

> mc\_ctl stop -M D:\mcdir\inst1

・ pgAdmin

#### **2. DVD**のセット

FUJITSU Enterprise PostgresのDVDをドライブにセットします。

#### **3.** インストールの実行

インストールメニューが表示されるので、[インストール]ボタンをクリックします。

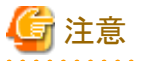

Windowsの自動実行機能(Autorun)を無効にしている場合、またはリモートデスクトップサービス(ターミナルサービス)の場合には、自動的 にインストールプログラムが起動されません。「ファイル名を指定して実行」またはエクスプローラーから以下のファイルを実行してください。

Z:¥autorun.exe

Zには、DVDをセットしたドライブ名を指定してください。

#### **4.** インストール製品の選択

[インストール製品選択]画面が表示されます。

インストールする製品を選択し、[次へ]ボタンをクリックします。

選択した製品が再インストールのみ可能な場合は、"6. [設定内容の確認"](#page-16-0)を参照してください。

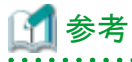

・ 64ビット環境で32ビットのアプリケーションを開発または実行する場合には、FUJITSU Enterprise Postgres Client (32bit)が必要とな ります。

- <span id="page-16-0"></span>・ FUJITSU Enterprise Postgresサーバ構成とWebAdminは、「FUJITSU Enterprise Postgres サーバコンポーネント」と「WebAdminコン ポーネント」を選択することで同一マシンにインストールできます。
- ・ 選択した製品がインストールされている場合は、[インストール方法選択]画面が製品ごとに表示されます。 マルチバージョンインストールを行う場合は、[次へ]ボタンをクリックしてください。

#### **5.** インストール内容の確認

[インストールの確認]画面が表示されます。

[次へ]ボタンをクリックするとインストール処理が開始されます。

設定内容を変更する場合は、[変更する]を選択し[次へ]ボタンをクリックします。表示された画面に従って、設定を変更します。

インストール時に、WebAdminのセットアップを実行しなかった場合は、"付録B WebAdminのセットアップ/[アンセットアップ"](#page-53-0)を参照し、セッ トアップを実行してください。

## 注意

WebAdminによる運用を行う場合には、Windowsファイアウォールの設定のために、設定内容に表示されたWebサーバのポート番号を控 えておいてください。

**6.** 設定内容の確認

再インストールの場合、またはインストール情報を変更した場合、[インストールの確認]画面が表示されます。

[インストール]ボタンをクリックすると、インストールが開始されます。

設定内容を変更する場合は、[戻る]ボタンをクリックします。

#### **7.** インストール完了

完了画面が表示されます。

[完了]ボタンをクリックしてください。

Windowsの[すべてのプログラム]または[すべてのアプリ]の[Fujitsu]から、[アンインストールと管理(ミドルウェア)]を起動します。 "ソフトウェア 名"にインストールした製品名が追加されていれば、インストールは完了です。

### **3.3** サイレント形式でのインストール

サイレント形式でのインストールは、インストール方法が以下の場合にのみ利用できます。

- ・ 新規インストール
- ・ マルチバージョンインストール

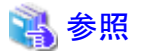

インストールパラメータ、エラーメッセージなどサイレント形式でのインストールの詳細については、FUJITSU Enterprise Postgresの製品サ イトの技術情報を参照してください。 

以下の手順でインストールしてください。

#### **1. DVD**のセット

"サーバプログラム"のDVDを、DVDドライブにセットします。

自動的に[インストールメニュー]画面が表示されますので、[終了]ボタンをクリックします。

#### **2.** インストールパラメータ**CSV**ファイルの作成

システムの運用で必要となるサーバタイプまたは機能を検討してから、以下の記述形式に従ってインストールパラメータCSVファイルを作成 します。

セクション名,パラメータ名,設定値 セクション名,パラメータ名,設定値 : 100 minutes

<u>. . . . . . . . . . . .</u>

# 注意

WebAdminによる運用を行う場合には、Windowsファイアウォールの設定のために、Webサーバのポート番号(WebPortNumber1に設定 したポート番号)を控えておいてください。

# 参考

インストールパラメータCSVファイルのひな型は、"Z:\sample\sample.csv"です。(ZはDVDをマウントしたドライブです。) 

### **3.** コマンドプロンプトの起動

Windowsの[コマンドプロンプト]を右クリックし、[管理者として実行]をクリックします。

### **4.** インストールの実行

以下のコマンドを実行します。

Z:\>silent.bat c:\temp\inspara.csv

Zは、DVDをセットしたドライブ名です。

c:\temp\inspara.csvは、インストールパラメータCSVファイル名です。

サイレントインストーラが異常終了した場合、ログファイルにメッセージが出力され、復帰値が返却されます。

# <span id="page-18-0"></span>第**4**章 セットアップ

本章では、インストール完了後に行うセットアップについて説明します。

### **4.1** 運用方法の種類と選択

FUJITSU Enterprise Postgresの運用について説明します。

FUJITSU Enterprise Postgresの運用管理には、以下の2つの方法があります。用途に合わせてどちらの方法にするかを選択してください。 運用ガイドではWebAdminによる運用方法、および、サーバコマンドを使用した同等の運用方法を説明しています。

#### **Web**ベースの**GUI**ツール(**WebAdmin**)を使用した簡単な運用管理

よく利用される基本的な設定や運用操作の範囲で、運用管理を行う場合に使用します。

毎日の業務開始前にシステムを起動して業務終了後に停止するような、人手による運用を行う場合に、直感的な操作により、簡単に運 用管理を行うことができます。

#### 利用方法

WebAdminを使ってインスタンスを作成することで利用を開始します。

外部の任意のスケジューラとpgx\_dmpallコマンドとを使用することで、定期的にバックアップを取得することができます。取得された バックアップはWebAdminによるリカバリに使用することができます。

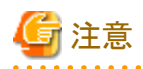

pgx\_dmpallコマンドおよびpgx\_keystoreコマンド以外のサーバコマンドやサーバアプリケーションを使用しないでください。サーバコ マンドやサーバアプリケーションを使用した運用方法と混用できません。なお、使用した場合には、WebAdminがインスタンスを正しく 管理できなくなります。

また、pgx\_dmpallコマンドによるコピーコマンドを使用したバックアップを行う場合には、サーバコマンドによる運用方法を選択してく ださい。

サーバコマンドおよびサーバアプリケーションの詳細は、"リファレンス"および"PostgreSQL Documentation"を参照してください。

#### サーバコマンドを使用した高度な運用管理

運用管理ミドルウェア(Systemwalker Centric Managerなど)によって自動化されたシステムでの運用を行う場合に、詳細な設定や運用操作 を駆使し、高度な運用管理を行うことができます。

以下にGUIによる運用方法の概要とサーバコマンドによる運用方法との関係を示します。

詳細は、"運用ガイド"を参照してください。

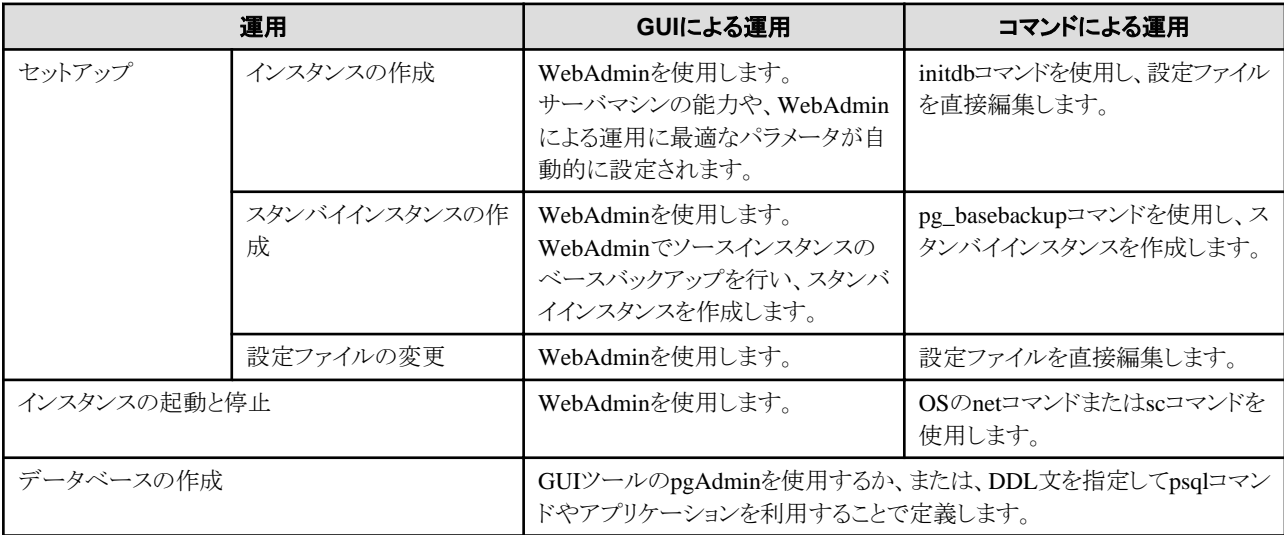

<span id="page-19-0"></span>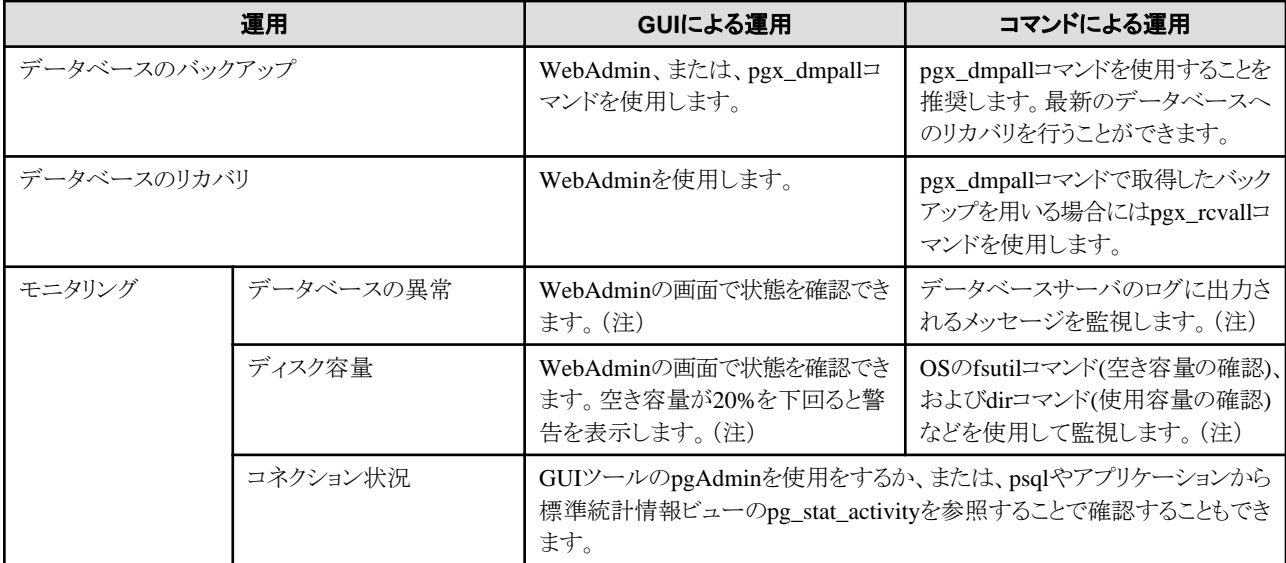

注) 運用管理ミドルウェア(Systemwalker Centric Managerなど)によるシステムログ監視と併用することができます。

# **4.2** セットアップの準備作業

FUJITSU Enterprise Postgresをセットアップする前に行う準備作業について説明します。

### **4.2.1** インスタンス管理者ユーザーの作成

インスタンス管理者となるOSのユーザーアカウントを決定します。新規に作成したユーザーや、すでに存在するユーザーを利用します。

モニタリングおよびデータベースのリカバリについては、"運用ガイド"の"定期的な運用操作"および"異常時の対処"を参照してください。

ユーザーの作成は、Windowsの[管理ツール]の[コンピューターの管理](ローカルユーザーとグループ)で行います。詳細については、"ヘ ルプとサポート"を参照してください。

ユーザー名には以下の半角文字が使用可能です。

・ - (ハイフン)

参照

- ・ \_ (アンダースコア)
- ・ 半角スペース
- ・ A-Z、a-z、0-9 (英数字)

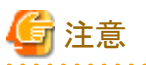

WebAdminによる運用を行う場合には、以下の注意事項があります。

- ・ ローカルユーザーをインスタンス管理者ユーザーにしてください。
- ・ インスタンス管理者のユーザーアカウントを作成後、一度、OSにログインしてください。最初のOSへのログイン時に、ユーザーのプ ロファイルディレクトリが作成されますが、WebAdminではこのディレクトリを利用します。
- ・ インスタンス管理者のユーザーアカウントに対するパスワードを変更するには、必ずインスタンスを停止し、WebAdminからログアウ トしてから、変更を行ってください。誤ってWebAdminへのログイン中やインスタンスの起動中にパスワードを変更した場合には、 WebAdminからログアウトし、再度ログインしてからインスタンスの停止と起動を行ってください。
- ・ インスタンス管理者のユーザーアカウントに対するパスワードを変更した場合には、ALTER ROLE WITH ENCRYPTED PASSWORD で、変更したパスワードを設定してください。これにより、デフォルトのmd5アルゴリズムでパスワードが暗号化されます。scram-sha-256

<span id="page-20-0"></span>アルゴリズムでパスワードを暗号化するには、SET password\_encryption = 'scram-sha-256'を使用して、パスワード暗号化パラメータ を"scram-sha-256"に設定し、ALTER ROLE関数を使用します。

### 4.2.1.1 セキュリティポリシーの設定

コマンドによる運用を行う場合、Windowsサービスによりインスタンスの起動・停止を行うために、インスタンス管理者となるOSのユーザー アカウントに対して、サービスとしてログオンできるセキュリティの設定が必要です。

# 参考

WebAdminによる運用を行う場合には、データベースサーバーにログインしたユーザーID(OSのユーザーアカウント)に対して、WebAdmin が自動で設定を行うため、本設定は不要です。

サービスとしてログオンできるセキュリティの設定方法について説明します。

#### 1. [ローカル セキュリティ ポリシー]ウィンドウを表示する

Windowsの[管理ツール]の[ローカル セキュリティ ポリシー]をクリックします。

#### 2. セキュリティを設定する

- 1. [ローカル セキュリティ ポリシー]ウィンドウの[セキュリティの設定]、[ローカル ポリシー] の順に展開して、[ユーザー権利の割り当て] をクリックします。
- 2. [ユーザー権利の割り当て]画面で、ポリシー列の"サービスとしてログオン"をダブルクリックします。
- 3. [サービスとしてログオンのプロパティ]画面で、以下を設定します。
	- a. [ローカル セキュリティの設定]タブを選択します。
	- b. [ローカル セキュリティの設定]タブの[ユーザーまたはグループの追加]ボタンをクリックします。
	- c. [ユーザー またはグループ の選択]画面の[選択するオブジェクト名を入力してください]に、インスタンス管理者となるOSの ユーザーアカウントを入力します。
	- d. [ユーザー または グループ の選択]画面の[OK]をクリックします。
- 4. [サービスとしてログオンのプロパティ]画面の[OK]をクリックします。

### **4.2.2** 資源配置用のディレクトリの準備

インスタンス作成時に必要となるディレクトリを準備します。

#### 資源の配置の考え方

ディスク破損時の復旧や通常性能に影響があるために、資源の配置先のディスク構成は重要です。以下にディスク構成を決めるときの ポイントを示します。

- 1. バックアップデータ格納先とデータ格納先の両方を失うとデータを復旧できなくなるので、これらは別のディスクに配置してください。
- 2. 単一のディスク故障からの復旧時間をより短くするために、システムディスクとデータ格納先は、別のディスクに配置してください。
- 3. バックアップデータ格納先はデータ格納先の2倍以上の容量が必要なため、空き容量が最も大きいディスクに配置してください。
- 4. データ更新を大量に行う場合には、データ格納先、トランザクションログ格納先、および、バックアップデータ格納先(二重化され たトランザクションログ)への書き込み負荷も大きくなります。そのため性能を考慮して、これらはすべて別のディスクに配置することを 推奨します。

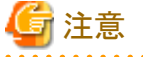

- ・ 各オペレーティングシステムで提供されるボリュームマネージャを使用する場合には、ファイルシステムがどの物理ディスク上に作成さ
- れているかを意識し、例えば、データ格納先とバックアップデータ格納先が異なる物理ディスク上に配置されるようにしてください。

・ WebAdminを利用する場合、データ格納先およびバックアップデータ格納先には、NTFSボリュームを指定してください。ネットワー クドライブは指定できません。

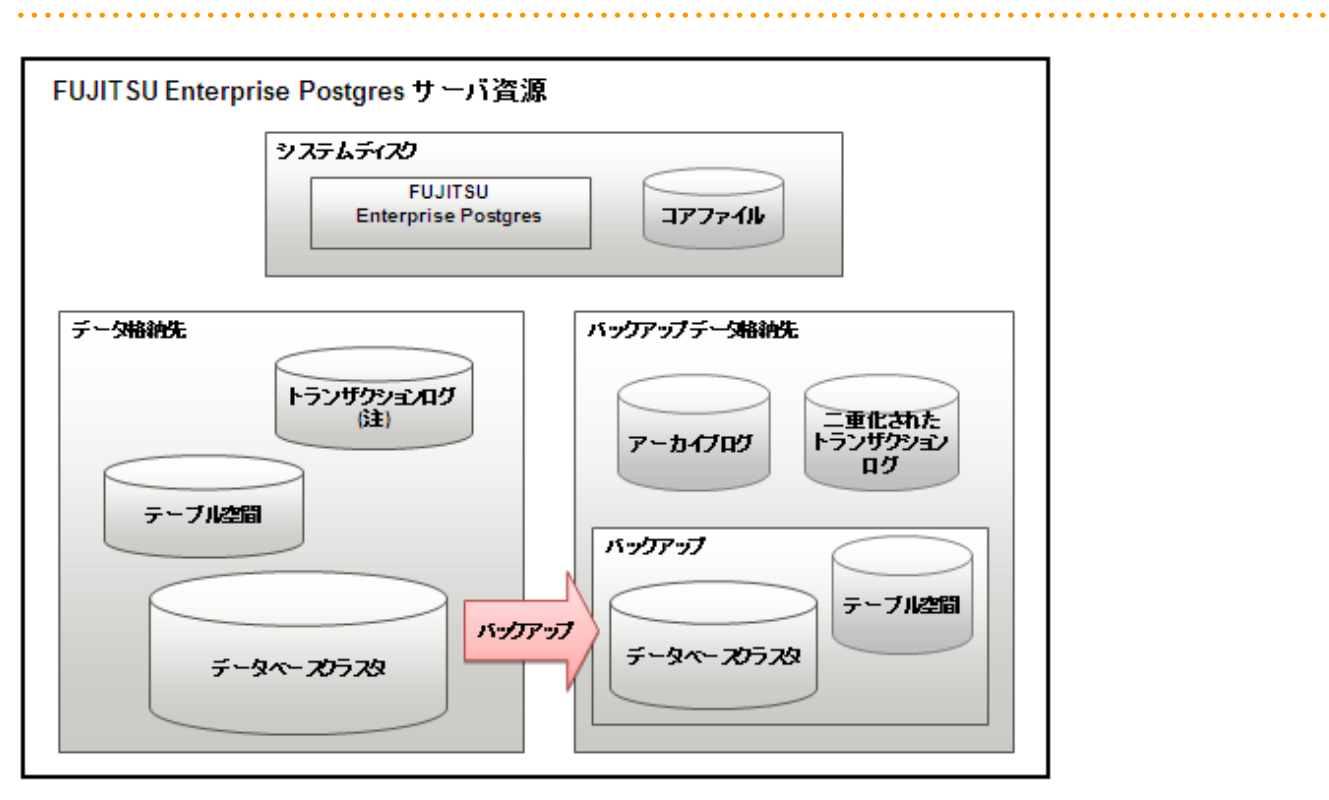

#### 注)1/0負荷分散したい場合は、データ格納先とは別のディスクに配置することもできます。

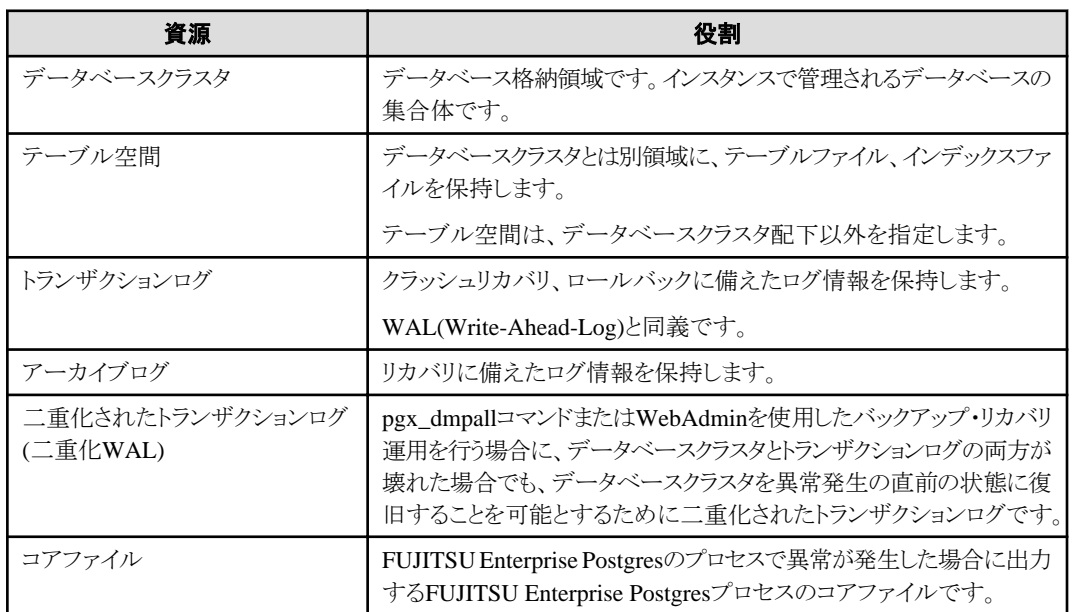

#### ディスクの配置例

ディスク配置の例を以下に示します。

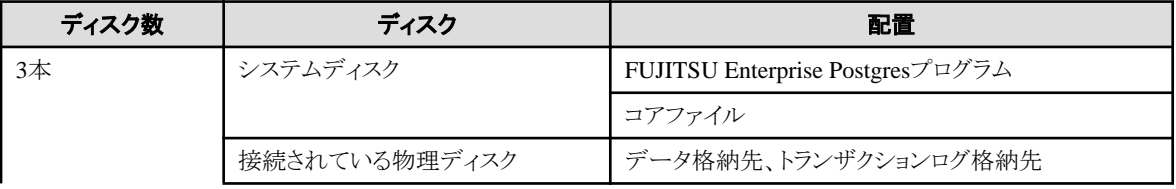

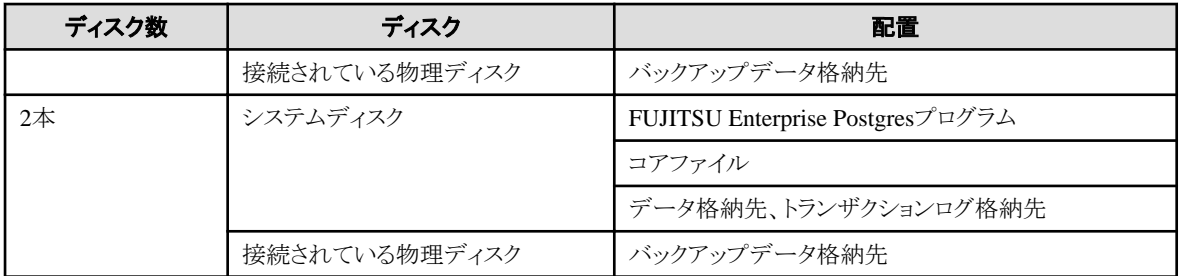

#### WebAdminによるディスク配置の提案

WebAdminを使ってインスタンスを生成する場合には、以下の制約のもとに、インスタンス生成の時点でのすべてのディスクの状態と資源の 配置の考え方の1から3 を考慮した最適な配置を指定することを推奨します。

・ ボリュームにインスタンス管理者の読み書き権限が付与されていること

#### ディレクトリの準備

準備するディレクトリは、インスタンスの作成方法により異なります。

事前に準備するディレクトリを、以下に示します。

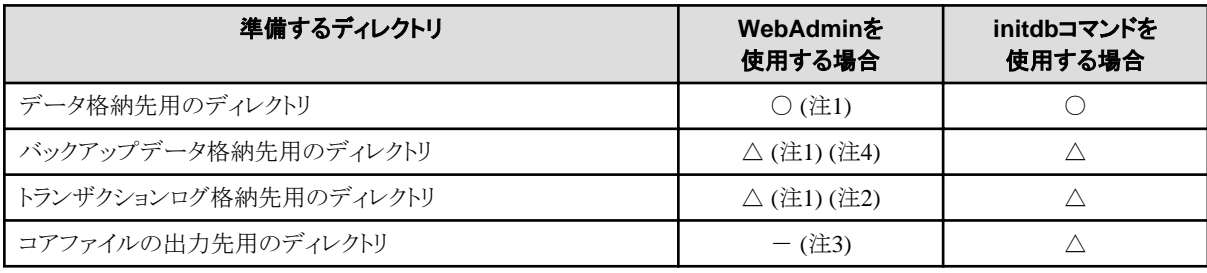

○ : 必須

△ : 任意

- : 不要

注1) WebAdminがディレクトリを自動で作成します。

注2) デフォルトでは、データ格納先のディレクトリ内に作成します。データベースのデータとトランザクションログのI/O負荷を分散したい場合 は、データ格納先用のディレクトリとトランザクションログ格納先用のディレクトリを異なるディスクに配置することを検討してください。

注3) コアファイルの出力先用のディレクトリは、以下のとおりです。

#### <ユーザープロファイルのフォルダ>>
<コーザープロファイルBンキング>>
<コーダーングキング>
<dooption vidio 234/2スタンス名ポート番号¥core

バージョン:製品のバージョン\_WA\_アーキテクチャ

備考) 製品のバージョンは、通常はインスタンスの作成に使用されるWebAdminのバージョンです。たとえば、FUJITSU Enterprise Postgres 13では、WebAdmin 9.6が存在するデータベースサーバ上にFUJITSU Enterprise Postgres 9.6のインスタンスを作成するこ ともできます。この場合、製品のバージョンは"96"になります。

ポート番号:インスタンス作成時に指定したデータベースサーバのポート番号

例:

#### C:\Users\naomi\AppData\Local\Fujitsu\fsep\_130\_WA\_64\myinst27599\core

出力先を変更する場合は、postgresql.confのcore\_directoryパラメータおよびcore\_contentsパラメータで指定します。これらのパラメータの 設定内容は、"運用ガイド"の"パラメータ"を参照してください。

注4) インスタンスのバックアップを有効にする場合に必要です。

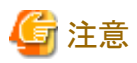

・ 各ディレクトリは以下の条件を満たす必要があります。

- ディレクトリの所有者が、インスタンス管理者となるOSのユーザーアカウントであること

- ディレクトリに書き込み権があること
- ディレクトリ内が空の状態であること
- ・ WebAdminを使用する場合は、ネットワークドライブを使用することはできません。
- ・ WebAdminを使用する場合は、ディレクトリ名として以下の半角文字が使用可能です。
	- \ (円記号)
	- - (ハイフン)
	- \_ (アンダースコア)
	- $-$  : (コロン)
	- 半角スペース
	- A-Z、a-z、0-9 (英数字)
- ・ ウィルス対策ソフトを使用している場合、FUJITSU Enterprise Postgresを構成するすべてのサーバ資源がウィルススキャンの対象外と なるように、フォルダに対するスキャンの除外設定を行ってください。また、FUJITSU Enterprise Postgresを構成するすべてのサーバ資 源に対してウィルススキャンを行う場合は、インスタンスを停止し、FUJITSU Enterprise Postgresを利用した業務が動作していない状態で 実行してください。

#### ディレクトリのアクセス許可の確認と設定

インスタンス管理者ユーザーに"Administrator"権限がある場合(Administratorsグループに属するユーザーIDを持つ)には、各ディレク トリがインスタンス管理者ユーザーに対するファイルとフォルダのアクセス許可を継承する設定になっている必要があります。

そのため、アクセス許可を継承する設定になっていることを確認し、継承する設定になっていない場合には設定を行ってください。

以下に設定の確認および設定方法について説明します。

#### アクセス許可の確認方法

事前に準備するディレクトリに対して、エクスプローラーで以下の操作を行います。

- 1. "対象のディレクトリ"を右クリックして表示されるメニューから[プロパティ]をクリックします。
- 2. ["対象のディレクトリ"のプロパティ]画面で、[セキュリティ]タブの[詳細設定]ボタンをクリックします。
- 3. ["対象のディレクトリ"のセキュリティの詳細設定]画面で、[アクセス許可]タブの[アクセス許可エントリ]の一覧から、インスタンス 管理者ユーザーの適用先が[このフォルダー、サブフォルダーおよびファイル]になっていることを確認します。
- 4. [OK]をクリックします。

#### アクセス許可の設定方法

アクセス許可を継承する設定になっていないディレクトリが存在する場合には、エクスプローラーで以下の操作を行います。

- 1. "対象のディレクトリ"を右クリックして表示されるメニューから[プロパティ]をクリックします。
- 2. ["対象のディレクトリ"のプロパティ]画面で、[セキュリティ]タブの[詳細設定]ボタンをクリックします。
- 3. ["対象のディレクトリ"のセキュリティの詳細設定]画面で、[追加]ボタンをクリックします。
- 4. ["対象のディレクトリ"のアクセス許可エントリ]画面で、[プリンシパルの選択]をクリックします。
- 5. [ユーザーまたはグループの選択]画面で、選択するオブジェクト名として、インスタンス管理者ユーザー名を入力し、[OK]を クリックします。
- 6. ["対象のディレクトリ"のアクセス許可エントリ1画面で、[適用先]を[このフォルダー、サブフォルダーおよびファイル]に設定し、[基本 のアクセス許可]の読み書きできる権限にチェックを付け、[OK]をクリックします。
- 7. ["対象のディレクトリ"のセキュリティの詳細設定]画面で、[アクセス許可エントリ]の一覧から、[適用先]が[このフォルダー、サ ブフォルダーおよびファイル]になっているインスタンス管理者ユーザーが追加されていることを確認します。
- 8. [OK]をクリックします。

<span id="page-24-0"></span>参考

OSのicaclsコマンドにより、アクセス許可を設定することも可能です。

データ格納先ディレクトリが"D:\database\inst1"、インスタンス管理者ユーザーが"fsepuser"の場合に、適用先に「(OI)(CI)」、アクセス権 に「(F)(フルアクセス権)」を設定する場合の実行例を以下に示します。

 $\vert$  >icacls D:\database\inst1 /grant fsepuser:(OI)(CI)(F) 処理ファイル: D:\database\inst1 1 個のファイルが正常に処理されました。0 個のファイルを処理できませんでした

### **4.2.3** 資源の見積り

FUJITSU Enterprise Postgresで使用する各資源を見積もってください。

見積りの詳細は、"付録E [データベースのディスク容量の見積り](#page-63-0)"を参照してください。

WebAdminで複数のインスタンスを作成する場合は、"WebAdmin[がメモリ量に応じて自動的に設定しているパラメータ](#page-61-0)"を参照してください。 initdb コマンドでインスタンスを作成する場合は、"付録F [メモリの見積り"](#page-69-0)を参照し、使用するメモリ量を見積もってください。

### **4.2.4 Windows**ファイアウォールの設定

WebAdminによる運用を行う場合のWindowsファイアウォールの設定について説明します。

サーバコマンドによる運用を行う場合、本設定は不要です。

Windowsファイアウォール機能を有効にする場合、Webサーバのポート番号を有効にしてください。以下に、ポート番号を有効にする操作 について示します。

#### **Windows Server(R) 2019**の場合

- 1. [コントロールパネル]から[システムとセキュリティ]を選択し、[Windows Defender ファイアウォール]をクリックします。
- 2. [Windows Defender ファイアウォール]画面で、[詳細設定]をクリックします。
- 3. [セキュリティが強化されたWindows Defender ファイアウォール]画面で、左側のウィンドウの[受信の規則]をクリックします。
- 4. 右側のウィンドウの[新しい規則]をクリックします。
- 5. [新規の受信の規則ウィザード]画面の[ポート]ラジオボタンを選択し、[次へ]をクリックします。
- 6. [TCP]および[特定のローカルポート]ラジオボタンを選択し、テキストボックスにWebAdminのセットアップ時に指定した"Webサー バのポート番号"を指定した後、[次へ]をクリックします。
- 7. [接続を許可する]ラジオボタンを選択し、[次へ]をクリックします。
- 8. この規則を適用するプロファイルを選択し、[次へ]をクリックします。
- 9. [名前]に任意の名前(例:WebAdmin)を指定し、[完了]をクリックします。
- 10. [セキュリティが強化されたWindows Defender ファイアウォール]画面の中央のウィンドウの[受信の規則]で、追加した規則が有効に なっていることを確認します。

#### 上記以外の場合

- 1. [コントロールパネル]から[システムとセキュリティ]を選択し、[Windowsファイアウォール]をクリックします。
- 2. [Windowsファイアウォール]画面で、[詳細設定]をクリックします。
- 3. [セキュリティが強化されたWindowsファイアウォール]画面で、左側のウィンドウの[受信の規則]をクリックします。
- 4. 右側のウィンドウの[新しい規則]をクリックします。
- 5. [新規の受信の規則ウィザード]画面の[ポート]ラジオボタンを選択し、[次へ]をクリックします。
- <span id="page-25-0"></span>6. [TCP]および[特定のローカルポート]ラジオボタンを選択し、テキストボックスにWebAdminのセットアップ時に指定した"Webサー バのポート番号"を指定した後、[次へ]をクリックします。
- 7. [接続を許可する]ラジオボタンを選択し、[次へ]をクリックします。
- 8. この規則を適用するプロファイルを選択し、[次へ]をクリックします。
- 9. [名前]に任意の名前(例:WebAdmin)を指定し、[完了]をクリックします。
- 10. [セキュリティが強化されたWindowsファイアウォール]画面の中央のウィンドウの[受信の規則]で、追加した規則が有効になってい ることを確認します。

### **4.2.5** イベントログに出力するための準備

イベントログにエラーログを出力する場合の準備操作について説明します。

イベントログにエラーログを出力する場合、前もってイベントソース名の登録を行ってください。

イベントソース名の登録を行わない場合、イベントログに出力されるメッセージの内容が不完全になることがあります。

以下のコマンドでは、イベントログが"FUJITSU Enterprise Postgres Server"というデフォルトのイベントソース名で出力される場合があるため、 あらかじめ、このデフォルトのイベントソース名を登録してください。

- ・ pg\_ctlコマンド
- ・ pgx\_dmpallコマンド
- ・ pgx\_rcvallコマンド

以下はデフォルトのイベントソース名で64ビット製品のDLLを登録する例です。

> regsvr32 "c:\Program Files\Fujitsu\fsepv<x>server64\lib\pgevent.dll"

なお、WebAdminを使用してインスタンスを作成する場合は、本操作は不要です。

#### マルチインスタンスの場合

イベントログに出力するメッセージをインスタンスごとに識別できるように、ユーザーが命名した任意のイベントソース名に対してメッセージを 出力することができます。

以下はイベントソース名を"FUJITSU Enterprise Postgres inst1"として64ビット製品のDLLを登録する例です。

> regsvr32 /n /i:"FUJITSU Enterprise Postgres inst1" "c:\Program Files\Fujitsu\fsepv<x>server64\lib\pgevent.dll"

インスタンスごとにパラメタの編集が必要ですので、インスタンスを作成してから、"4.5.1 [エラーログの設定"](#page-39-0)を参照して、設定を行ってください。

#### マルチバージョンインストールの場合

同じマシン上にFUJITSU Enterprise Postgresがすでにインストールされている場合は、レジストリエディタより以下のキーを検索し、登録さ れているDLLのパスを控えてください。その後、デフォルトのイベントソース名で、新たにDLLを登録してください。

ここで控えたDLLのパスは、アンインストール時にデフォルトのイベントソース名を再登録する際に使用します。

#### FUJITSU Enterprise Postgres Server

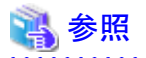

イベントソース名の登録方法の詳細については、"PostgreSQL Documentation"の"Server Administration"の"Registering Event Log on Windows"を参照してください。

### **4.3** インスタンスの作成

インスタンスの作成方法には以下の2種類があります。

・ [4.3.1 WebAdmin](#page-26-0)を使用する場合

<span id="page-26-0"></span>・ 4.3.2 initdb[コマンドを使用する場合](#page-34-0)

#### 複数のインスタンスを作成する方法

インスタンスは、複数作成することができます。WebAdminでインスタンスを複数作成する場合は、メモリの使用量を調整する必要があります。 調整方法は、"WebAdmin[がメモリ量に応じて自動的に設定しているパラメータ"](#page-61-0)を参照してください。

#### **WebAdmin**でセットアップできない機能

以下の機能については、WebAdminではセットアップできません。WebAdminでインスタンスを作成した後に、"運用ガイド"に記載された 各機能のマニュアルにしたがって、追加のセットアップ作業を行ってください。

・ 透過的データ暗号化による格納データの保護

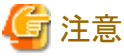

- ・ initdbコマンドで作成したインスタンス(コマンドラインインスタンス)は、WebAdminで管理できますが、最初にWebAdminにインポー トする必要があります。詳細は"4.3.1.4 [インスタンスのインポート"](#page-33-0)を参照してください。
- ・ WebAdminで作成またはインポートしたインスタンスを削除する場合、必ずWebAdminを使用して削除してください。WebAdminの管 理情報を削除できないことにより、WebAdminがインスタンスの異常であると判断します。
- ・ インスタンスを作成すると、template0、template1というデータベースが自動的に作成されます。 このデータベースは、その後に作成されるデータベースのひな形として使われます。また、postgresという名前のデフォルトのデータ ベースが自動的に作成されます。このデータベースはFUJITSU Enterprise Postgresのコマンドで使用します。したがって、これらの デフォルトで作成されるデータベースに対して削除を行わないようにしてください。
- ・ WebAdminを使用したインスタンスの作成に成功すると、以下のWindowsサービスが登録されます。

fsep\_バージョン\_WA\_アーキテクチャ\_ユーザー名\_インスタンス名ポート番号

Windowsサービスには、インスタンス管理者のアカウントとパスワードが登録されます。 このアカウントに対するパスワードを変更した場合は、サービスに登録されているパスワードも変更する必要があります。 Windowsサービスに登録されているプロパティ画面で変更してください。

備考) 製品のバージョンは、通常はインスタンスの作成に使用されるWebAdminのバージョンです。たとえば、FUJITSU Enterprise Postgres 13では、WebAdmin 9.6が存在するデータベースサーバ上にFUJITSU Enterprise Postgres 9.6のインスタンスを作成するこ ともできます。この場合、製品のバージョンは"96"になります。

・ データベースサーバのOSの起動・停止と連動したインスタンスの起動・停止方法を変更するには"4.5.2 [インスタンスの自動起動・停止の](#page-40-0) [設定](#page-40-0)"を参照してください。

### **4.3.1 WebAdmin**を使用する場合

WebAdminを使用して、インスタンスを作成する方法について説明します。

事前にWebAdminが正しくセットアップされていなければなりません。詳細は、"[B.1 WebAdmin](#page-53-0)セットアップ" を参照してセットアップを行っ てください。加えて、WebAdminを外部のリポジトリデータベースを使用する構成にする必要がある場合は、"[B.3 WebAdmin](#page-55-0)での外部リ [ポジトリの使用](#page-55-0)"を参照してください。

以下のブラウザの使用を推奨します。

- ・ Internet Explorer 11
- ・ Microsoft Edge (Build41以降)

WebAdminはFirefoxやChromeなどの他のブラウザでも使用できますが、外観は若干異なる場合があります。

ブラウザは、Cookiesを受け入れ、FUJITSU Enterprise Postgresがインストールされたサーバからのポップアップ要求を許可するように設定 してください。

ポップアップ要求の設定変更の方法と、その他の推奨設定は、"付録[A WebAdmin](#page-52-0)の推奨環境"を参照してください。

<span id="page-27-0"></span>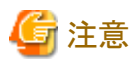

- ・ Windows(R)のセーフモードでは動作しません。
- ・ 同一のインスタンスに対して複数のWebAdminの画面から操作すると正しく動作しません。
- ・ 複数のWebAdminバージョンから同じインスタンスを運用すると、正常に動作しません。インスタンスの運用には、常に最新の WebAdminバージョンを使用してください。
- ・ WebAdminを効率良く使用するためには、ブラウザのナビゲーションボタン[戻る]や[進む]、[最新の情報に更新]、およびこのような操作 を行うキーボードショートカットを含むコンテキストメニューで使用しないことを推奨します。
- ・ WebAdmin URLのコピーと貼付けはサポートされていません。また、WebAdmin URLのブックマーキングもサポートされていません。
- ・ インスタンスサーバのロケールとWebAdminの言語は合わせることを推奨します。
- ・ WebAdminでサポートしている言語は、英語と日本語のみです。
- ・ WebAdminの言語設定を変更する場合は、インスタンスの詳細ページで行うことを推奨します。
- ・ WebAdminを操作する場合は、WebAdminのlauncherを使用することを推奨します。
- ・ WebAdminでは「データ格納先」、「バックアップデータ格納先」、「トランザクションログ格納先」を示すために、それぞれ"データ格納 パス"、"バックアップ格納パス"、"トランザクションログのパス"というラベルを使用しています。このマニュアルではこれらの用語は同じ 意味で使われています。
- ・ 一定時間(約30分)ブラウザを操作しなかった場合には、セッションがタイムアウトになり、次の操作でログインページに戻ります。
- ・ ポートのアクセス許可

ファイアウォールなどでポートが塞がれている(アクセス許可されていない)場合は、使用するポートに対し、アクセスできるように許可 してください。ポートを開ける(アクセス許可を与える)方法については、ご使用のベンダーのドキュメントを参照してください。 なお、ポートを開ける際には、十分セキュリティ上のリスクを考慮してください。

・ WebAdminでインスタンスを作成またはインポートする場合、PostgreSQLの"log\_directory"パラメータに以下の形式で指定します。 log\_directory='<ユーザープロファイルのフォルダ>\\+y=コーカル設定のフォルダ>\\Fujitsu\\fsep\_バージョン\\インスタンス名ポート 番号\\log'

例:

<ユーザープロファイルのフォルダ>\\+<ローカル設定のフォルダ>はC:\\Users\\userName\\AppData\\Localとなります。

### 4.3.1.1 WebAdminへのログイン

WebAdminへのログイン方法を説明します。

#### **WebAdmin**の起動**URL**

ブラウザのURLにWebAdmin画面の起動URLを、以下の形式で指定します。

http://ホスト名またはIPアドレス:ポート番号/

- ・ ホスト名またはIPアドレス:WebAdminをインストールしたサーバのホスト名またはIPアドレス
- ・ ポート番号:WebAdminのポート番号。デフォルトのポート番号は27515です。

以下の起動画面が表示されます。この画面からWebAdminへのログイン、および製品マニュアルにアクセスすることができます。

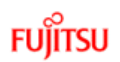

<span id="page-28-0"></span>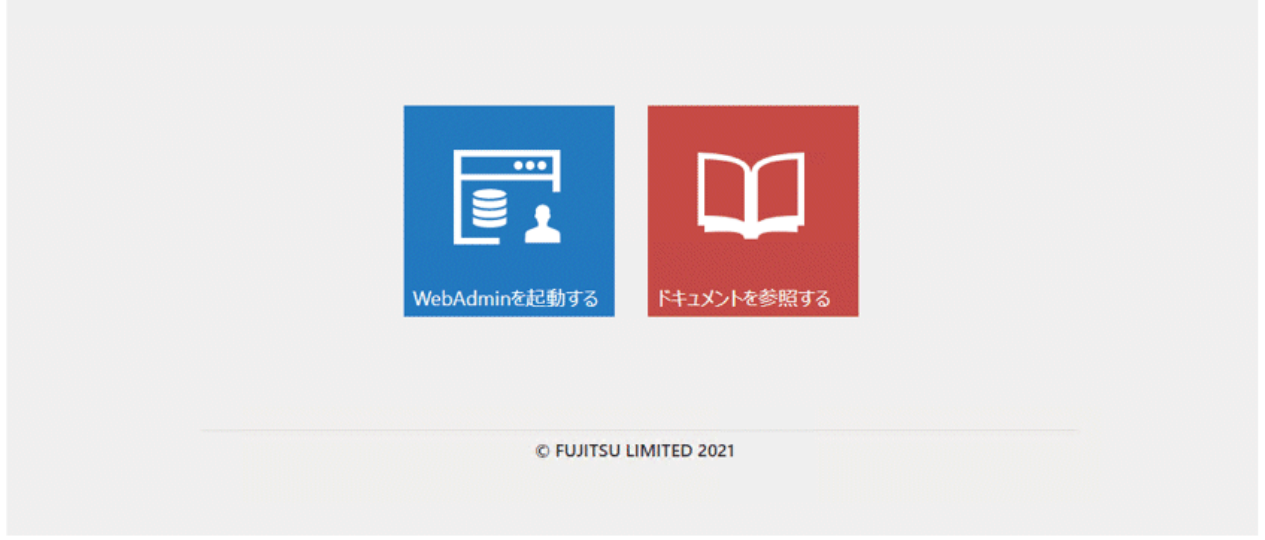

#### **WebAdmin**へのログイン

起動画面の"WebAdminを起動する"をクリックすると、WebAdminが起動し、ログイン画面が表示されます。インスタンス管理者のユーザー 名(OSのユーザーアカウント名)とパスワードを入力してWebAdminにログインします。ユーザークレデンシャル(インスタンス管理者のユー ザー名とパスワード)に指定できない文字については、"付録C WebAdmin[で使用できない文字](#page-58-0) "を参照してください。

### 4.3.1.2 インスタンスの作成

インスタンスの作成方法について説明します。

- 1. WebAdminを起動し、データベースサーバにログインします。
- 2. [インスタンス]タブで ←をクリックします。
- 3. 作成するインスタンスの情報を入力します。

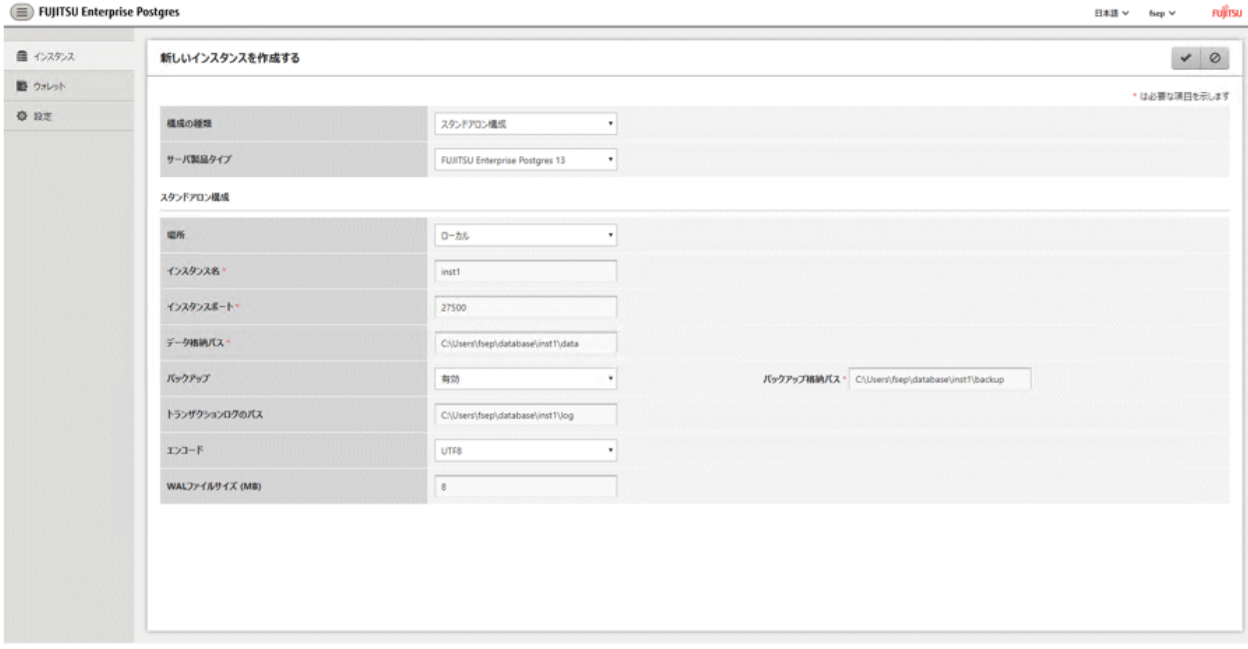

以下の項目を入力してください。

- [構成の種類]:スタンドアロンインスタンス、またはクラスタの一部であるインスタンスのどちらを作成するかを設定します。
- [サーバ製品タイプ]:以下のどのインスタンスを作成するかを設定します。
	- FUJITSU Enterprise Postgres 9.5のインスタンス
	- FUJITSU Enterprise Postgres 9.6のインスタンス
	- FUJITSU Enterprise Postgres 10のインスタンス
	- FUJITSU Enterprise Postgres 11のインスタンス
	- FUJITSU Enterprise Postgres 12のインスタンス
	- FUJITSU Enterprise Postgres 13のインスタンス
	- デフォルトは"FUJITSU Enterprise Postgres 13"です。

WebAdminは以下と互換性のあるインスタンスを作成および管理することができますが、FUJITSU Enterprise Postgres 13の新 しい機能がそのインスタンスをサポートしていない場合や無効になる場合があります。

- FUJITSU Enterprise Postgres 9.5
- FUJITSU Enterprise Postgres 9.6
- FUJITSU Enterprise Postgres 10
- FUJITSU Enterprise Postgres 11
- FUJITSU Enterprise Postgres 12
- [場所]:現ユーザーがログインしているサーバにインスタンスを作成するか、リモートサーバに作成するかを設定します。
- [インスタンス名]:管理するデータベースインスタンスの名前
	- インスタンス名の命名規約は以下です。
		- 16バイト以内
		- 先頭の文字は、ASCIIアルファベット
		- 先頭以外の文字は、ASCIIアルファベット、ASCII数字
- [インスタンスポート]:データベースサーバのポート番号
- [データ格納パス]:データベースのデータを格納するディレクトリ
- [バックアップ]:WebAdminのバックアップ機能を有効または無効にするかを設定します。デフォルトは"有効"です。インスタンスに 対して、バックアップやリストア機能を無効にする場合は"無効"を選択します。"有効"が選択されている場合、以下の項目を入力 してください。
	- [バックアップ格納パス]:データベースのバックアップを格納するディレクトリ
- [トランザクションログのパス]:トランザクションログを格納するディレクトリ
- [エンコード]:データベースの符号化方式
- [WALファイルサイズ]:インスタンス作成時にWALファイルサイズの設定を許可します。このフィールドが空白の場合のデフォ ルトは"16 MB"です。指定するサイズは2の乗数で1から1024の値にしてください。このオプションはスタンバイインスタンスに対 しては使用できません。

[場所]に"リモート"を選択した場合、以下の項目も入力してください。

- [ホスト名]:インスタンスが作成されるホスト名
- [OSクレデンシャル1:インスタンスが作成されるリモートマシンのOSユーザー名とパスワード
- [スタンドアロン用のリモートWebAdminポート]:リモートマシンでWebAdminがアクセスできるポート

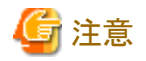

- データ格納先、バックアップデータの格納先、および、トランザクションログ格納先は、"4.2.2 [資源配置用のディレクトリの準備](#page-20-0)"の "資源の配置の考え方"を参照して、慎重に決定してください。
- 以下の項目は、インスタンス作成後に変更できます。これらの項目はFUJITSU Enterprise Postgres 9.5と互換性のあるインス タンスでは変更できません。
	- インスタンス名
	- ポート番号
	- バックアップ格納パス

詳細は、"[インスタンス情報の編集](#page-32-0)"を参照してください。

- データ格納先、バックアップデータ格納先、およびトランザクションログ格納先を指定する時、ショートカットを指定しないでください。
- WebAdminで作成したインスタンスでは、データベースで使用する文字セットと照合順序のロケールはCで固定されます。
- データ格納先、バックアップデータ格納先、およびトランザクションログ格納先を指定する時、以下の半角文字が使用可能です。
	- \ (円記号)
	- - (ハイフン)
	- \_ (アンダースコア)
	- : (コロン)
	- 半角スペース
	- A-Z、a-z、0-9 (英数字)
- データ格納先、バックアップデータ格納先、およびトランザクションログ格納先のディレクトリには、インスタンス管理者の読み書き 権限が必要です。
- ポート番号は、1024~49151の範囲で未使用の空きポート番号を指定してください。
- Windowsファイアウォールの設定のために、ポート番号を控えておいてください。
- インスタンスの自動起動・停止の設定については、"4.5.2 [インスタンスの自動起動・停止の設定"](#page-40-0)を参照してください。
- セキュリティを強化するため、WebAdminは、すべてのFUJITSU Enterprise Postgres 10以降のインスタンスに対してSCRAM-SHA-256認証を使用してスーパーユーザーのパスワードを暗号化します。 そのため、スーパーユーザーのユーザー名とパスワードを使用してWebAdminによって作成されたFUJITSU Enterprise Postgres 10以降のインスタンスに接続する場合、クライアント/ドライバは、SCRAM-SHA-256認証をサポートする必要があります。
- ホスト名とOSクレデンシャル(OSのユーザー名とパスワード)に指定できない文字については、"付録[C WebAdmin](#page-58-0)で使用でき [ない文字](#page-58-0) "を参照してください。

4. ◆をクリックしてインスタンスの作成を行います。

インスタンスが作成されると、完了メッセージが表示されます。

<span id="page-31-0"></span>5. インスタンスの作成が成功するとインスタンスが起動されます。

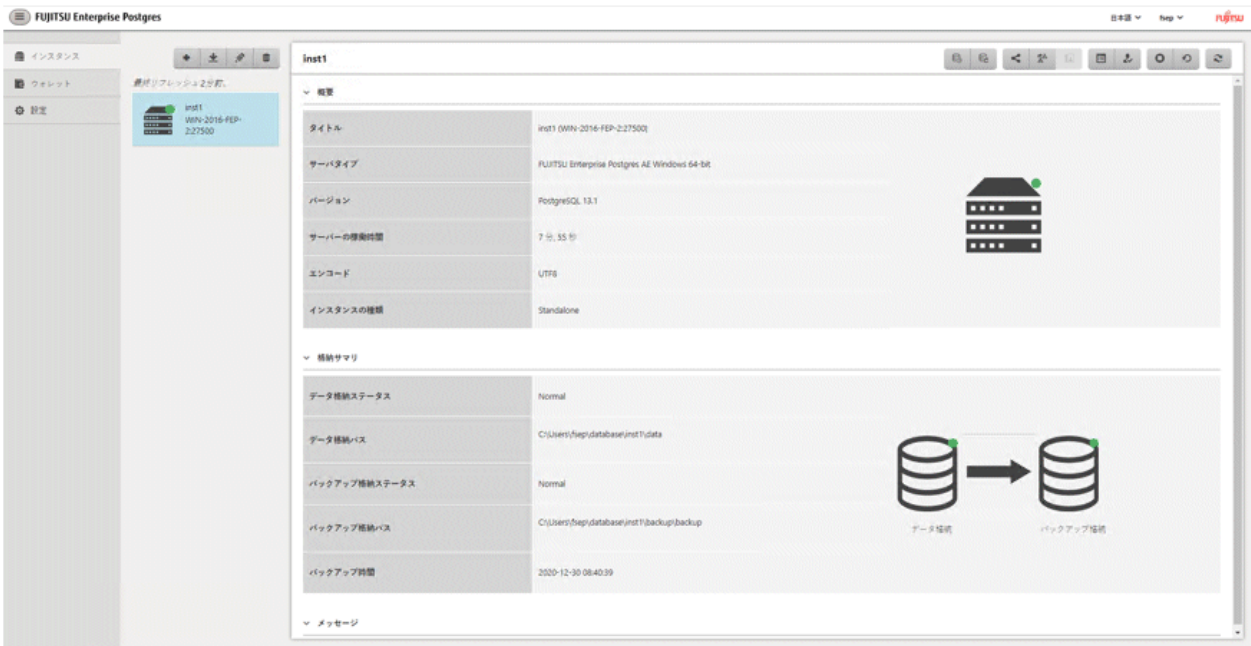

6. 設定した基本情報のバックアップ

WebAdmin管理情報を定期的にバックアップして、システムディスクに障害が発生した際も確実に運用を継続できるようにします。 バックアップは以下の手順で行います。

- a. WebAdminサーバを停止します。詳細は"B.1.3 WebAdminのWeb[サーバ機能の停止](#page-54-0)"を参照してください。
- b. 以下のディレクトリをバックアップします。

WebAdminのインストールフォルダ\data\fepwa

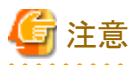

インスタンスの起動中に出力される以下のメッセージは、起動処理の正常な動作によって出力されるメッセージのため、ユーザーが 意識する必要はありません。

FATAL: the database system is starting up (XXXXX)

#### 4.3.1.3 インスタンス設定内容の変更

インスタンス作成時に設定される情報を変更することができます。

FUJITSU Enterprise Postgresの動作・運用環境に合わせて以下の設定を変更してください。

- ・ [インスタンス構成の変更](#page-32-0)
	- 文字コード
	- 通信
	- SQLオプション
	- メモリ
	- ストリーミングレプリケーション
- ・ [クライアント認証情報の変更](#page-32-0)
- [インスタンス情報の編集](#page-32-0)

<span id="page-32-0"></span>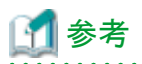

これらの設定は以下のファイルで設定可能なパラメータと同じです。項目名とパラメータの対応関係は、"付録D [設定パラメータ"](#page-59-0)を参照し てください。

- ・ postgresql.conf
- ・ pg\_hba.conf

 $\mathbf{L}$  .  $\mathbf{L}$  ,  $\mathbf{L}$  ,  $\mathbf{L}$ 

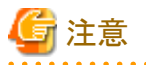

以下のファイルを直接変更することもできますが、"付録D [設定パラメータ](#page-59-0)"に記載されていないパラメータを誤って編集した場合には、 WebAdminが正しく動作しない場合があります。

**. . . . . . . . . . . . .** .

- ・ postgresql.conf
- ・ pg\_hba.conf

#### インスタンス構成の変更

- 1. WebAdminを起動し、データベースサーバにログインします。
- 2. [インスタンス]タブで 自を選択します。
- 3. 参をクリックして設定を変更します。
- 4. ◆をクリックして変更を保存します。

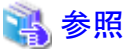

クライアント側の符号化方式には、データベースの符号化方式との間で変換可能な符号化方式を選択してください。変換可能な組み

合わせは、"PostgreSQL Documentation"の"Server Administration"の"Automatic Character Set Conversion Between Server and Client"を参照してください。 

#### クライアント認証情報の変更

- 1. WebAdminを起動し、データベースサーバにログインします。
- 2. [インスタンス]タブで、 しを選択します。

新たに認証情報を登録する場合は、 あをクリックします。

すでに設定済みの認証情報を変更する場合は、該当する情報をチェックしてクをクリックします。

すでに設定済みの認証情報を削除する場合は、該当する情報をチェックして

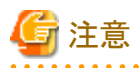

インスタンス作成時に生成されている以下のエントリーは削除しないでください。WebAdminがデータベースの動作状況を監視す るために必要としている接続です。

接続形式=host, データベース=all、ユーザー=all、かつ認証方式=md5

#### インスタンス情報の編集

[インスタンスを編集する]ページでインスタンスの以下の項目を変更します。

- インスタンス名
- ポート番号
- バックアップ格納パス
- <span id="page-33-0"></span>1. [インスタンス]タブで、クをクリックします。[インスタンスを編集する]ページが表示されます。
- 2. 関連する項目を修正します。

[バックアップ格納パス]が変更されると、[バックアップ管理]が有効になります。必要なオプションを選択してください。

- [既存のバックアップデータを保持する]:[バックアップ格納パス]にバックアップを作成し、既存のバックアップを元の場所に保持 します。
- [既存のバックアップデータを新しいパスにコピーする]:既存のバックアップを[バックアップ格納パス]にコピーします。新しい バックアップは作成されません。既存のバックアップは元の場所に保持します。
- [既存のバックアップデータを新しいパスに移動する]:[バックアップ格納パス]に既存のバックアップを移動します。新しいバッ クアップは作成されません。
- [既存のバックアップデータを削除する]:[バックアップ格納パス]にバックアップを作成します。既存のバックアップは削除されます。
- 3. ◆をクリックして変更を保存します。

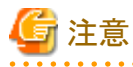

- 
- ユーザーが[異常エラー]ダイアログボックスから'[インスタンスの編集]ページへナビゲートする'を選択したときも[インスタンスを 編集する]ページが表示されます。異常が検出された際に発生する事象については"運用ガイド"の"異常検知と対処"を参照し てください。
- [インスタンス名]または[インスタンスポート]を変更すると、postgresql.confのlog\_directoryおよびcore\_directoryパラメータが更新 されます。また、指定されたディレクトリが存在しない場合は作成されます。これらのディレクトリの形式については、"4.3.1.4 イ ンスタンスのインポート"を参照してください。

### 4.3.1.4 インスタンスのインポート

インスタンスは、WebAdminまたはinitdbコマンドのコマンドラインを使用して作成することができます。initdbコマンド(コマンドラインインス タンス)で作成されたインスタンスはWebAdminで管理できますが、最初にWebAdminにインポートする必要があります。

コマンドラインインスタンスをインポートする方法について説明します。

- 1. [インスタンス]タブで をクリックします。[インスタンスのインポート]ページが表示されます。
- 2. インポートするインスタンスの情報を入力します。入力項目の詳細については、"4.3.1.2 [インスタンスの作成"](#page-28-0)を参照してください。

3. おタリックしてインスタンスをインポートします。

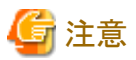

- ・ インポートを行っても、インスタンスは開始または停止されません。
- ・ WebAdminにインスタンスをインポートすると、Windowsサービスが自動的に登録されます。インスタンスをインポートする前にユー ザーがWindowsサービスを登録していた場合、そのサービスは削除されません。ユーザーによって作成されていたサービスは、イ ンスタンスをWebAdminにインポートした後には使用しないことを推奨します。
- ・ インスタンスのインポートには以下の制限が適用されます。
	- WebAdminがすでに管理しているインスタンスは、再度インポートすることはできません。
	- postgresql.confファイルは[データ格納パス]と異なるディレクトリに配置しないでください。
	- [データ格納パス]には読み取り/書き込み権限が必要です。
	- postgresql.confで以下のファイルに指定した場所は変更できません。
		- hba\_file
		- ident file
- <span id="page-34-0"></span>- インスタンスがMirroring Controllerで監視しているクラスタの一部の場合、WebAdminはMirroring Controllerの設定を検出でき ません。
- Mirroring Controller機能を使用するインスタンスをインポートすると予期しない悪影響が発生することがあるため、インポートし ないでください。
- NFS(Network File System)によりマウントしたディレクトリを使用したインスタンスを、インポートして使用することはできません。
- WebAdminでインスタンスをインポートする前に、次のようにpostgresql.confのパラメータを変更してください。

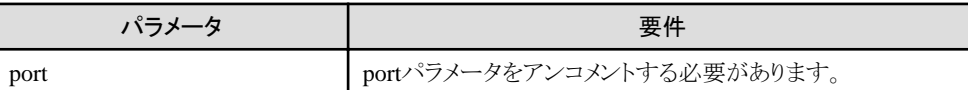

postgresql.confのlog\_directoryおよびcore\_directoryパラメータは、インポートする際に更新されます。また、指定されたディレク トリが存在しない場合は作成されます。

これらのディレクトリの形式は以下のとおりです。

log\_directory: '<ユーザープロファイルのフォルダ>\\+<ローカル設定のフォルダ>\\Fujitsu\\fsep\_バージョン\\インスタンス名ポー ト番号\\log'

core\_directory: '<ユーザープロファイルのフォルダ>\\\*<ローカル設定のフォルダ>\\Fujitsu\\fsep\_バージョン\\インスタンス名 ポート番号\\core'

バージョン:製品のバージョン\_WA\_アーキテクチャ ポート番号:インスタンス作成時に指定したデータベースサーバのポート番号

例:

log\_directory: 'C:\\Users\\maomi\\AppData\\Local\\Tujitsu\\fsep\_130\_WA\_64\\myinst27599\\log'

core\_directory: 'C:\\Users\\maomi\\AppData\\Local\\Fujitsu\\fsep\_130\_WA\_64\\myinst27599\\core'

- スタンバイインスタンスをインポートする場合、マスタのpg\_hba\_confファイルでスタンバイのIPアドレスを使用して有効なエントリが 存在し、スタンバイがマスタに接続できるようにする必要があります。
- ー スタンバイインスタンスをインポートする場合、postgresql.auto.confのprimary\_conninfoの"host"の値とマスタインスタンスのホスト名 は一致している必要があります。
- スタンバイインスタンスをインポートする場合、postgresql.auto.confのprimary\_conninfoに"passfile"を指定することはできません。必 ず"password"を指定してください。
- 他のオペレーティングシステムで作成したインスタンスはインポートできません。
- FUJITSU Enterprise Postgres 10以降のインスタンス実行中にインポートを行う場合、WebAdminはSCRAM-SHA-256認証を使用 してスーパーユーザーのパスワードを暗号化します。

### **4.3.2 initdb**コマンドを使用する場合

initdbコマンドを使用して、インスタンスを作成する方法について説明します。

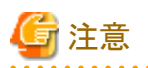

ファイアウォールなどでポートが塞がれている(アクセス許可されていない)場合は、使用するポートに対し、アクセスできるように許可し てください。ポートを開ける(アクセス許可を与える)方法については、ご使用のベンダーのドキュメントを参照してください。 なお、ポートを開ける際には、十分セキュリティ上のリスクを考慮してください。

### 4.3.2.1 インスタンスの作成

PGDATA環境変数またはDオプションで指定したディレクトリを、データベースクラスタの格納先のディレクトリとしてインスタンスを作成します。 また、initdbコマンドを実行したユーザーが、インスタンス管理者になります。

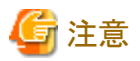

・ initdbコマンドで作成したインスタンス(コマンドラインインスタンス)は、WebAdminで管理できますが、最初にWebAdminにインポー トする必要があります。詳細については、"4.3.1.4 [インスタンスのインポート](#page-33-0)"を参照してください。

・ 複数のインスタンスを作成する場合、データベースクラスタを格納するディレクトリ、ポート番号は重複しないようにしてください

### 参照

initdbコマンドの詳細については、"PostgreSQL Documentation"の"Reference"の"initdb"を参照してください。

以下にインスタンスの作成方法を説明します。

- 1. インスタンス管理者となるOSユーザーアカウントの使用 インスタンス管理者となるOSユーザーアカウントでサーバに接続します。
- 2. 環境変数の設定

インスタンスを作成するサーバに、環境変数を設定します。

以下の環境変数を設定します。

- 環境変数PATH

インストールフォルダ\bin、および、インストールフォルダ\libを追加します。

例

インストールフォルダが"C:\Program Files\Fujitsu\fsepv<x>server64"の場合の環境変数の設定例を示します。

なお"<x>"は製品のバージョンを示します。

> SET PATH=C:\Program Files\Fujitsu\fsepv<x>server64\bin;C:\Program Files\Fujitsu\fsepv<x>server64\lib;%PATH%

3. データベースクラスタの作成

initdbコマンドにデータベースクラスタの格納先ディレクトリを指定してデータベースクラスタを作成します。必要に応じて、トランザ クションログ格納先やロケールの設定オプションを指定してください。

例

> initdb -D D:\database\inst1 --waldir=E:\transaction\inst1 --lc-collate="C" --lc-ctype="C" --encoding=UTF8

### 日 ポイント

いくつかの機能では、インスタンスをシステム内で一意に識別する名前を要求されることがあります。これらの機能では、WebAdminの

命名規約に従った名前を受け入れることができるので、以下を参考にして命名することを推奨します。

- 16バイト以内
- 先頭の文字は、ASCIIアルファベット
- 先頭以外の文字は、ASCIIアルファベット、ASCII数字

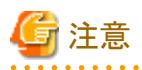

- I/O負荷分散のため、トランザクションログ格納先は、データベースクラスタの格納先のディスク装置やバックアップデータ格納先 のディスク装置に格納することを検討してください。
- メッセージが表示される言語の設定に"C"以外を指定した場合には、正しくメッセージが表示されない場合があります。
- 文字列の並び換え順と文字の分類には "C"を指定してください。"C"以外を指定した場合、言語や国・地域特有のルールに 従った動作をしますが、性能が劣化します。また、ロケールの異なるシステム上でアプリケーションなどを動作させる場合に、改修 が必要になります。 例えば以下のように指定します。

initdb --locale="C" --lc-messages="C" initdb --lc-collate="C" --lc-ctype="C"

- データベースの符号化方式には、SOL ASCII以外を指定してください。SOL ASCIIを設定した場合は、データベース内の データの符号化方式が、データを挿入するアプリケーションに依存して、統一される保証がなくなります。例えば、マルチバイト 文字の文字列を入力した場合に、その文字列がUTF8で挿入されるか、SJISで挿入されるかを、FUJITSU Enterprise Postgresは 保証しません。

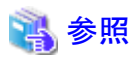

ロケールに関する詳細は、"PostgreSQL Documentation"の"Server Administration"の"Localization"の"Locale Support"を参照し てください。 

4. ポート番号の設定

postgresql.confのportパラメータにポート番号を指定してください。ポート番号は、他のソフトウェアと重ならないように設定してください。 指定しない場合には、"27500"が選択されます。

WebAdminを使用して別のインスタンスを作成するときのために、サービスファイルに、使用するポート番号を登録しておいてください。 WebAdminは、サービスファイルを用いて空きポート番号の候補選択と指定されたポート番号の重複チェックを行っているからです。

なお、サービス名は、他のサービス名と重複しない任意の名前で登録してください。

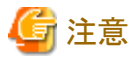

Windowsファイアウォールの設定のために、ポート番号を控えておいてください。 

5. コアファイル出力先の設定

調査情報の採取に備えてコアファイルの出力先を指定する場合は、postgresql.confのcore\_directory、core\_contentsパラメータの設 定を行ってください。

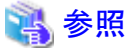

これらのパラメータの設定内容は、"運用ガイド"の"パラメータ"を参照してください。 . . . . . . . . . . 

6. バックアップ格納先の設定

データベースの異常に備えてバックアップを行う場合は、バックアップデータ格納先など、バックアップに関する設定を行ってください。

## 参照

バックアップの指定については、"運用ガイド"の"バックアップ方法"を参照してください。

7. Windowsサービスへのインスタンスの登録

pg\_ctlコマンドのregisterモードで、Windowsサービスへのインスタンスの登録を行ってください。

pg\_ctlコマンドに、登録するサービス名、ユーザ名、パスワード、インスタンスへのパスを指定して、Windowsサービスへのインスタ ンスを登録します。

例

登録サービス名が"inst1"、ユーザ名が"fsepuser"、データベースクラスタの格納先ディレクトリが"D:\database\inst1"の場合の 実行例を示します。

> pg\_ctl register -N "inst1" -U fsepuser -P \*\*\*\*\*\*\*\* -D D:\database\inst1

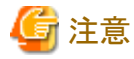

- "Administrator"権限のあるインスタンス管理者ユーザーでコマンドを実行してください。なお、その際は"管理者: コマンドプ ロンプト"から実行する必要があります。[コマンドプロンプト]を右クリックして表示されるメニューから[管理者として実行]を選択し、 "管理者: コマンドプロンプト"を起動してください。

- 以下の理由により、ユーザー名とパスワードを必ず指定してください。

WindowsサービスがNetwork Serviceアカウントで起動されるため、ユーザー資源がすべてそのアカウントのものとして作成さ れます。その結果、データベース資源へのアクセス失敗、バックアップ/リカバリの不可などの異常事象が発生します。 なお、セキュリティの観点からユーザー名とパスワードの指定を行わない場合は、Windowsサービスへのインスタンスの登録直後 にWindowsサービスの一覧からアカウントを指定するようにしてください。

- pg\_ctlコマンドに指定するパスワードを入力する際、セキュリティ上の観点から、他のユーザーから参照されないように注意し てください。

. . . . . . . . . . . . . . . .

sc queryコマンドでも登録状態を確認することができます。

8. インスタンスの起動

以下の手順でサービスを起動してください。

a. [サービス]ウィンドウを表示する

Windowsの[管理ツール]で、[サービス]をクリックします。

b. サービスを起動する

サービス名一覧の中から、起動したいインスタンス名を選択し、[サービスの開始]ボタンをクリックします。

コマンドで起動する場合は、コマンドプロンプトで、net startコマンドまたはsc startコマンドでサービス名を指定して起動してください。

## **4.4** リモート接続の設定

データベースアプリケーションやクライアントコマンドから、FUJITSU Enterprise Postgresにリモート接続する場合に、必要となる設定について 説明します。

## **4.4.1 WebAdmin**でインスタンスを作成した場合

#### 接続に関する設定

デフォルトではリモートからのデータベースへの接続は受け付ける設定となっています。

変更する場合は、postgresql.confの"listen\_addresses"を変更してください。

postgresql.confについては、"付録D [設定パラメータ"](#page-59-0)を参照してください。

## クライアント認証情報の設定

WebAdminでインスタンスを作成した場合、デフォルトで以下の内容が設定されます。

・ ローカルマシンからのリモート接続に対し認証を行います

クライアント認証情報を変更する場合は、[設定メニュー]から[クライアント認証]を選択し、設定を変更してください。

## **4.4.2 initdb**コマンドでインスタンスを作成した場合

## 接続に関する設定

デフォルトではクライアントからデータベースへの接続はローカルのみ許可する設定となっており、リモート接続は受け付けない設定と なっています。

リモート接続を行う場合は、postgresql.confの"listen\_addresses"を変更してください。 以下のように変更すると、すべてのリモート接続を受け付けます。

#### 例

listen addresses = '\*'

また、アプリケーションおよびクライアントコマンドの接続数に応じて、以下のパラメータを指定します。

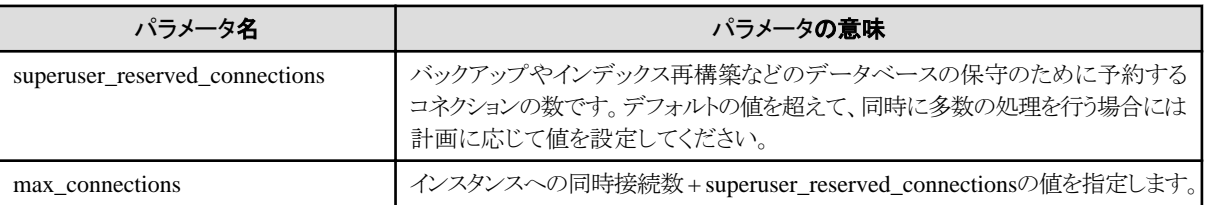

### クライアント認証情報の設定

クライアントからデータベースへ接続する場合は、インスタンスがクライアントの接続を許可するのかどうかの設定が必要です。接続を許可 する場合、認証を行うかどうかの設定をすることができます。

## 参照

詳細については、"PostgreSOL Documentation"の"Server Administration"の"The pg\_hba.conf File"を参照してください。 

## **4.4.3 Windows**ファイアウォールの設定

Windowsファイアウォール機能を有効にする場合、データベースサーバのポート番号を有効にしてください。以下に、ポート番号を有効に する操作について説明します。

### **Windows Server(R) 2019**の場合

- 1. [コントロールパネル]から[システムとセキュリティ]を選択し、[Windows Defender ファイアウォール]をクリックします。
- 2. [Windows Defender ファイアウォール]画面で、[詳細設定]をクリックします。
- 3. [セキュリティが強化されたWindows Defender ファイアウォール]画面で、左側のウィンドウの[受信の規則]をクリックします。
- 4. 右側のウィンドウの[新しい規則]をクリックします。
- 5. [新規の受信の規則ウィザード]画面の[ポート]ラジオボタンを選択し、[次へ]をクリックします。
- 6. [TCP]および[特定のローカルポート]ラジオボタンを選択し、テキストボックスにインスタンス作成時に指定した"ポート番号"を指定した 後、[次へ]をクリックします。
- 7. [接続を許可する]ラジオボタンを選択し、[次へ]をクリックします。
- 8. この規則を適用するプロファイルを選択し、[次へ]をクリックします。
- 9. [名前]に任意の名前(例:WebAdmin)を指定し、[完了]をクリックします。
- 10. [セキュリティが強化されたWindows Defender ファイアウォール]画面の中央のウィンドウの[受信の規則]で、追加した規則が有効に なっていることを確認します。

## 上記以外の場合

- 1. [コントロールパネル]から[システムとセキュリティ]を選択し、[Windowsファイアウォール]をクリックします。
- 2. [Windowsファイアウォール]画面で、[詳細設定]をクリックします。
- 3. [セキュリティが強化されたWindowsファイアウォール]画面で、左側のウィンドウの[受信の規則]をクリックします。
- 4. 右側のウィンドウの[新しい規則]をクリックします。
- 5. [新規の受信の規則ウィザード]画面の[ポート]ラジオボタンを選択し、[次へ]をクリックします。
- 6. [TCP]および[特定のローカルポート]ラジオボタンを選択し、テキストボックスにインスタンス作成時に指定した"ポート番号"を指定した 後、[次へ]をクリックします。
- 7. [接続を許可する]ラジオボタンを選択し、[次へ]をクリックします。
- 8. この規則を適用するプロファイルを選択し、[次へ]をクリックします。
- 9. [名前]に任意の名前(例:WebAdmin)を指定し、[完了]をクリックします。
- 10. [セキュリティが強化されたWindowsファイアウォール]画面の中央のウィンドウの[受信の規則]で、追加した規則が有効になってい ることを確認します。

## **4.5** その他の設定

ここでは、運用操作に便利な設定について説明します。

## **4.5.1** エラーログの設定

アプリケーションや運用操作で発生したエラーを監視したり、原因の追跡を行いやすくするための設定について説明します。

エラーログの設定は、initdbコマンドでインスタンスを作成した場合だけ行ってください。

WebAdminでインスタンスを作成した場合は、すでにエラーログの設定が行われているため、設定する必要はありません。

また、一部のパラメータはWebAdminが使用しているため、変更するとWebAdminが正しく動作しません。詳細は、"付録D[設定パラメータ](#page-59-0)" を参照してください。

postgresql.confの以下のパラメータを編集してください。

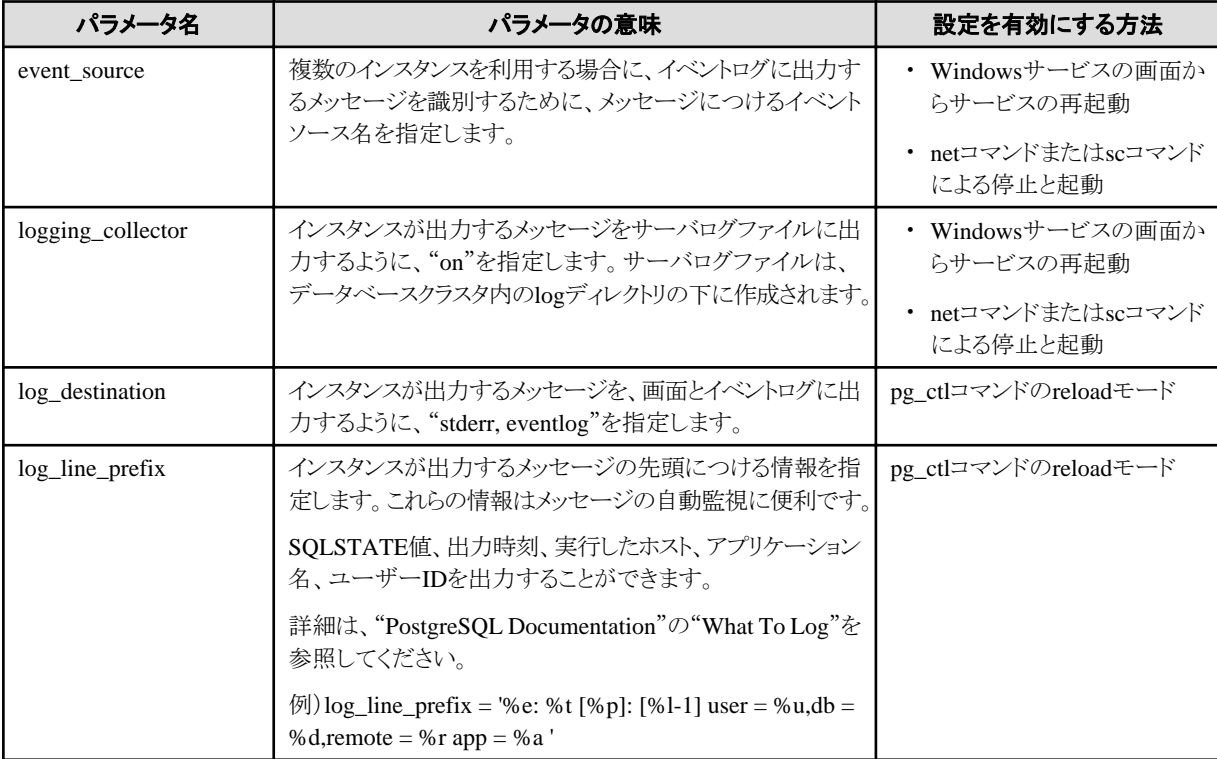

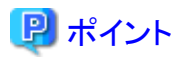

- ・ イベントログに出力されるアプリケーションのエラーを少なくするためには、 "PostgreSQL Documentation"の"When To Log"および "What To Log"を参照して、出力するメッセージの内容が少なくなるように設定してください。
- ・ エラーを、他のソフトウェアと分けて出力するためには、"PostgreSQL Documentation"の"Where To Log"を参照し、イベントログで はなくサーバログファイルに出力を行うように設定してください。

## **4.5.2** インスタンスの自動起動・停止の設定

データベースサーバのOSの起動・停止に合わせて、インスタンスを自動的に起動・停止することができます。

以下に示す手順に従って、インスタンスの自動起動・停止の設定を行ってください。

なお、フェイルオーバ運用においてインスタンスを動作させる場合は、クラスタシステムが起動停止を制御するので、本機能を使用しな いでください。また、データベース多重化運用を行う場合には、"クラスタ運用ガイド"の"多重化したインスタンスとMirroring Controllerの 自動起動・停止の設定"を参照してください。

### **WebAdmin**でインスタンスを作成した場合

WebAdminでインスタンスの作成を行うと、Windowsサービスにインスタンスを登録して、自動起動停止の設定が行われます。

インスタンスの自動起動停止を変更する場合は、Windowsのサービス画面で、該当するインスタンスのサービスを選択し、"スタートアップの 種類"を"自動"または"手動"に変更してください。

### **initdb**コマンドでインスタンスを作成した場合

サービスのスタートアップの種類が"手動"になっている場合は、"自動"に変更します。"自動"に設定することで、Windows(R)システムを 起動すると自動的に起動され、Windows(R)システムをシャットダウンすると自動的に停止されます。

# 注意

"Administrator"権限のあるユーザーで行ってください。

以下の手順でサービスを切り替えてください。

1. [サービス]ウィンドウを表示する

Windowsの[管理ツール]で、[サービス]をクリックします。

2. スタートアップを切り替える

FUJITSU Enterprise Postgresのサービス名を選択し、[プロパティ]ダイアログを表示して、スタートアップの種類を[手動]から[自動]に 切り替えます。

sc configコマンドにより、以上の設定を変更することもできます。

## **4.5.3 Oracle**データベース互換機能を使用する場合の設定

Oracleデータベース互換機能を利用するためには、新規インスタンス作成後、データベース"postgres"および"template1"に対して、 CREATE EXTENSION oracle\_compatibleを実行してください。

Oracleデータベースとの互換機能は、すべてのユーザーが特別な設定を実施しなくても利用可能となるよう、データベースクラスタ作成時 にデフォルトで作成する"public"スキーマにユーザー定義関数として定義しています。

そのため、search\_pathパラメータによるスキーマ検索パスを指定する場合、必ず"public"を含めてください。

また、Oracleデータベース互換機能を使用する際の注意事項があります。詳細は、"アプリケーション開発ガイド"の"Oracleデータベース 互換機能利用時の注意事項"を参照してください。

# **4.6** メッセージを監視する製品と連携する場合

メッセージを監視する製品を使用して、FUJITSU Enterprise Postgresが出力するメッセージを監視する場合は、メッセージ本文を監視す るのではなく、SQLSTATEを監視するように設定してください。メッセージ本文は、FUJITSU Enterprise Postgresのバージョンアップに伴い 変更されることがあるためです。

設定方法は、postgresql.confのlog\_line\_prefixパラメータに"%e"を指定して、SQLSTATE値を出力するように設定し、メッセージを監視 する製品が読み取るフォーマットに合わせて出力するように設定してください。

以下に設定例を示します。例では、SQLSTATE値以外にも出力時刻、実行したホスト、アプリケーション名、ユーザーIDなどを出力して います。

### 例

 $log$ line\_prefix = '%e: %t [%p]: [%l-1] user = %u,db = %d, remote = %r app = %a

## 参照

設定方法の詳細は、"PostgreSQL Documentation"の"What To Log"を参照してください。 

# **4.7 OSS**のセットアップおよびアンセットアップ

FUJITSU Enterprise Postgres がサポートするOSSのセットアップについて説明します。

FUJITSU Enterprise Postgres がサポートするOSSを利用する場合は、セットアップの手順に沿ってセットアップを行ってください。

FUJITSU Enterprise Postgres がサポートするOSSの利用を取りやめる場合は、アンセットアップの手順に沿ってアンセットアップを行っ てください。

## **4.7.1 oracle\_fdw**

## 4.7.1.1 oracle fdwのセットアップ

- 1. 使用するOCIライブラリのパスを環境変数に追加します。使用可能なOCIライブラリのバージョンは、11.2以降です。 環境変数"PATH"にOCIライブラリがインストールされているディレクトリのパスを追加します。
- 2. 管理者権限でコマンドプロンプトを開き以下のコマンドを実行します。

> xcopy /E "c:\Program Files\Fujitsu\fsepv<x>server64\OSS\oracle\_fdw\\*" "c:\Program Files\Fujitsu\fsepv<x>server64"

- 3. FUJITSU Enterprise Postgresを再起動します。
- 4. 本機能を利用するデータベースに対して、CREATE EXTENSION を実施します。 psqlコマンドを利用して、データベース"postgres"に接続します。

postgres=# CREATE EXTENSION oracle\_fdw; CREATE EXTENSION

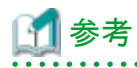

・ サーバにOCIライブラリがインストールされていない場合、OracleクライアントやOracle Instant ClientによりOCIライブラリをインストー ルします。

. . . . . . . . . . . . . . . .

インストール手順についてはOracleが提供しているドキュメントを参照してください。

・ 使用するOCIライブラリのバージョンを更新した場合、環境変数"PATH"に登録しているOCIライブラリのパスを更新後のパスに変更し てください。

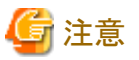

本機能は、WebAdminで作成したインスタンスでは使用できません。サーバコマンドを使用した運用でのみ利用可能です。

## 4.7.1.2 oracle\_fdwのアンセットアップ

1. 本機能を利用するデータベースに対して、DROP EXTENSION を実施します。 psqlコマンドを利用して、データベース"postgres"に接続します。

postgres=# DROP EXTENSION oracle\_fdw CASCADE; DROP EXTENSION

2. 管理者権限でコマンドプロンプトを開き以下のコマンドを実行します。

> del "c:\Program Files\Fujitsu\fsepv<x>server64\セットアップ時にコピーしたファイル"

参考

セットアップ時にコピーしたファイルは以下で確認することができます。

> dir /b /s "c:\Program Files\Fujitsu\fsepv<x>server64\OSS\oracle\_fdw"

## **4.7.2 pg\_hint\_plan**

## 4.7.2.1 pg\_hint\_planのセットアップ

- 1. postgresql.confファイルのパラメータを設定します。 パラメータ"shared\_preload\_libraries"に『pg\_hint\_plan』を追加します。
- 2. 管理者権限でコマンドプロンプトを開き以下のコマンドを実行します。

> xcopy /E "c:\Program Files\Fujitsu\fsepv<x>server64\OSS\pg\_hint\_plan\\*" "c:\Program Files\Fujitsu\fsepv<x>server64"

3. FUJITSU Enterprise Postgresを再起動します。

4. 本機能を利用するデータベースに対して、CREATE EXTENSION を実施します。 ここでは、対象のデータベースを"postgres"として説明します。 psqlコマンドを利用して、データベース"postgres"に接続します。

postgres=# CREATE EXTENSION pg\_hint\_plan; CREATE EXTENSION

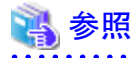

pg\_hint\_planの詳細は、"アプリケーション開発ガイド"の"オプティマイザヒント"を参照してください。

## 4.7.2.2 pg\_hint\_planのアンセットアップ

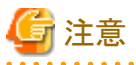

pg\_hint\_planのアンセットアップを実施すると、hint\_plan.hintsテーブルに登録したヒントが失われます。そのため、あとでpg\_hint\_planを再 度利用する可能性がある場合には、各データベースのhint\_plan.hintsテーブルを、pg\_dumpでバックアップすることを推奨します。

1. 本機能を利用するデータベースに対して、DROP EXTENSION を実施します。 psqlコマンドを利用して、データベース"postgres"に接続します。

postgres=# DROP EXTENSION pg\_hint\_plan CASCADE; DROP EXTENSION

2. 管理者権限でコマンドプロンプトを開き以下のコマンドを実行します。

> del "c:\Program Files\Fujitsu\fsepv<x>server64\セットアップ時にコピーしたファイル"

```
参考
```
セットアップ時にコピーしたファイルは以下で確認することができます。

 $>$  dir /b /s "c:\Program Files\Fujitsu\fsepv<x>server64\OSS\pg\_hint\_plan"

- 3. postgresql.confファイルのパラメータを設定します。
	- パラメータ"shared preload libraries"から『pg\_hint\_plan』を削除します。
- 4. FUJITSU Enterprise Postgresを再起動します。

## **4.7.3 pg\_dbms\_stats**

## 4.7.3.1 pg\_dbms\_statsのセットアップ

- 1. postgresql.confファイルのパラメータを設定します。 パラメータ"shared\_preload\_libraries"に『pg\_dbms\_stats』を追加します。
- 2. 管理者権限でコマンドプロンプトを開き以下のコマンドを実行します。

> xcopy /E "c:\Program Files\Fujitsu\fsepv<x>server64\OSS\pg\_dbms\_stats\\*" "c:\Program Files\Fujitsu\fsepv<x>server64"

- 3. FUJITSU Enterprise Postgresを再起動します。
- 4. 本機能を利用するデータベースに対して、CREATE EXTENSION を実施します。 ここでは、対象のデータベースを"postgres"として説明します。 psqlコマンドを利用して、データベース"postgres"に接続します。

postgres=# CREATE EXTENSION pg\_dbms\_stats; CREATE EXTENSION

## 参照

```
pg_dbms_statsの詳細は、"アプリケーション開発ガイド"の"統計情報の固定化"を参照してください。
```
## 4.7.3.2 pg dbms statsのアンセットアップ

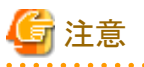

pg\_dbms\_statsのアンセットアップを実施すると、pg\_dbms\_statsが管理している統計情報が失われます。そのため、あとでpg\_dbms\_statsを 再度利用する可能性がある場合には、各データベースのdbms\_statsスキーマの各テーブルを、下記のようにバイナリ形式でバックアッ プすることを推奨します。

postgres=# COPY <dbms\_statsスキーマが持つテーブル名> TO '<ファイル名>' FORMAT binary;

1. 本機能を利用するデータベースに対して、DROP EXTENSION を実施します。 psqlコマンドを利用して、データベース"postgres"に接続します。

postgres=# DROP EXTENSION pg\_dbms\_stats CASCADE; DROP EXTENSION

2. 管理者権限でコマンドプロンプトを開き以下のコマンドを実行します。

> del "c:\Program Files\Fujitsu\fsepv<x>server64\セットアップ時にコピーしたファイル"

```
参考
```
セットアップ時にコピーしたファイルは以下で確認することができます。

 $>$  dir /b /s "c:\Program Files\Fujitsu\fsepv<x>server64\OSS\pg\_dbms\_stats"

- 3. postgresql.confファイルのパラメータを設定します。
	- パラメータ"shared preload libraries"から『pg\_dbms\_stats』を削除します。
- 4. FUJITSU Enterprise Postgresを再起動します。

## **4.8** インスタンスの削除

インスタンスの削除について説明します。

- ・ 4.8.1 WebAdminを使用する場合
- ・ 4.8.2 [サーバコマンドを使用する場合](#page-45-0)

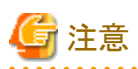

- ・ WebAdminで作成またはインポートしたインスタンスを削除する場合、必ずWebAdminを使用して削除してください。WebAdminの管 理情報を削除できないことにより、WebAdminがインスタンスの異常であると判断します。
- 

## **4.8.1 WebAdmin**を使用する場合

WebAdminを使用して、インスタンスの削除をする方法について説明します。

以下の手順でインスタンスを削除してください。

1. インスタンスの停止

[インスタンス]タブで停止するインスタンスを選択し、●をクリックします。

2. ファイルのバックアップ

インスタンスを削除する前に、データ格納先、バックアップデータ格納先およびトランザクションログ格納先配下に必要なファイル がある場合はバックアップしてください。

3. インスタンスの削除

「インスタンス]タブで削除するインスタンスを選択し、 ■をクリックします。

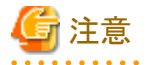

インスタンスを削除しても以下に指定した最下位のディレクトリ以外は削除されません。不要であれば手動で削除してください。

- ・ データ格納先用のディレクトリ
- ・ バックアップデータ格納先用のディレクトリ

<span id="page-45-0"></span>・ トランザクションログ格納先用のディレクトリ(データ格納先用のディレクトリと異なるディレクトリを指定した場合)

## **4.8.2** サーバコマンドを使用する場合

サーバコマンドを使用して、インスタンスの削除をする方法について説明します。 以下の手順でインスタンスを削除してください。

1. インスタンスの停止

Windowsサービスから停止するか、または、pg\_ctlコマンドのstopモードで停止してください。

Windowsサービスから停止する場合は、以下の手順でサービスを停止してください。

以下の手順でサービスを停止してください。

a. [サービス]ウィンドウを表示する

Windowsの[管理ツール]で、[サービス]をクリックします。

b. サービスを停止する

サービス名一覧の中から、停止したいインスタンス名を選択し、[サービスの停止]ボタンをクリックします。アプリケーションお よびコマンドの実行中にサービスの停止を行うとFUJITSU Enterprise Postgresはそれらを強制終了して正常停止します。

net stopコマンドまたはsc stopコマンドにサービス名を指定して停止することもできます。

2. ファイルのバックアップ

インスタンスを削除する前に、データ格納先、バックアップデータ格納先およびトランザクションログ格納先配下に必要なファイル がある場合はバックアップしてください。

3. インスタンスの削除

rmdirコマンドなどを使用して、以下のディレクトリを削除します。

- データ格納先用のディレクトリ
- バックアップデータ格納先用のディレクトリ
- トランザクションログ格納先用のディレクトリ(データ格納先用のディレクトリと異なるディレクトリを指定した場合)

# 第**5**章 アンインストール

本章では、FUJITSU Enterprise Postgresのアンインストール手順について説明します。

なお、本章では、"xSPz"はインストールされている製品のバージョンレベル、パスに記載している"<x>"はバージョンを示します。

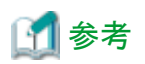

・ アンインストール開始時に[ユーザーアカウント制御]ダイアログが表示された場合は、[はい]ボタンをクリックして操作を継続してください。 [いいえ]ボタンをクリックした場合、続行許可されないため[エラー]ダイアログが表示されます。 アンインストール操作を継続する場合は、表示された[エラー]ダイアログで[再試行]ボタンをクリックしてください。操作を終了する場合は、

- [キャンセル]ボタンをクリックしてください。 ・ アンインストールを途中で中断した場合や、処理が異常終了した場合、[プログラム互換アシスタント]ダイアログが表示される場合が
- あります。 [このプログラムは正しくアンインストールされました]をクリックして操作を続行してください。

# **5.1** 対話形式でのアンインストール

以下の手順でアンインストールしてください。

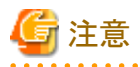

- ・ アンインストールを実施するとインストールディレクトリ配下のすべてのファイルおよびディレクトリが削除されます。インストールディ レクトリにユーザファイルを配置している場合、必要に応じてアンインストール前に退避してください。
- ・ WebAdminで運用を実施している場合、アンインストール前に以下のフォルダをバックアップしてください。 アンインストール後に再度インストールを実施しても、WebAdminからインスタンスが認識できなくなります。 再度インストール後にWebAdminで運用を実施する場合は、バックアップした以下のファイルをインストール後に置き換えてください。 バックアップは以下の手順で行います。
	- a. WebAdminサーバを停止します。詳細は"B.1.3 WebAdminのWeb[サーバ機能の停止](#page-54-0)"を参照してください。
	- b. 以下のフォルダをバックアップします。

#### WebAdminのインストールフォルダ\data\fepwa

インストール後に上記のフォルダをインストール先に置き換えることで、WebAdminからインスタンスが認識されますが、認識された インスタンスの自動起動停止の設定は、自動起動停止をする設定となります。 そのため、インスタンスの自動起動停止をしない場合は、Windowsのサービス画面で、該当するインスタンスのサービスを選択し、"ス タートアップの種類"を"手動"に変更してください。

・ データベース多重化運用を行っている場合、"クラスタ運用ガイド(データベース多重化編)"の"データベース多重化運用でのアン インストール"を参照してから、アンインストールを行ってください。

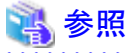

FUJITSU Enterprise Postgres クライアント機能をアンインストールする場合は、"導入ガイド(クライアント編)"を参照して、アンインストー ルしてください。 

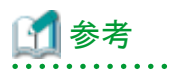

アンインストールの途中でエラーが発生した場合は、FUJITSU Enterprise Postgresの製品サイトの技術情報に掲載されているアンインス トールと管理(ミドルウェア)のメッセージを参照して対処してください。

## **1**.アプリケーションおよびプログラムの停止

最初に以下を停止してください。

- ・ 製品を利用するアプリケーション
- ・ pgAdmin

## **2.** インスタンスの停止

アンインストールする製品を利用しているすべてのインスタンスを停止します。

インスタンスの停止は、それぞれのインスタンス管理者が行ってください。

#### WebAdminでインスタンスを作成した場合

[インスタンス]タブで停止するインスタンスを選択し、●をクリックします。

#### initdbコマンドでインスタンスを作成した場合

以下の手順でサービスを停止してください。

a. [サービス]ウィンドウを表示する

Windowsの[管理ツール]で、[サービス]をクリックします。

b. サービスを停止する

サービス名一覧の中から、停止したいインスタンス名を選択し、[サービスの停止]ボタンをクリックします。アプリケーションおよ びコマンドの実行中にサービスの停止を行うとFUJITSU Enterprise Postgresはそれらを強制終了して正常停止します。

net stopコマンドまたはsc stopコマンドにサービス名を指定して停止することもできます。

### **3. WebAdmin**の停止

WebAdmin機能を利用している場合は、WebAdminを停止してください。

作業の詳細は、"B.1.3 WebAdminのWeb[サーバ機能の停止](#page-54-0)"を参照してください。

### **4. Windows**サービス登録の解除

initdbコマンドでインスタンスを作成した場合に実行してください。

Windowsサービスに登録したインスタンスを解除してください。

pg\_ctlコマンドのunregisterモードで、登録したサービス名を指定してWindowsサービスのインスタンスを解除します。

例

登録したサービス名が"inst1"の場合の実行例を示します。

> pg\_ctl unregister -N "inst1"

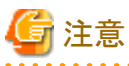

- ・ アンインストールする前にサービス登録を解除するようにしてください。サービスが起動した状態でアンインストールを行うと、いくつ
	- かのファイルが残ってしまいます。

またサービスを解除しないでアンインストールをしてしまった場合には、サーバコマンドからsc deleteコマンドによりサービスを解除し てください。

・ "Administrator"権限のあるインスタンス管理者ユーザーでコマンドを実行してください。なお、その際は"管理者: コマンドプロンプト" から実行する必要があります。[コマンドプロンプト]を右クリックして表示されるメニューから[管理者として実行]を選択し、"管理者: コ マンドプロンプト"を起動してください。

## **5.** イベントログに関する登録の削除

イベントログへの出力を行っている場合は、"4.2.5 [イベントログに出力するための準備"](#page-25-0)に従って、DLLの登録作業を行っています。

不必要な問題が発生しないようにするためにも、"PostgreSQL Documentation"の"Server Administration"の"Registering Event Log on Windows"を参照し、この登録を削除してください。

以下はデフォルトのイベントソース名で64ビット製品のDLL登録を削除する例です。

> regsvr32 /u "c:\Program Files\Fujitsu\fsepv<x>server64\lib\pgevent.dll"

#### マルチインスタンスの場合

イベントログに出力するメッセージをインスタンスごとに識別できるように、ユーザーが命名した任意のイベントソース名に対してメッ セージを出力するように、DLLの登録作業を行っています。

インスタンスごとにDLL登録の削除が必要ですので、それぞれのイベントソース名によるDLL登録を削除してください。

以下はイベントソース名を"FUJITSU Enterprise Postgres inst1"として64ビット製品のDLLを削除する例です。

> regsvr32 /u /i:"FUJITSU Enterprise Postgres inst1" "c:\Program Files\Fujitsu\fsepv<x>server64\lib\pgevent.dll"

なお、WebAdminを使用してインスタンスを作成した場合は、本操作は不要です。

#### マルチバージョンインストールの場合

本パッケージを使用して作成したインスタンスがイベントログにエラーログを出力する設定を行っていた場合、"4.2.5 [イベントログに出力](#page-25-0) [するための準備"](#page-25-0)で控えたDLLのパス名を使用して、デフォルトのイベントソース名を再登録してください。

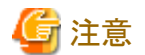

アンインストールする前に削除するようにしてください。アンインストールしてしまうと、削除ができなくなる可能性があります。

## **6**.アンインストールと管理**(**ミドルウェア**)**の起動

Windowsの[すべてのプログラム]または[すべてのアプリ]の[Fujitsu]から、[アンインストールと管理(ミドルウェア)]をクリックします。

### **7**.ソフトウェアの選択

"ソフトウェア名"からアンインストールする製品を選択して、[削除]ボタンをクリックします。

### **8**.アンインストールの開始

[アンインストール]ボタンをクリックします。

### **9**.アンインストールの完了

アンインストールの完了画面が表示されます。[終了]ボタンをクリックします。

アンインストール後、インストール先のフォルダが残る場合があります。不要な場合は削除してください。

### **10**.アンインストールと管理**(**ミドルウェア**)**の停止

「アンインストールと管理(ミドルウェア)」で[閉じる]ボタンをクリックします。

## **5.2** サイレント形式でのアンインストール

以下の手順でアンインストールしてください。

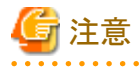

- ・ アンインストールを実施するとインストールディレクトリ配下のすべてのファイルおよびディレクトリが削除されます。インストールディ レクトリにユーザファイルを配置している場合、必要に応じてアンインストール前に退避してください。
- ・ WebAdminで運用を実施している場合、アンインストール前に以下のフォルダをバックアップしてください。 アンインストール後に再度インストールを実施しても、WebAdminからインスタンスが認識できなくなります。

再度インストール後にWebAdminで運用を実施する場合は、バックアップした以下のファイルをインストール後に置き換えてください。 バックアップは以下の手順で行います。

- a. WebAdminサーバを停止します。詳細は"B.1.3 WebAdminのWeb[サーバ機能の停止](#page-54-0)"を参照してください。
- b. 以下のフォルダをバックアップします。

#### WebAdminのインストールフォルダ¥data¥fepwa

インストール後に上記のフォルダをインストール先に置き換えることで、WebAdminからインスタンスが認識されますが、認識された インスタンスの自動起動停止の設定は、自動起動停止をする設定となります。 そのため、インスタンスの自動起動停止をしない場合は、Windowsのサービス画面で、該当するインスタンスのサービスを選択し、"ス タートアップの種類"を"手動"に変更してください。

・ データベース多重化運用を行っている場合、"クラスタ運用ガイド(データベース多重化編)"の"データベース多重化運用でのアン インストール"を参照してから、アンインストールを行ってください。

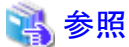

- 
- ・ FUJITSU Enterprise Postgres クライアント機能をアンインストールする場合は、"導入ガイド(クライアント編)"を参照して、アンインス トールしてください。
- ・ エラーメッセージなどサイレント形式でのアンインストールの詳細については、FUJITSU Enterprise Postgresの製品サイトの技術情報を 参照してください。

## **1**.アプリケーションおよびプログラムの停止

最初に以下を停止してください。

- ・ 製品を利用するアプリケーション
- ・ pgAdmin

### **2.** インスタンスの停止

アンインストールする製品を利用しているすべてのインスタンスを停止します。

#### WebAdminでインスタンスを作成した場合

[インスタンス]タブで停止するインスタンスを選択し、●をクリックします。

#### initdbコマンドでインスタンスを作成した場合

以下の手順でサービスを停止してください。

a. [サービス]ウィンドウを表示する

Windowsの[管理ツール]で、[サービス]をクリックします。

b. サービスを停止する

サービス名一覧の中から、停止したいインスタンス名を選択し、[サービスの停止]ボタンをクリックします。アプリケーションおよ びコマンドの実行中にサービスの停止を行うとFUJITSU Enterprise Postgresはそれらを強制終了して正常停止します。

net stopコマンドまたはsc stopコマンドにサービス名を指定して停止することもできます。

### **3. WebAdmin**の停止

WebAdmin機能を利用している場合は、WebAdminを停止してください。

作業の詳細は、"B.1.3 WebAdminのWeb[サーバ機能の停止](#page-54-0)"を参照してください。

#### **4. Windows**サービス登録の解除

initdbコマンドでインスタンスを作成した場合に実行してください。

Windowsサービスに登録したインスタンスを解除してください。

```
pg_ctlコマンドのunregisterモードで、登録したサービス名を指定してWindowsサービスのインスタンスを解除します。
```
例

登録したサービス名が"inst1"の場合の実行例を示します。

 $>$  pg ctl unregister  $-N$  "inst1"

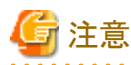

・ アンインストールする前にサービス登録を解除するようにしてください。サービスが起動した状態でアンインストールを行うと、いくつ かのファイルが残ってしまいます。

またサービスを解除しないでアンインストールをしてしまった場合には、サーバコマンドからsc deleteコマンドによりサービスを解除し てください。

・ "Administrator"権限のあるインスタンス管理者ユーザーでコマンドを実行してください。なお、その際は"管理者: コマンドプロンプト" から実行する必要があります。[コマンドプロンプト]を右クリックして表示されるメニューから[管理者として実行]を選択し、"管理者: コ マンドプロンプト"を起動してください。

## **5.** イベントログに関する登録の削除

イベントログへの出力を行っている場合は、"4.2.5 [イベントログに出力するための準備"](#page-25-0)に従って、DLLの登録作業を行っています。

不必要な問題が発生しないようにするためにも、"PostgreSQL Documentation"の"Server Administration"の"Registering Event Log on Windows"を参照し、この登録を削除してください。

以下はデフォルトのイベントソース名で64ビット製品のDLL登録を削除する例です。

> regsvr32 /u "c:\Program Files\Fujitsu\fsepv<x>server64\lib\pgevent.dll"

#### マルチインスタンスの場合

イベントログに出力するメッセージをインスタンスごとに識別できるように、ユーザーが命名した任意のイベントソース名に対してメッ セージを出力するように、DLLの登録作業を行っています。

インスタンスごとにDLL登録の削除が必要ですので、それぞれのイベントソース名によるDLL登録を削除してください。

以下はイベントソース名を"FUJITSU Enterprise Postgres inst1"として64ビット製品のDLLを削除する例です。

> regsvr32 /u /i:"FUJITSU Enterprise Postgres inst1" "c:\Program Files\Fujitsu\fsepv<x>server64\lib\pgevent.dll"

なお、WebAdminを使用してインスタンスを作成した場合は、本操作は不要です。

#### マルチバージョンインストールの場合

本パッケージを使用して作成したインスタンスがイベントログにエラーログを出力する設定を行っていた場合、"4.2.5 [イベントログに出力](#page-25-0) [するための準備"](#page-25-0)で控えたDLLのパス名を使用して、デフォルトのイベントソース名を再登録してください。

# 注意

アンインストールする前に削除するようにしてください。アンインストールしてしまうと、削除ができなくなる可能性があります。

### **6**.コマンドプロンプトの起動

Windowsの[コマンドプロンプト]を右クリックし、[管理者として実行]をクリックしてください。

## **7.** アンインストーラの実行

以下のコマンドを実行します。

アンインストール後、インストール先のフォルダが残る場合があります。不要な場合は削除してください。

例

## X:> インストールフォルダ\suninst.bat

X:製品をインストールしたドライブ

# 付録**A WebAdmin**の推奨環境

WebAdminの推奨する環境について説明します。特に断りがない限り、Internet Explorer 11以降の場合を想定して説明しています。

## **A.1** 最適な閲覧環境のための推奨設定

- ・ ディスプレイの解像度が、1280×768以上、256色以上であること。
- ・ [表示]-[文字のサイズ]-[中]を選択していること。
- ・ [表示]-[ズーム]-[100%]を選択していること。
- ・ [ツール]-[インターネットオプション]-[全般]-[デザイン]-[フォント]ボタンをクリックし、以下であること。
	- [Webページフォント]が、[MS Pゴシック]
	- [テキスト形式フォント]が、[MS ゴシック]

# **A.2** ポップアップブロックの設定方法

ポップアップブロックが有効になっている場合、FUJITSU Enterprise Postgresをインストールしたサーバからのポップアップを許可するように、 以下の手順で設定してください。

- 1. [ツール]-[インターネットオプション]-[プライバシー]タブを選択します。 [ポップアップブロック]-[ポップアップブロックを有効にする]チェックボックスがチェックされていない場合、ポップアップブロック機能は 動作していませんので、以降の作業は不要です。
- 2. [プライバシー]タブの[ポップアップブロック]-[設定]ボタンをクリックします。
- 3. [ポップアップブロックの設定]画面の[許可するWebサイトのアドレス]に、FUJITSU Enterprise Postgresをインストールしたサーバの アドレスを入力し、[追加]ボタンをクリックします。
- 4. [ポップアップブロックの設定]画面の[閉じる]ボタンをクリックします。
- 5. [プライバシー]タブの[OK]ボタンをクリックします。

# 付録**B WebAdmin**のセットアップ**/**アンセットアップ

WebAdminのセットアップおよびアンセットアップ方法について説明します。

なお、パスに記載されている"<x>"は、製品のバージョンを示します。

## **B.1 WebAdmin**セットアップ

WebAdminのセットアップ方法について説明します。

## **B.1.1 WebAdmin**のセットアップ

WebAdminのセットアップ手順について以下に示します。

1. ログインする

Administratorsグループに属するユーザーでログインします。

2. セットアップ画面を起動する

Windowsの[すべてのプログラム]または[すべてのアプリ]の[製品名]から、[WebAdminセットアップ]を起動します。

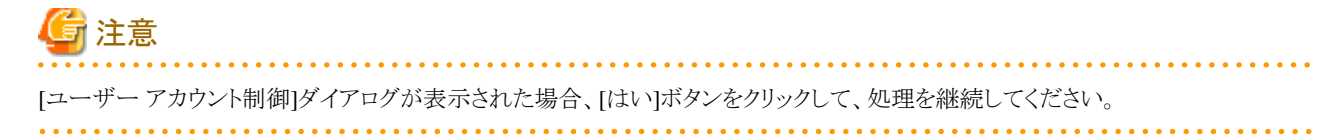

#### 3. ポート番号を指定する

WebAdminで使用する以下のポート番号を指定します。

サービスファイルを参照し、他のサービスのポート番号と重複した場合に限り、別の番号に変更してください。

なお、Webサーバのポート番号は、WebAdmin画面の起動の際に必要なので書き留めておいてください。

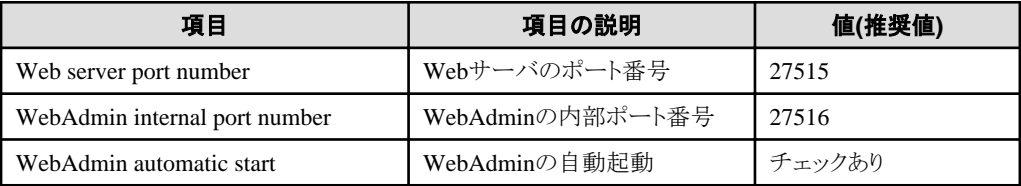

#### Webサーバのポート番号

WebブラウザとWebサーバ間の通信に利用するためのポート番号を、1024~49151の範囲で未使用の数値で指定します。

Webサーバのポート番号は、サービスファイルに以下のサービス名のポート番号として登録されます。

## fep\_130\_WA\_64\_WebAdmin\_Port1

#### WebAdminの内部ポート番号

WebサーバとWebAdmin実行環境間の通信に利用するためのポート番号を、1024~49151の範囲で未使用の数値で指定します。 WebAdminの内部ポート番号は、サービスファイルに以下のサービス名のポート番号として登録されます。

fep\_130\_WA\_64\_WebAdmin\_Port2

## WebAdminの自動起動

マシンを起動したとき、WebAdminを起動するか否かを選択します。

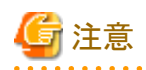

- Windowsファイアウォールの設定のために、Webサーバのポート番号を控えておいてください。

<span id="page-54-0"></span>ー 未使用のポート番号

OSや他の製品において、サービスファイルの記述に関係なく、未使用のポート番号を自動採番してポート番号を使用する、または、 製品内の環境ファイルで指定したポート番号を使用することがあります。OSや他の製品が使用するポート番号を調査し、それら のポート番号を使用しないようにしてください。

- アクセス制限 ファイアウォール製品やルータ機器のパケットフィルタリング機能を利用し、サーバのIPアドレスおよび設定した各ポート番号へ のアクセスを制限することにより、不正アクセスを防ぎ、セキュリティを確保してください。
- ポートのアクセス許可

ファイアウォールなどでポートが塞がれている(アクセス許可されていない)場合は、使用するポートに対し、アクセスできるように許可 してください。ポートを開ける(アクセス許可を与える)方法については、ご使用のベンダーのドキュメントを参照してください。 なお、ポートを開ける際には、十分セキュリティ上のリスクを考慮してください。

ー ポート番号の変更

WebAdminを複数サーバモードで使用しているときは、インスタンスを作成したあとにWebAdminのポート番号を変更しないことをお 薦めします。これは、ポート番号が変更されたあとは、作成されたインスタンスにWebAdminからアクセスできない場合があるからです。

### 4. 準備作業を行う

セットアップ画面の[OK]ボタンをクリックして、WebAdminのセットアップを完了させてから、"4.2 [セットアップの準備作業](#page-19-0)"を参照し、 WebAdminによる運用を行う場合のFUJITSU Enterprise Postgresをセットアップする前の準備作業を必要に応じて行ってください。

## **B.1.2 WebAdmin**の**Web**サーバ機能の起動

以下の手順でWebAdminのWebサーバ機能を起動してください。

1. [サービス]ウィンドウを表示する

Windowsの[管理ツール]で、[サービス]をクリックします。

2. サービスを起動する

表示名"FUJITSU Enterprise Postgres WebAdmin <バージョン>"を選択し、[サービスの開始]ボタンをクリックします。

net startコマンドまたはsc startコマンドにWebAdminのWebサーバ機能のサービス名を指定して起動することもできます。

## **B.1.3 WebAdmin**の**Web**サーバ機能の停止

以下の手順でWebAdminのサーバ機能を停止してください。

1. [サービス]ウィンドウを表示する

Windowsの[管理ツール]で、[サービス]をクリックします。

2. サービスを停止する

表示名"FUJITSU Enterprise Postgres WebAdmin <バージョン>"を選択し、「サービスの停止」ボタンをクリックします。

net stopコマンドまたはsc stopコマンドにWebAdminのWebサーバ機能のサービス名を指定して停止することもできます。

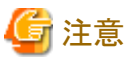

- ・ 効率的にWebAdminを運用するために、予定しているメンテナンス期間のみWebサーバを停止することをお薦めします。
- ・ WebAdminを使って複数サーバ構成でインスタンスの作成と管理を行う場合、Webサーバ機能をすべてのサーバで同時に起動し実行 しなければなりません。

## **B.2 WebAdmin**のアンセットアップ

WebAdminのアンセットアップ方法について説明します。

アンセットアップすることでWebAdminが停止され、マシンの再起動時にも自動で起動されなくなります。

アンセットアップするには、以下のコマンドを実行します。

例

WebAdminが "C:\Program Files\Fujitsu\fsepv<x>webadmin"にインストールされている場合

 $\vert$  > C:  $>$  cd C:\Program Files\Fujitsu\fsepv< $x$ >webadmin\sbin

 $>$  WebAdminSetup  $-$ delete

注意

- ・ WebAdminのアンセットアップは、"Administrator"権限のあるユーザー(Administratorsグループに属するユーザーIDを持つ)が行っ てください。
- ・ "Administrator"権限が必要なコマンドは、"管理者: コマンドプロンプト"から実行する必要があります。[コマンドプロンプト]を右クリッ クして表示されるメニューから[管理者として実行]を選択し、"管理者: コマンドプロンプト"を起動してください。

## **B.3 WebAdmin**での外部リポジトリの使用

様々なメタデータを保存するために、WebAdminで外部データベースを使用するように設定することができます。外部データベースは、作成 されたすべてのインスタンスを管理するための情報を格納するリポジトリとして使用できます。FUJITSU Enterprise Postgresデータベース またはOpen Source PostgreSQL V9.2以降のデータベースを使用できます。

WebAdminのリポジトリとして外部データベースを使用することで、WebAdminをより柔軟に管理できます。pgAdminやコマンドラインツー ルを使用して、必要に応じて外部データベースを管理、バックアップ、およびリストアすることができ、ユーザーにとってより柔軟な作業と幅広 い管理が可能となります。

以下の手順に従ってリポジトリをセットアップしてください。

- 1. WebAdminを有効にし、データベースサーバにログインします。
- 2. [設定]タブをクリックしてから、[WebAdminリポジトリ設定]セクションのクをクリックします。

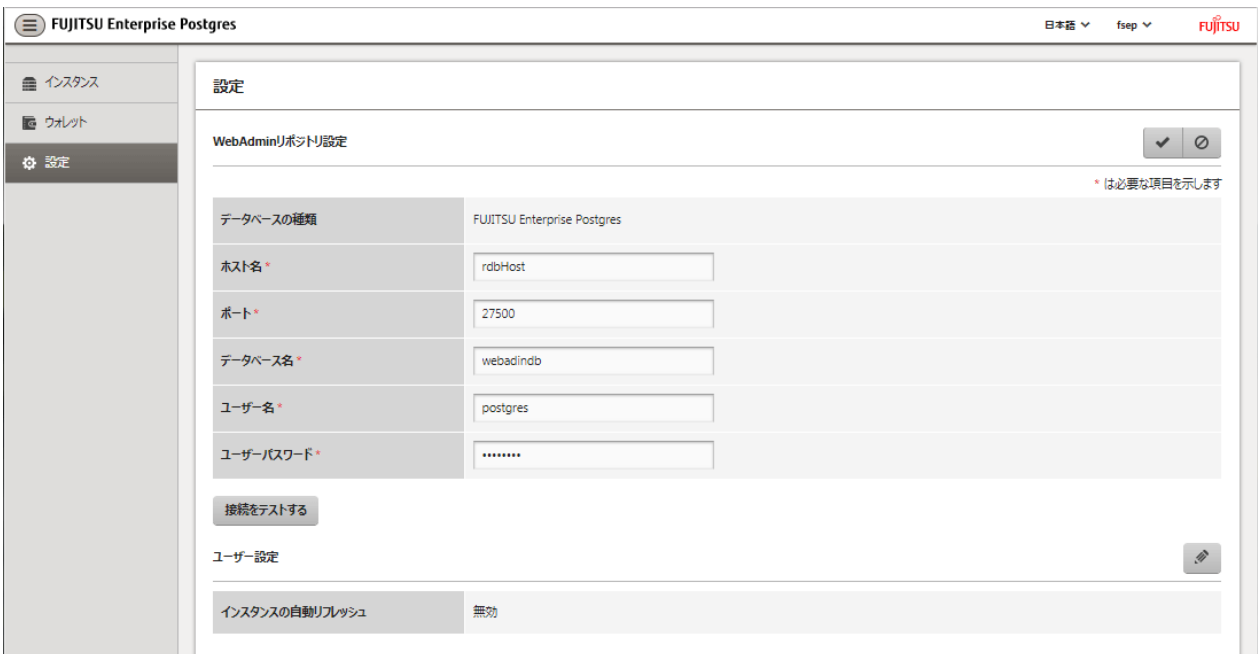

以下の項目を入力します。

- [ホスト名]:データベースサーバのホスト名
- [ポート]:データベースサーバのポート番号
- [データベース名]:データベース名
- [ユーザー名]:データベースにアクセスするためのユーザー名
- [ユーザーパスワード]:データベースユーザーのパスワード

# 注意

- データベースの種類
- FUJITSU Enterprise Postgresデータベースをリポジトリとして使用することをお薦めします。または、互換性のあるPostgreSQL データベースを使用してください。
- [接続をテストする]をクリックして、入力された値が有効であること、およびWebAdminが対象データベースに接続できることを確認 するようお薦めします。
- ホスト名、データベース名、ユーザー名、ユーザパスワードに指定できない文字については、"付録C WebAdmin[で使用できない](#page-58-0) [文字](#page-58-0) "を参照してください。

- 
- 3. キャクリックしてリポジトリの詳細を登録します。

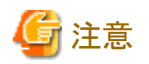

- ・ リポジトリがセットアップされると、WebAdminにログインしているユーザーは何度でもリポジトリを変更することができます。 リポジトリを変更する場合、以下を参考にしてください。
	- データベースに事前にバックアップを読み込んでおくことをお薦めします。
	- データを事前に読み込んでいなかった場合、WebAdminが新しいリポジトリを作成します。
- ・ WebAdminがインスタンス作成のためにすでに使用されていても、データベースリポジトリをセットアップすることができます。この場合、 作成済みのインスタンスをそのまま使用し続けることができます。
- ・ リポジトリとして使用されているインスタンスが止まると、WebAdminは使えなくなります。このため、コマンドラインからインスタンスを起動 するようにお薦めします。何かの理由でインスタンスが止まった場合、コマンドラインからインスタンスを起動するとWebAdminを再び使 えるようになります。

## **B.4 WebAdmin**自動リフレッシュ機能の使用

WebAdmin自動リフレッシュ機能は、インスタンス一覧にある全インスタンスの運用状況を、設定された間隔で自動的にリフレッシュします。 選択されているインスタンスの詳細もリフレッシュします。

以下の手順で自動リフレッシュのオプションを設定してください。

- 1. [設定]タブをクリックしてから、[ユーザー設定]セクションのクをクリックします。
- 2. 以下の項目を入力します。
	- [インスタンスを自動リフレッシュする] 自動リフレッシュ機能を使用するには、"有効"を選択します。初期設定は"無効"です。
	- [リフレッシュ間隔(秒)] リフレッシュの秒数です。インスタンスの運用時にステータスがリフレッシュされるたびにリセットされるカウントダウンタイマーです。 30から3600の値を指定してください(秒)。初期設定は30です。
- 3. おをクリックして自動リフレッシュ設定を保存します。

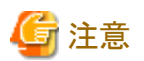

・ 自動リフレッシュは、[インスタンス]ページが表示されていて、ユーザーが開始した運用が進行中ではないときのみ実行できます。

・ 自動リフレッシュとは無関係に動作するテキストインジケーターがインスタンス一覧の上部に表示されます。ページがいつ最後にリ ロッシン・ファー ここ …… ファーフィー<br>フレッシュされたかを表示するために動的に更新されます。 

# <span id="page-58-0"></span>付録**C WebAdmin**で使用できない文字

WebAdminで使用できない文字を以下に示します。

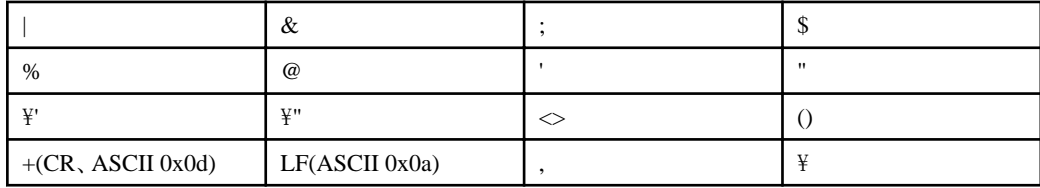

# <span id="page-59-0"></span>付録**D** 設定パラメータ

WebAdminは、以下の設定ファイルに記述された内容に従ってデータベースを運用・管理します。

・ postgresql.conf

FUJITSU Enterprise Postgresの動作環境を規定する各種情報を保持します。

・ [pg\\_hba.conf](#page-62-0)

クライアント認証に関する各種情報を保持します。

これらの設定ファイルは、WebAdminによるインスタンス作成時および設定内容を変更したときに情報が書き込まれ、データ格納先に配置 されます。そして、インスタンスの起動時、または[設定]メニューから各情報を表示した場合に、読み込まれます。

各設定ファイルの内容は、テキストエディタで直接編集もできます。

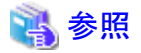

パラメータの詳細については、"PostgreSQL Documentation"の"Server Administration"の"Server Configuration"および"Client Authentication"を参照してください。 . . . . . . . . . . . . . . . . . . . . . . . . . . . . . .

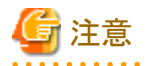

WebAdminは、様々な運用の際に、ポート番号とバックアップデータ格納先の異常を確認します。WebAdminの[ポート番号]と[バックアップ 格納パス」のどちらか、または両方の値がpostgresql.confの対応するパラメータと異なる場合に異常が発生します。詳細は、"運用ガイド"の "異常検知と対処"を参照してください。

### **postgresql.conf**について

#### WebAdminで変更できるパラメータ

WebAdminで変更できるpostgresql.confのパラメータを以下に示します。

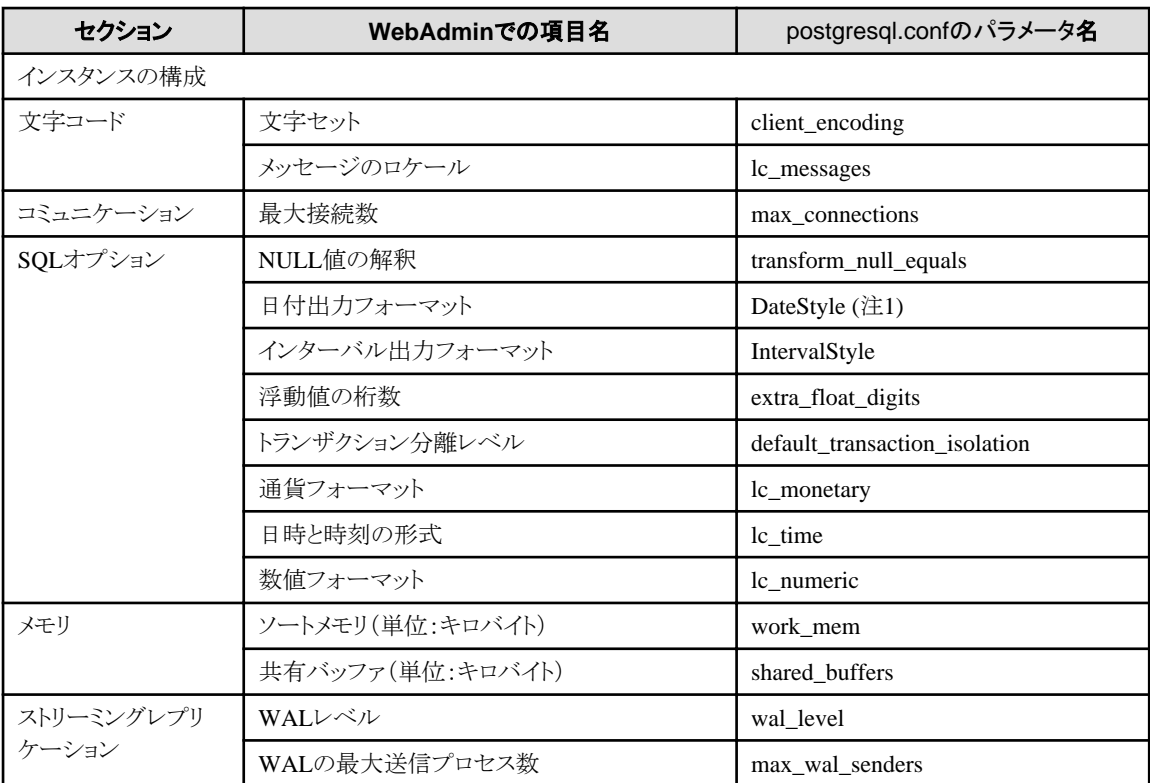

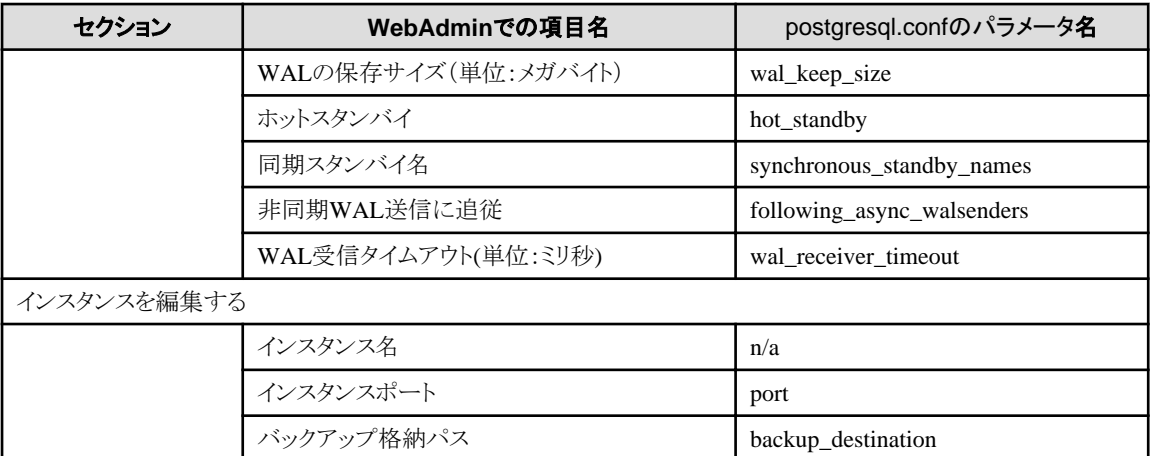

注1) 出力書式指定に"Postgres"を指定した場合、PostgreSQL Documentationに記載してある"Wed Dec 17 1997"という形式ではなく、 "12-17-1997"という形式で出力されます。

# 参考

・ 以下の式で最大接続数を計算します。

最大接続数 = <アプリケーションからの最大接続数> + 3 (注)

注) システムに必要な接続数の初期値は3です。

postgresql.confでsuperuser\_reserved\_connections(スーパーユーザー用の接続)を変更する際は、以下の式を使って最大接続数を 計算します。

最大接続数 = <アプリケーションからの最大接続数> + superuser\_reserved\_connections

・ 使用メモリがインストールされたメモリを超えているかどうかも確認します("WebAdmin[がメモリ量に応じて自動的に設定しているパ](#page-61-0) [ラメータ](#page-61-0)"を参照)。

#### WebAdminが設定しているパラメータ

WebAdminがインスタンス起動時に設定しているパラメータを以下に示します。

これらのパラメータはpostgresql.confに指定しても有効になりません。

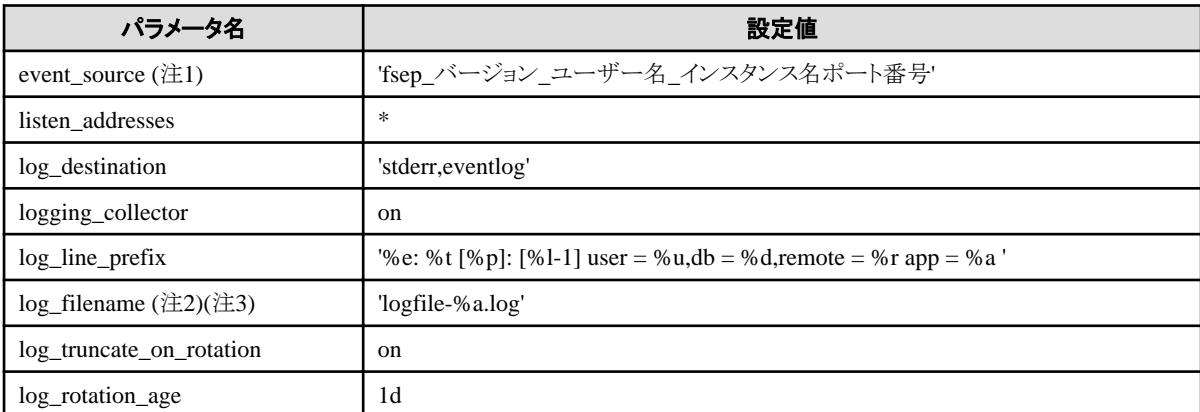

注1) ポート番号はインスタンス作成時に指定したデータベースサーバのポート番号です。

注2) サーバログは曜日ごとのファイルに分割され1週間でローテションされます。

注3) インスタンス停止中に日付が変わると、古いログが削除されず残存します。

ディスク容量を圧迫する原因になるため、不要な古いログを手動で削除してください。

#### <span id="page-61-0"></span>WebAdminがメモリ量に応じて自動的に設定しているパラメータ

WebAdminがインスタンス作成時にマシンの搭載メモリ量に応じて自動的に設定しているpostgresql.confのパラメータを以下に示します。

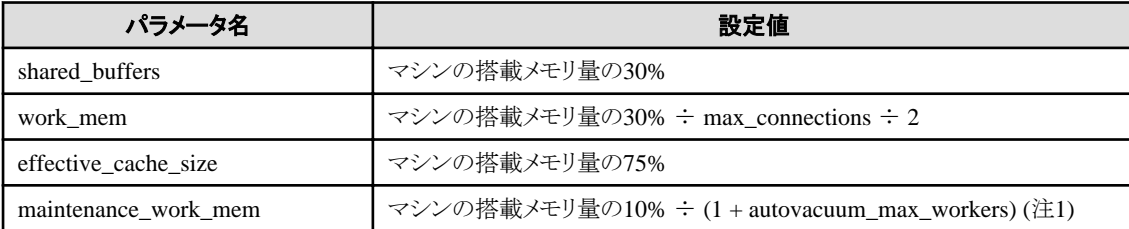

注1) この値が2097151KBを超える場合、2097151KBが設定されます。

上記のパラメータに設定する値は、インスタンスにアクセスするアプリケーションやコマンドの数、処理内容など、業務運用中のアクセス量 の増加や性能への影響を予測して決める必要があります。また、実際のデータベースサーバでは、FUJITSU Enterprise Postgres以外の 他のソフトウェアも稼働している場合があり、データベースと他のソフトウェアとの優先度やメモリの分配量を決める必要があります。

WebAdminは、上記のような難しいパラメータの設定を、マシンの搭載メモリ量を基準にして自動的に設定しています。これにより、マ シンの持つメモリを最大限に活用して業務運用中の変動にも耐えられるようにしています。

したがって、他のソフトウェアや別のインスタンスとメモリ資源を効果的に分配し、互いに影響しあわないようにするためには、上述の影響 を予測してパラメータの設定値を決めた上で、設定を行うようにしてください。パラメータの設定値と必要な考慮事項は、"PostgreSQL Documentation"の"Server Administration"の"Resource Consumption"の"Memory"、および、"Query Planning"の"Planner Cost Constants"を参照してください。

パラメータの設定値の変更は、WebAdminの[設定]メニューまたはテキストエディタで直接編集することにより実施してください。

なお、インスタンスを追加する場合は、既存のインスタンスも含め、パラメータの設定値を決定して変更してください。

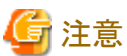

- 
- ・ postgresql.confの以下のパラメータはテキストエディタで直接編集しないでください。誤って編集した場合、WebAdminが正しく動作し ません。
	- archive\_mode
	- archive command
	- wal\_level
	- wal\_sync\_method
	- $-$  log\_line\_prefix
	- log\_destination
	- logging\_collector
	- log\_directory
	- $-$  log file mode
	- log\_filename
	- log\_truncate\_on\_rotation
	- $-$  log rotation age
	- event\_source
- ・ 以下のパラメータについて注意が必要です。
	- superuser\_reserved\_connections

WebAdminで必要な接続数3を含めた接続数を設定してください。デフォルトは3です。

## <span id="page-62-0"></span>**pg\_hba.conf**について

pg\_hba.confに設定できる内容は、"PostgreSQL Documentation"の"Server Administration"の"Client Authentication"を参照してください。

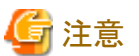

- ・ WebAdminがデータベースに接続できるように、以下のクライアント認証の設定に対して、インスタンス管理者を許可するようにして
- ください。
	- 接続形式が"host"
	- IPアドレスがループバック・アドレス("127.0.0.1/32")
- ・ pg\_hba.confファイルをテキストエディタで編集した場合に、WebAdminで設定できない項目および値を指定すると、その行は WebAdminから参照できなくなります。

# 付録**E** データベースのディスク容量の見積り

本章では、データベースのディスク容量の見積りについて説明します。

# **E.1** テーブルサイズの見積り

テーブルサイズの見積り式を以下に示します。

### 表E.1 レコード長が2032バイト以下の場合の見積り式

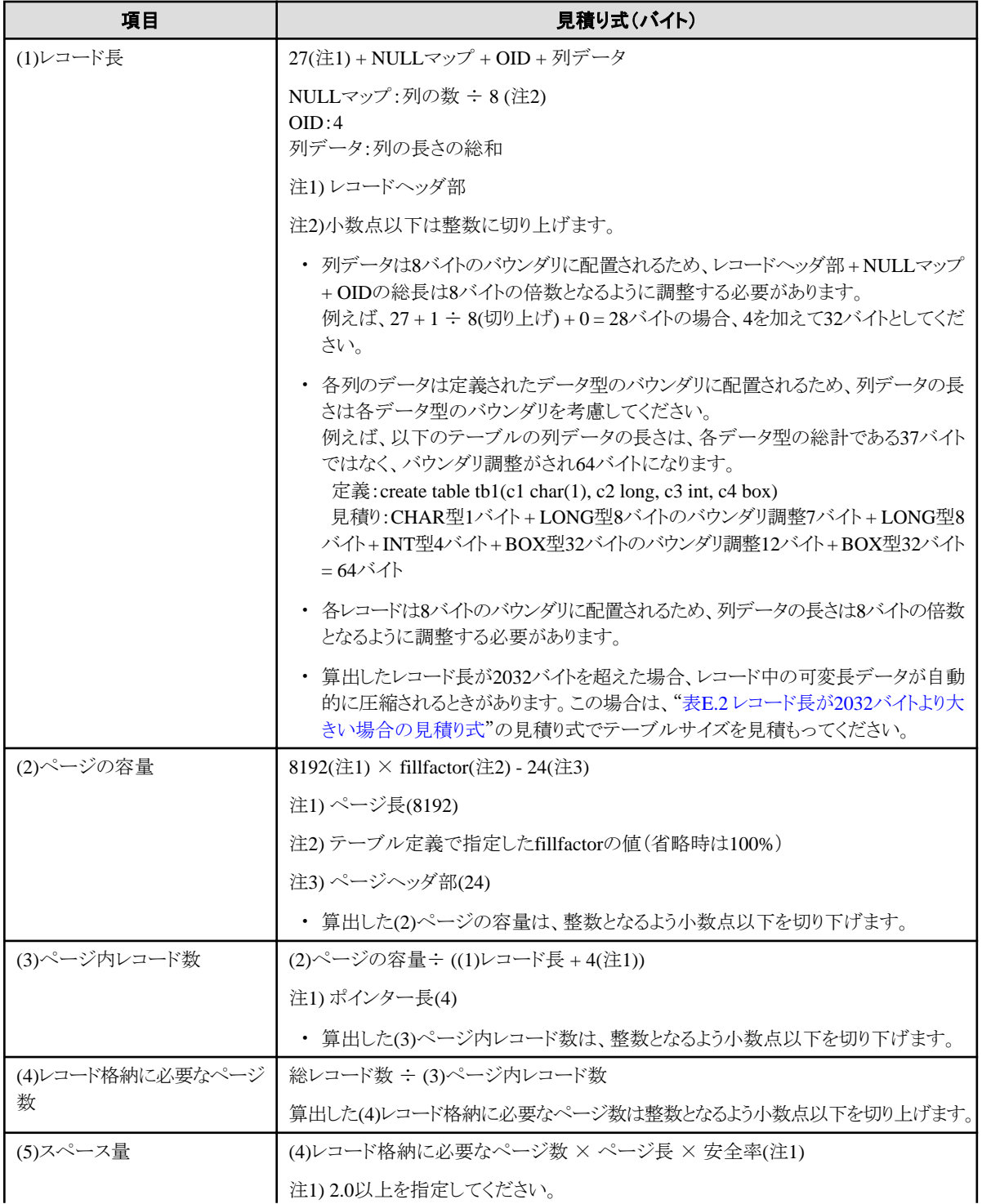

<span id="page-64-0"></span>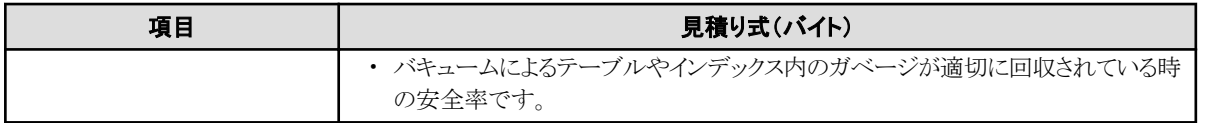

## 表E.2 レコード長が2032バイトより大きい場合の見積り式

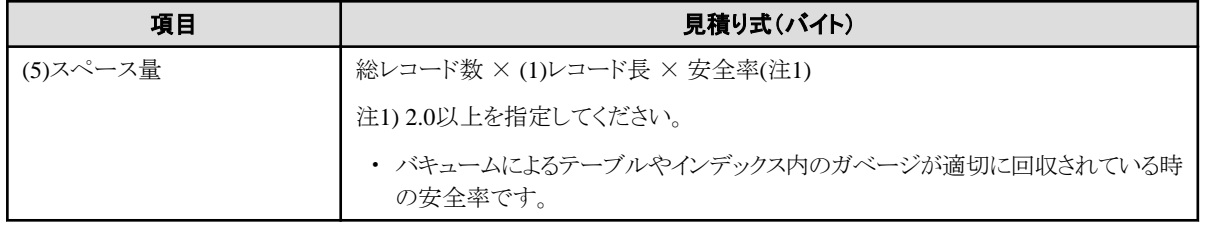

# **E.2** インデックスサイズの見積り

インデックスサイズの見積り式について、説明します。

FUJITSU Enterprise Postgresは、B-tree、Hash、GiST、GIN、SP-GiST、VCIの6種類のインデックスを提供しています。CREATE INDEX 文でインデックスの種類を指定しない場合は、B-treeインデックスを生成します。

ここでは、B-treeインデックスの見積り方法について説明します。VCIの見積り方法については、"E.8 VCI[のディスク容量の見積り](#page-68-0)"を参照 してください。

B-treeインデックスは8キロバイトの固定サイズのページとして保存されます。ページの種類はmetaページ、rootページ、leafページ、internal ページ、deletedページ、emptyページがあります。これらのうち、通常leafページが大部分を占めるので、leafページだけを計算します。

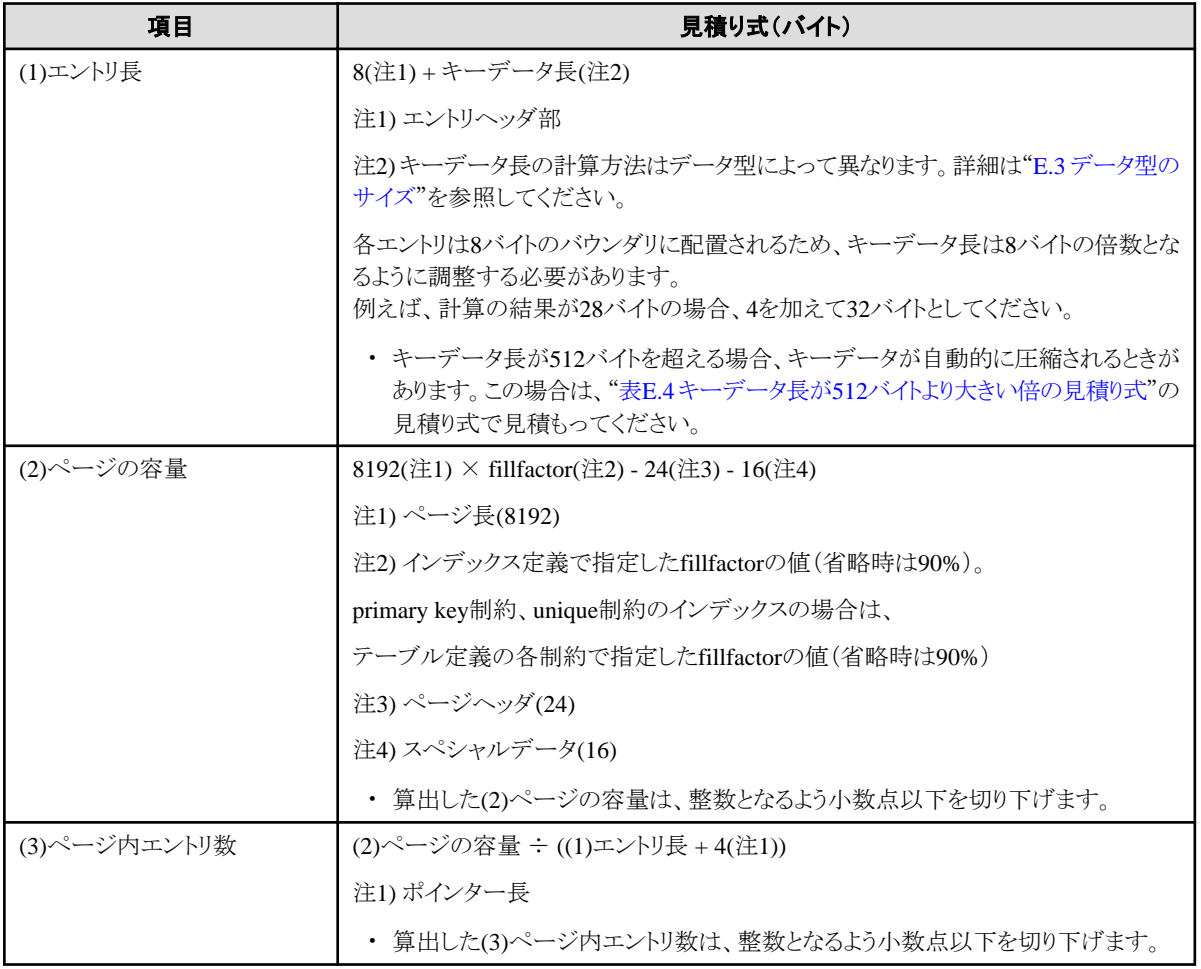

## 表E.3 キーデータ長が512バイト以下の場合の見積り式

<span id="page-65-0"></span>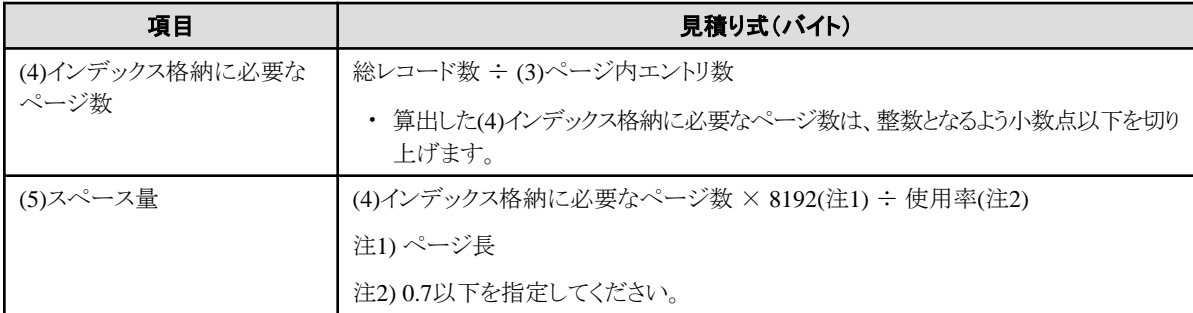

## 表E.4 キーデータ長が512バイトより大きい倍の見積り式

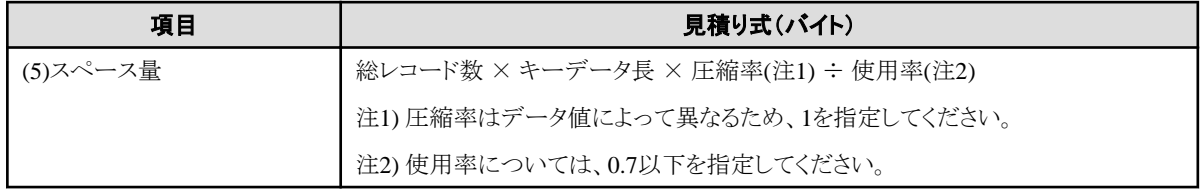

# **E.3** データ型のサイズ

データ型のサイズについて説明します。

## **E.3.1** 固定長データ型のサイズ

固定長データ型のサイズを以下に示します。

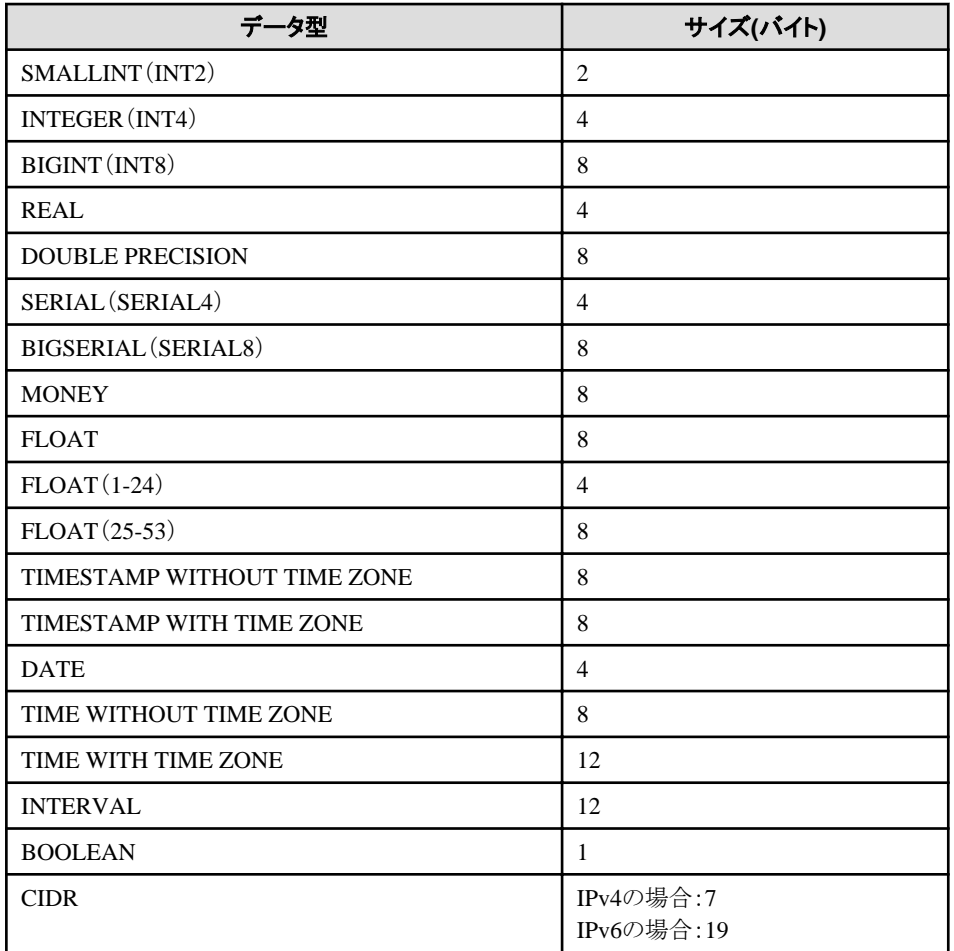

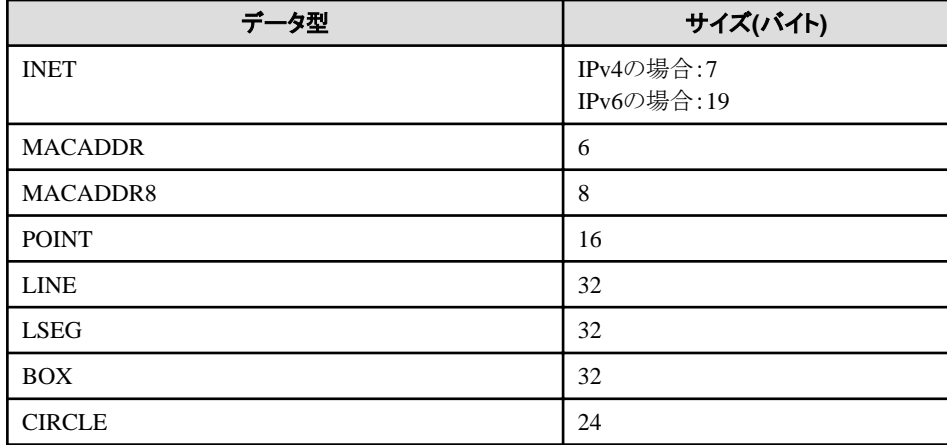

# **E.3.2** 可変長データ型のサイズ

可変長データ型のサイズを以下に示します。

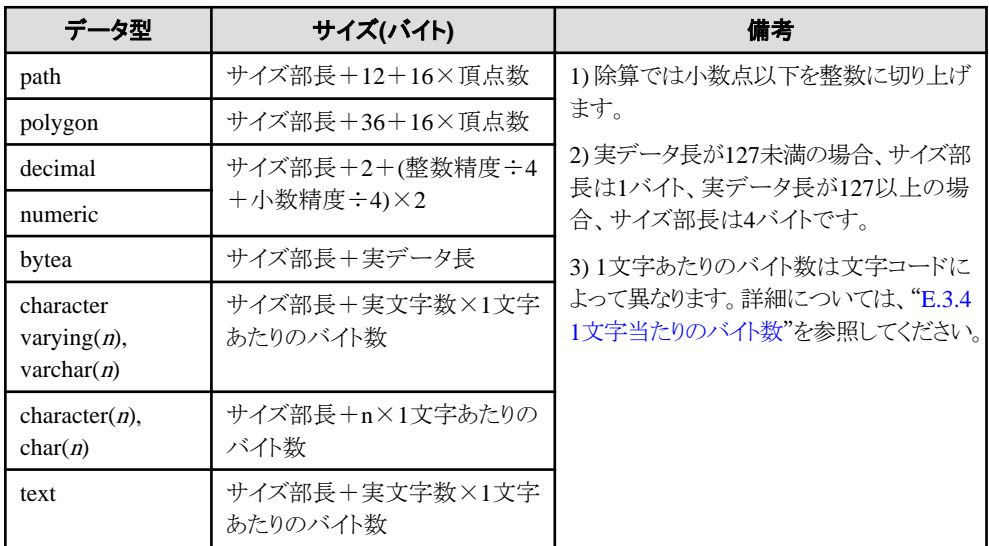

## **E.3.3** 配列データ型のサイズ

配列データ型のサイズを以下に示します。

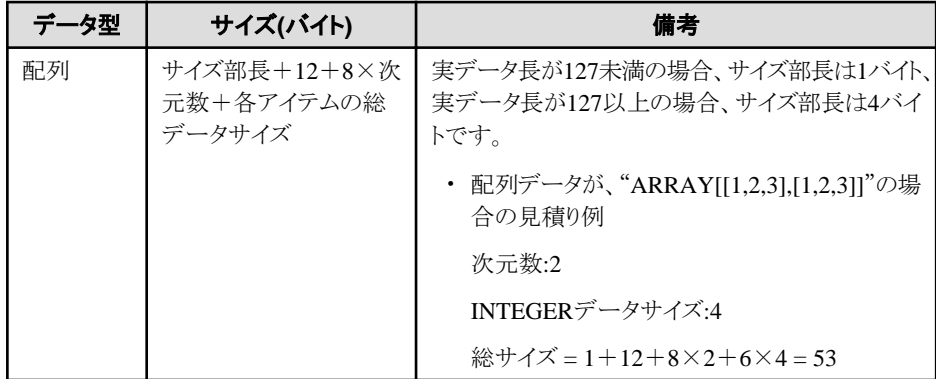

## **E.3.4 1**文字当たりのバイト数

1文字あたりのバイト数を以下に示します。

ここでは、代表的な文字コードの"EUC-JP"および"UTF8"を以下に示します。

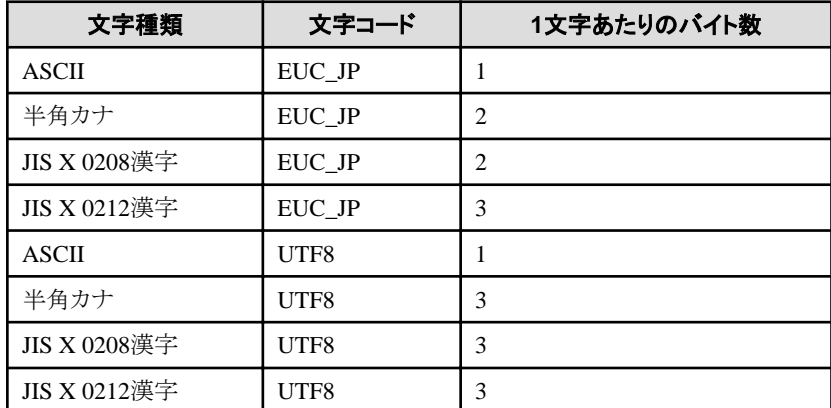

# **E.4** トランザクションログの容量の見積り

トランザクションログの容量の見積り式について説明します。

トランザクションログの容量 = max\_wal\_size

ただし、大量データのロードやバッチ処理などで更新ボリュームが非常に多い場合は、チェックポイントでのディスク書き出しがその負荷に追 いつかず、ここで示した以上のトランザクションログが一時的に蓄積されることがあります。

# **E.5** 災害対策運用時のトランザクションログの容量の見積り

災害対策運用時のトランザクションログの容量の見積りについて説明します。

災害対策運用では、センタの保守作業時や広域回線切断時のように、相手センタにトランザクションログが転送されない場合に備えて、運用 センタのトランザクションログが再利用されないように、以下の要件に応じたトランザクションログの容量見積りが必要となります。

- ・ RPO(目標復旧地点)
- ・ センタ保守時間

トランザクションログの容量は、単位時間の更新トランザクションのログ量や回線性能、および相手センタにトランザクションログが転送さ れない時間によって変動します。

したがって、テスト環境にてセンタ保守の時間や許容される回線切断時間でデータベースの更新を模擬し、実際のトランザクションログの 容量を計測してください。

# 日 ポイント

運用センタのプライマリサーバで実行したバックアップ制御関数pg\_current\_wal\_lsnの実行結果と待機センタのプライマリ候補サーバで実 行したリカバリ情報関数pg\_last\_wal\_receive\_lsnの実行結果の差異を統計的に収集することで、待機センタへの送信遅延量を求めるこ とができます。

## **E.6** アーカイブログの容量の見積り

アーカイブログの容量の見積りについて説明します。

アーカイブログは、以前にバックアップした時点から現在までのトランザクションログのアーカイブであるため、バックアップの期間と更新ト ランザクションの内容によって変動します。

バックアップの期間が長いほど、更新トランザクションが多いほど、アーカイブログの容量は増加します。

したがって、実稼働環境でのバックアップ・スケジュールやデータベース更新をテスト環境で模擬し、実際のアーカイブログ量を計測し てください。

## <span id="page-68-0"></span>**E.7** バックアップのディスク容量の見積り

バックアップのディスク容量の見積り式について説明します。

バックアップのディスク容量 = データベースクラスタのサイズ ×2 + トランザクションログの容量 + アーカイブログの容量

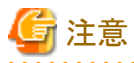

pgx\_dmpallコマンドでユーザー出口を使用したバックアップを行う場合、バックアップ対象のデータベース資源やコピー方法によって、バッ クアップのディスク容量は異なります。

# **E.8 VCI**のディスク容量の見積り

VCIが利用するディスク容量の見積り式について説明します。

ディスク容量 = (テーブル行数) ×(一行あたりのバイト数) × (圧縮率) + (WOSサイズ)

一行あたりのバイト数

一行あたりのバイト数

= (19 + (CREATE INDEX時に指定した列数) / 8 + (指定した列の行あたりのバイト数)) × 1.1

備考) 端数は切り上げてください。

#### 圧縮率

0から1の値を指定します。圧縮率はデータの内容によって変化するため、実際のデータまたは実際のデータを模したテストデータ によって、見積り結果との比較を行ってください。目安として、当社モデルで得られた測定結果を以下に示します。

- 圧縮の困難なランダム性の高いモデル:0.9倍程度まで圧縮
- 圧縮の容易な同一性の高いモデル:0.5倍程度まで圧縮

WOSサイズ

WOSサイズ = (WOSの行数) / 185 × 8096

WOSの行数はINSERT, DELETEで1行ずつ、UPDATEで2行ずつ増えます。一方で、ROS制御デーモンによるROSへの変換時に52 万行以下まで減ります。

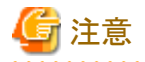

VCIは、データベースオブジェクト容量関数であるpg\_indexes\_sizeによる容量の取得に対応していません。実際のVCIの総ディスク容量を 知りたい場合は、OSコマンド等により格納先ディレクトリの容量を確認してください。

# 付録**F** メモリの見積り

本章では、メモリの見積りについて説明します。

## **F.1 FUJITSU Enterprise Postgres**で使用するメモリの見積り式

FUJITSU Enterprise Postgresで使用するメモリの見積り式について説明します。

FUJITSU Enterprise Postgresの使用メモリ量の概算は、次の式で見積もってください。

FUJITSU Enterprise Postgresの使用メモリ量 = 共有メモリ量 + ローカルメモリ量

### 共有メモリ量

共有メモリは、"PostgreSQL Documentation"の"Server Administration"の"Shared Memory and Semaphores"を参照してください。Global Meta Cache機能を有効にする場合は、pgx\_global\_metacacheの値も加算してください。設定値は、"運用ガイド"の"パラメータ"を参照し てください。

ただし、WebAdminを使用してインスタンスを作成している場合は、下記のパラメータがインスタンスの作成時に自動的に設定されてい ることを考慮して、共有メモリ量を計算してください。

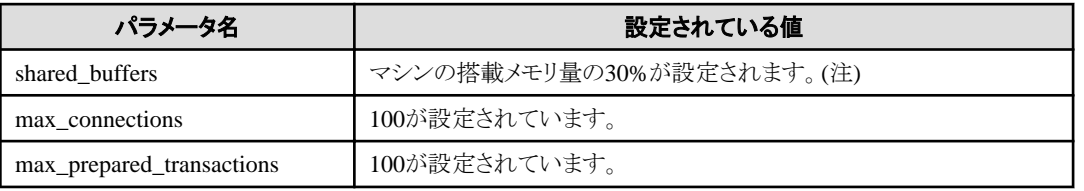

注) この値が2097151MBを超える場合、2097151MBが設定されます。

### ローカルメモリ量

ローカルメモリ量 = プロセスのスタック領域 + 一時テーブルを使用するデータベースセッションで消費されるメモリ

+ ソートやハッシュテーブル操作を行うデータベースセッションで消費されるメモリ

- + 保守操作で消費されるメモリ
- + プロセス毎に消費される基礎メモリ
- + データアクセスの準備のために消費されるメモリ

プロセスのスタック領域

プロセスのスタック領域

 $=$  max\_stack\_depth  $\times$  (max\_connections + autovacuum\_max\_workers + 9)

これは上限値です。

実際にスタックが成長するに従って消費されます。 "9"は、様々なサーバ側にある特定の役割を担うプロセスの数です。

一時テーブルを使用するデータベースセッションで消費されるメモリ

一時テーブルを使用するデータベースセッションで消費されるメモリ  $=$  temp buffers  $\times$  max connections

これは上限値です。

実際に一時バッファを使用するときに徐々にメモリが消費され、セッションが終了されたときに解放されます。

ソートやハッシュテーブル操作を行うデータベースセッションで消費されるメモリ

ソートやハッシュテーブル操作を行うデータベースセッションで消費されるメモリ

 $=$  work mem  $\times$  max connections

これは上限値です。 実際にソートなどを行ったときに徐々にメモリが消費され、クエリが終了したときに解放されます。

保守操作で消費されるメモリ

```
保守操作で消費されるメモリ
```
= maintenance\_work\_mem × (同時に保守操作を行うセッション数 + autovacuum\_max\_workers)

保守操作とは、VACUUM、CREATE INDEX、およびALTER TABLE ADD FOREIGN KEYのような操作を意味します。

#### プロセス毎に消費される基礎メモリ

プロセス毎に消費される基礎メモリ

= 1プロセスで消費される基礎メモリ× (max\_connections + autovacuum\_max\_workers + 9)

1プロセス当たりの消費メモリ量は、以下の計算式の結果を使用してください。サーバプロセスが動作している間は常に消費されます。

"9"は、様々なサーバ側にある特定の役割を担うプロセスの数です。

1プロセス当たりの消費メモリ量は、そのプロセスがアクセスする、テーブル、インデックスや、全テーブルの全カラムなどの数によって決 まります。テーブルの数が100程度のシステムならば、3MBと見積もって構いませんが、そうでないならば、以下の見積もり式を使用し てください。

1プロセスで消費される基礎メモリ

 = (1.9キロバイト×全ユーザーテーブル個数 + 2.9キロバイト × 全ユーザーインデックス個数 + 1.0キロバイト ×全ユーザーカラム 数) × 1.5 (注)

もし、Global Meta Cache機能を有効にした場合は以下の計算式を使ってください。 1プロセスで消費される基礎メモリ = (全ユーザーテーブル個数 + 全ユーザーインデックス個数 + 全ユーザーカラム数) × 0.1キロバイト× 1.5(※) + (1.4キロバイト×全ユーザーテーブル個数 + 2.4キロバイト × 全ユーザーインデックス個数) × 1.5 (注)

注) 安全係数(1.5)

基礎メモリにのる情報には、可変長の情報が含まれています。それを考慮した値です。

データアクセスの準備のために消費されるメモリ

```
データアクセスの準備のために消費されるメモリ
=\pm \frac{2\pi}{3} \times (max connections + autovacuum max workers + 4)
 変動量 = shared buffers / 8キロバイト(ページ長) × 4バイト(ページ管理データのサイズ)
```
共有メモリ上のデータベースキャッシュにアクセスするときに必要とします。 "4"は、様々なサーバ側にある特定の役割を担うプロセスのうち、データベースにアクセスするプロセスの数です。

## **F.2** データベース多重化機能で使用するメモリの見積り式

データベース多重化機能のデータベースサーバで使用するメモリの見積り式について説明します。

使用メモリ量の概算は、次の式で見積もってください。

データベース多重化機能のデータベースサーバの使用メモリ量 = Mirroring Controllerのプロセスの使用最大メモリ量 + Mirroring Controllerのコマンドの使用最大メモリ量

Mirroring Controllerのプロセスの使用最大メモリ量 = 150メガバイト

Mirroring Controllerのコマンドの使用最大メモリ量 = 50メガバイト× 同時実行コマンド数

# **F.3 VCI**で使用するメモリの見積り式

VCIで使用するメモリの見積り式について説明します。

使用メモリ量の概算は、次の式で見積もってください。

VCIで使用するメモリ量

= データをメモリに格納するために必要なメモリ量 + 各種処理に必要なメモリ量

## データをメモリに格納するために必要なメモリ量

以下の式で見積もった容量を、ステーブルバッファ(shared\_buffersの一部)上に確保してください。

データをメモリに格納するために必要なメモリ容量 = (テーブル行数) × (一行あたりのバイト数) + (WOSサイズ)

一行あたりのバイト数

```
一行あたりのバイト数
```
= (19 + (CREATE INDEX時に指定した列数) / 8 + (指定した列の行あたりのバイト数)) × 1.1

備考) 端数は切り上げてください。

#### WOSサイズ

WOSサイズ = (WOSの行数) / 185 × 8096

WOSの行数はINSERT, DELETEで1行ずつ、UPDATEで2行ずつ増えます。一方で、ROS制御デーモンによるROSへの変換時に52 万行以下まで減ります。

### 各種処理に必要なメモリ量

各種処理に必要なメモリ容量

- = 検索時にクエリごとに消費されるメモリ量
	- + VCIのメンテナンス時に消費されるメモリ量
	- + CREATE INDEX時に消費されるメモリ量

検索時にクエリごとに消費されるメモリ量

- 並列検索時

検索時に消費されるメモリ量 = vci.shared\_work\_mem + (並列ワーカ数 + 1) × vci.maintenance\_work\_mem

備考)インスタンス全体で、VCIが同時に利用する並列ワーカ数は、vci.max\_parallel\_degree以下になります。

- 非並列検索時

検索時に消費されるメモリ量

= vci.max\_local\_ros + vci.maintenance\_work\_mem

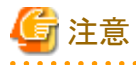

- vci.shared\_work\_mem.vci.max\_local\_ros はLocal ROSの作成に利用します。Local ROSがこれらのサイズを超える場合はVCIを 利用しない従来のプランによってクエリを実行します。

- vci.maintenance\_work\_memは動的に確保するメモリです。設定値を超える場合はディスクの一時ファイルを利用して動作します。

VCIのメンテナンス時に消費されるメモリ量

```
VCIのメンテナンス時に消費されるメモリ
  = vci.maintenance_work_mem × vci.control_max_workers
```
CREATE INDEX時に消費されるメモリ量

CREATE INDEX時に消費されるメモリ = vci.maintenance\_work\_mem

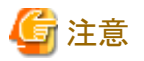

vci.maintenance\_work\_memは動的に確保するメモリです。設定値を超える場合はディスクの一時ファイルを利用して動作します。

# **F.4** 高速データロード機能で使用するメモリの見積り式

高速データロード機能で使用するメモリの見積り式について説明します。

使用メモリ量の概算は、次の式で見積もってください。

高速データロード機能で使用するメモリ量 = (pgx\_loaderの制御関数のプロセスの使用最大メモリ量 + pgx\_loaderのコマンドの使用最大メモリ量) × 同時実行コマンド数 pgx\_loaderの制御関数のプロセスの使用最大メモリ量 =バックエンドプロセスの使用最大メモリ量:6メガバイト + 並列ワーカの使用最大メモリ量:6メガバイト × 並列ワーカ数 + 動的に作成された共有メモリ量:80メガバイト × 並列ワーカ数 pgx\_loaderのコマンドの使用最大メモリ量 = 9メガバイト

## 日 ポイント

上記の見積り式で算出した消費サイズに加えて、shared\_buffersパラメータで見積もられた共有メモリ上のデータベースキャッシュが、本機能 により投入されるデータ(テーブルおよびインデックスのキー)のサイズに応じて消費されます。"E.1 [テーブルサイズの見積り](#page-63-0)"および"[E.2](#page-64-0) [インデックスサイズの見積り"](#page-64-0)を参照して、適切なshared\_buffersを見積もってください。

## **F.5 Global Meta Cache**機能で使用するメモリの見積り式

Global Meta Cache機能で使用するメモリの見積り式について説明します。

"GMC領域のサイズ"で算出されるメモリは、共有メモリに配置されます。"プロセス毎のメタキャッシュ管理情報"で算出されるメモリは、ロー カルメモリに配置されます。詳細は、"解説書"の"Global Meta Cache機能によるメモリ使用量削減"にある図を参照してください。

Global Meta Cacheが有効な場合に使用するメモリ量は、次の式で見積もってください。

```
Global Meta Cache機能で使用するメモリ量
 = GMC領域のサイズ + プロセス毎のメタキャッシュ管理情報
GMC領域のサイズ
 = (全ユーザーテーブル個数 × 0.4キロバイト
  + 全ユーザーインデックス個数 × 0.3キロバイト
  + 全ユーザーカラム数 × 0.8キロバイト)× 1.5 (注)
プロセス毎のメタキャッシュ管理情報
 = (全ユーザーテーブル個数 + 全ユーザーインデックス個数 + 全ユーザーカラム数)
  × 0.1キロバイト×最大接続数 × 1.5 (注)
注) 安全係数(1.5)
```
テーブル定義変更やシステムカタログの行が変更された場合に、一時的に変更前のGMCと変更後のGMCが共有メモリ上に存在する場合 を考慮した値です。

# 付録**G** 定量制限

定量制限は以下のとおりです。

#### 表G.1 識別子の長さ

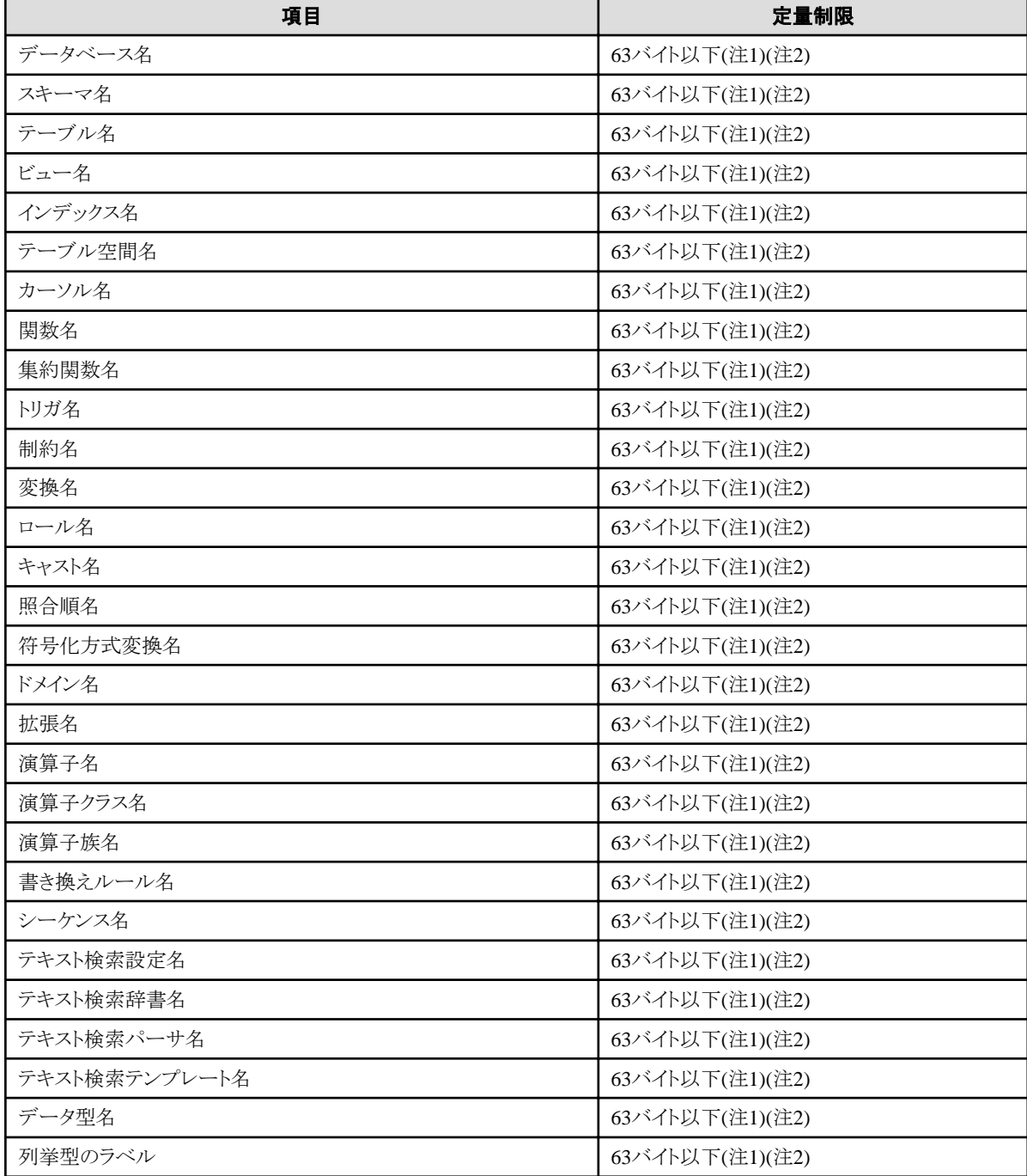

注1) サーバ文字セットの文字コードで換算した場合の文字列のバイト長です。

注2) 63バイトを超えた長さの識別子が指定された場合、超えた分の文字を切り捨てて処理します。

## 表G.2 データベースオブジェクト

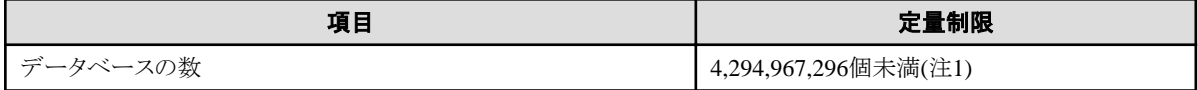

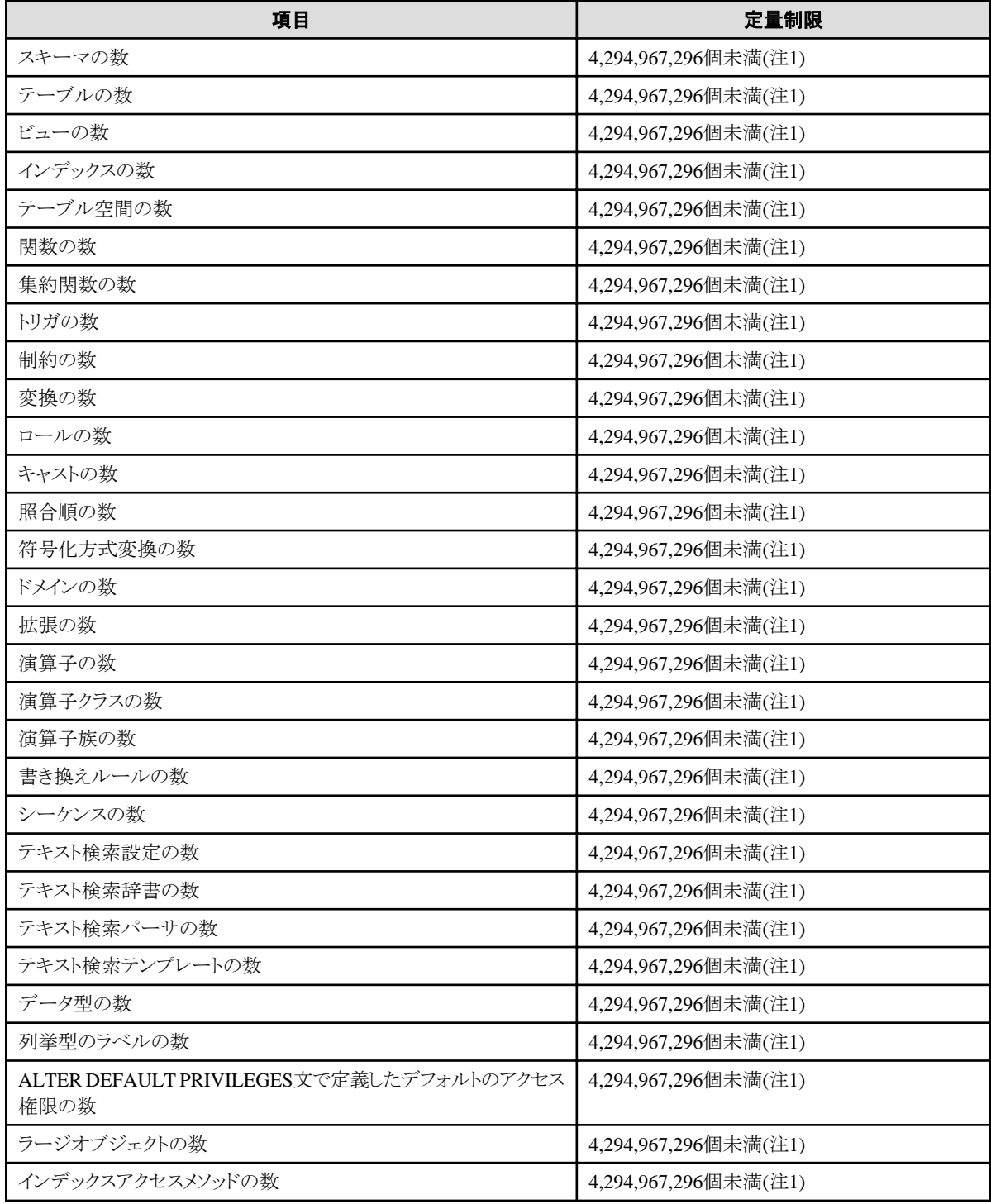

注1)すべてのデータベースオブジェクトの合計数を4,294,967,296個未満にする必要があります。

## 表G.3 スキーマ要素

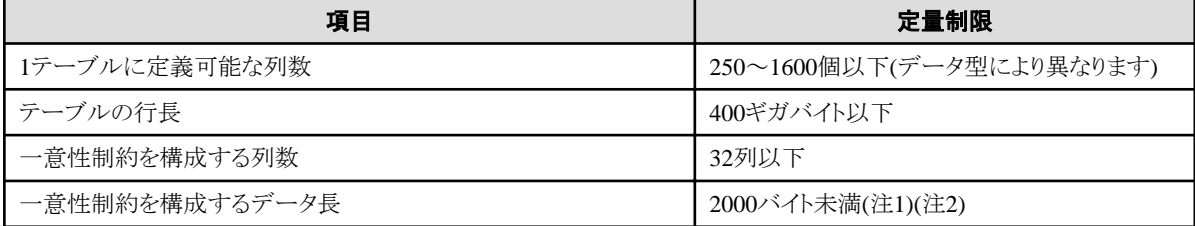

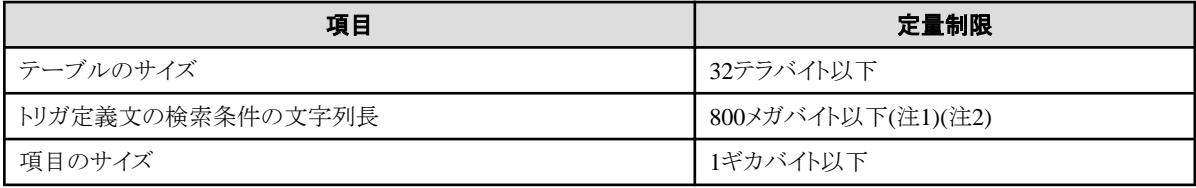

注1)定量制限の範囲外で運用を行ったときでも、正しく動作する場合があります。

注2)サーバ文字セットの文字コードで換算した場合の文字列のバイト長です。

## 表G.4 インデックス

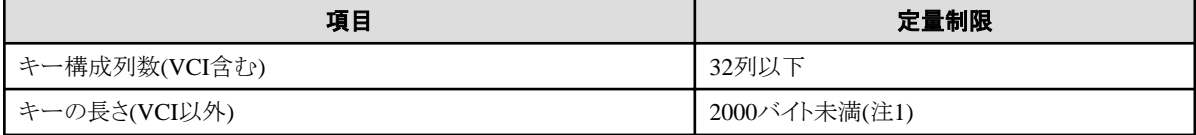

注1)サーバ文字セットの文字コードで換算した場合の文字列のバイト長です。

### 表G.5 扱えるデータ種と属性

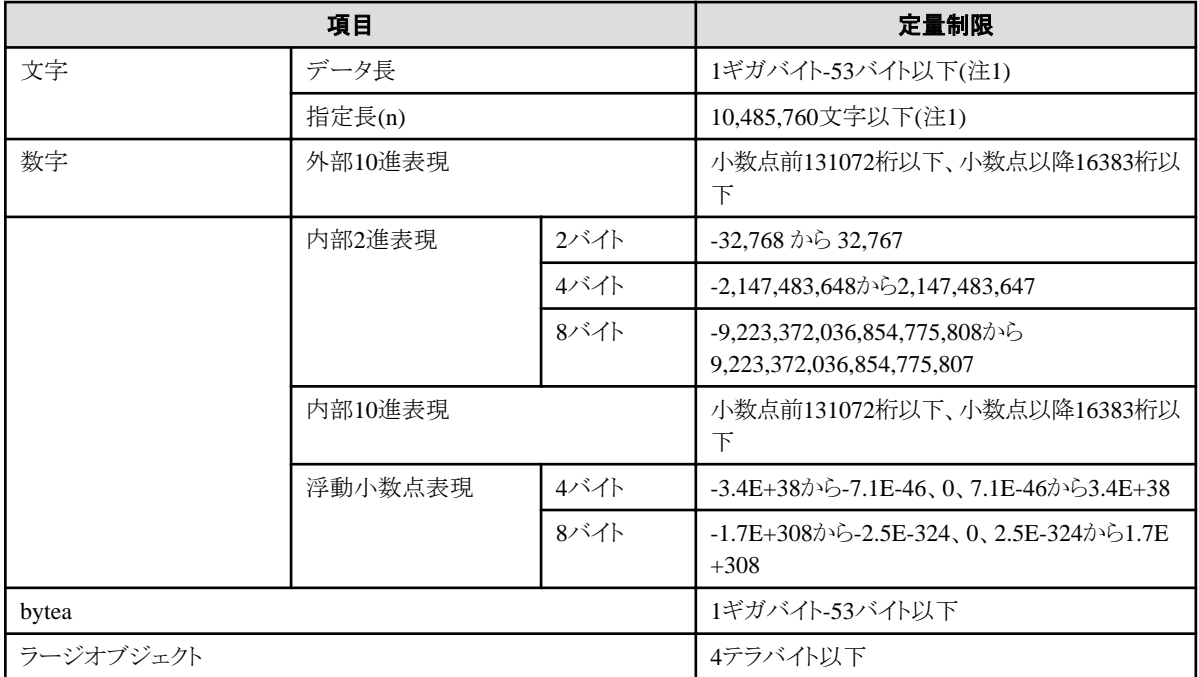

注1)サーバ文字セットの文字コードで換算した場合の文字列のバイト長です。

### 表G.6 関数定義

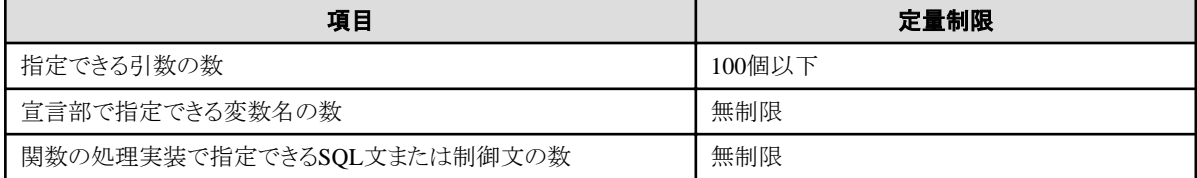

表G.7 データ操作文

| 項目                                                              | 定量制限               |
|-----------------------------------------------------------------|--------------------|
| アプリケーションの1プロセスあたりの最大コネクション数(リモートアク<br>セス)                       | 4000接続             |
| 選択リストに指定可能な式の数                                                  | 1664個以下            |
| FROM句に指定可能なテーブルの数                                               | 無制限                |
| 1つのSELECT文内の選択リスト/DISTINCT句/ORDER BY句/<br>GROUP BY句に指定可能な一意の式の数 | 1664個以下            |
| GROUP BY句に指定可能な式の数                                              | 無制限                |
| ORDER BY句に指定可能な式の数                                              | 無制限                |
| UNION句/INTERSECT句/EXCEPT句に指定可能なSELECT文の<br>数                    | 4000個以下(注1)        |
| 1つのビューに指定できる結合テーブルの入れ子の数                                        | 4000個以下(注1)        |
| 1つの式に指定できる関数または演算式の数                                            | 4000個以下(注1)        |
| 1つの行コンストラクタに指定できる式の数                                            | 1664個以下            |
| UPDATE文のSET句に指定可能な式の数                                           | 1664個以下            |
| VALUESリストの1行に指定可能な式の数                                           | 1664個以下            |
| RETURNING句に指定可能な式の数                                             | 1664個以下            |
| 1つの関数指定の引数リストに指定可能な式の合計長                                        | 800メガバイト以下(注2)     |
| 1つのセッションで同時に処理可能なカーソル数                                          | 無制限                |
| 1つのSQL文の文字列長                                                    | 800メガバイト以下(注1)(注3) |
| 1つの動的SQL文に指定できる入力パラメータ指定の数                                      | 無制限                |
| 1つのSQL文に指定できるトークンの数                                             | 10000個以下           |
| WHERE句のIN構文にリストとして指定できる値の数                                      | 無制限                |
| USING句に指定できる式の数                                                 | 無制限                |
| 結合テーブルに指定できるJOINの数                                              | 4000個以下(注1)        |
| COALESCEに指定できる式の数                                               | 無制限                |
| 単純な形式または検索された形式のCASEに指定できるWHEN句の<br>数                           | 無制限                |
| 1つのSQL文で更新・挿入できる1レコードあたりのデータサイズ                                 | 1ギガバイト-53バイト以下     |
| 同時に共有ロック可能なオブジェクトの数                                             | 256,000個以下(注1)     |

注1)定量制限の範囲外で運用を行ったときでも、正しく動作する場合があります。

注2)すべてのデータベースオブジェクトの合計数を4,294,967,296個未満にする必要があります。

注3)サーバ文字セットの文字コードで換算した場合の文字列のバイト長です。

### 表G.8 データサイズ

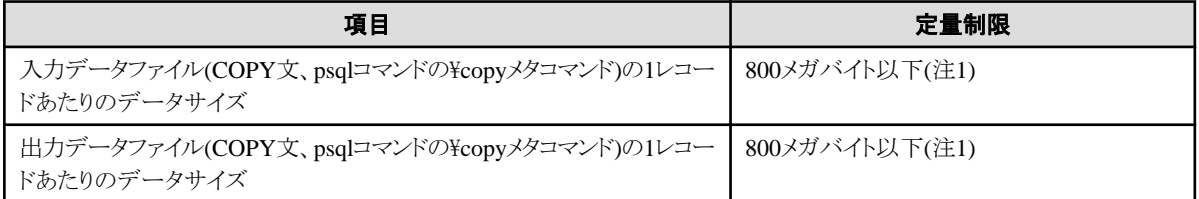

注1)定量制限の範囲外で運用を行ったときでも、正しく動作する場合があります。

# <span id="page-78-0"></span>付録**H** 最適な**WebAdmin**構成の決定

WebAdminを使用することができる2つの構成、および最適な構成の選び方について説明します。

## **H.1 WebAdmin**構成

WebAdminをインストールする際の構成には、以下の2つがあります。

- ・ 単一サーバ
- ・ 複数サーバ

WebAdminはブラウザ-サーバ間や各サーバ間での暗号化通信をサポートしていません。このため、WebAdminを利用する場合は、い ずれの構成でも、ブラウザとの通信路や各サーバは外部から切り離したネットワーク上に構築してください。

## **H.1.1** 単一サーバ構成

1台のサーバのみにインスタンスを作成して運用する場合、データベースサーバにWebAdminをインストールして使用します。

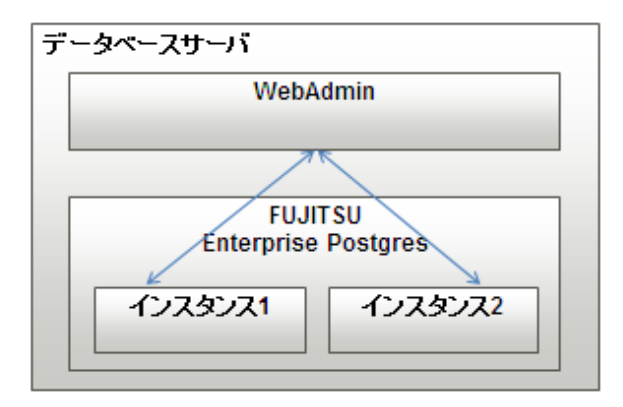

## **H.1.2** 複数サーバ構成

複数台のサーバにインスタンスを作成して運用する場合、いずれかのデータベースサーバ、または専用のサーバ(WebAdminサーバ)に WebAdminをインストールして使用することで、一括して管理できます。

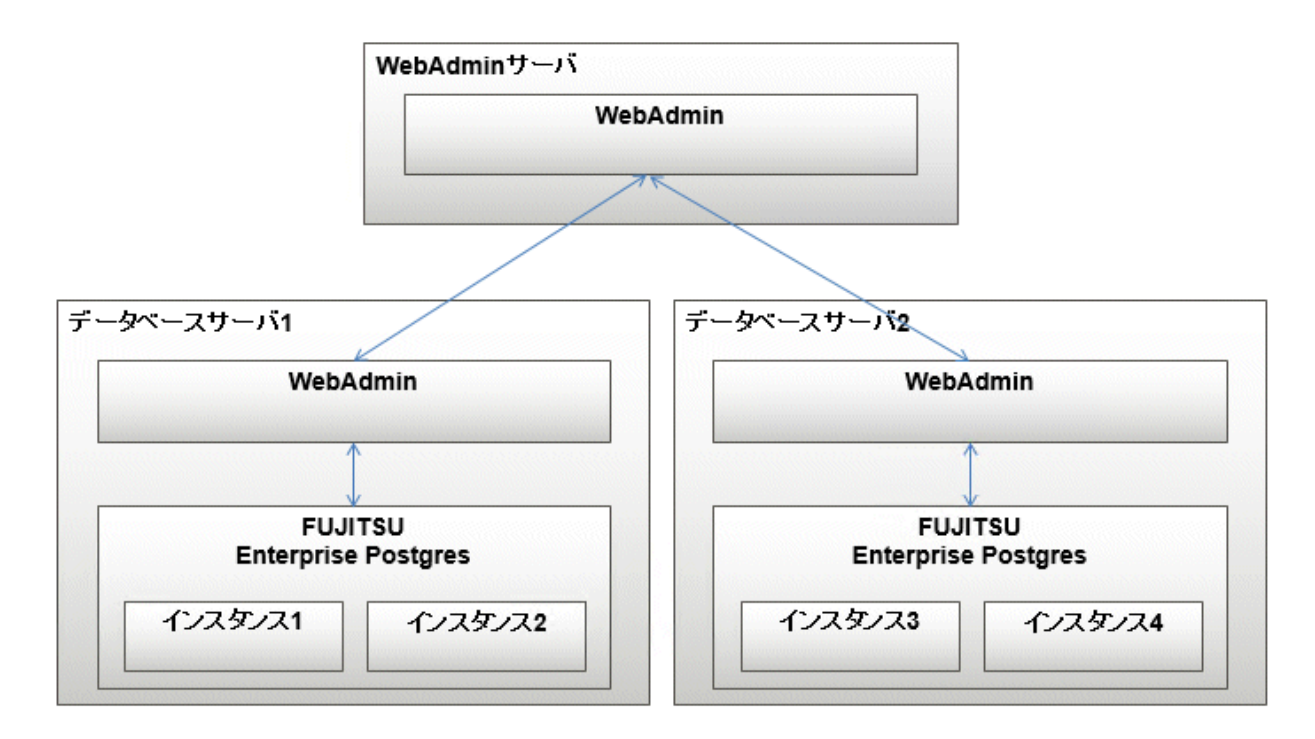

また、データベース多重化運用時に、WebAdminで裁定サーバのセットアップを行う場合、裁定サーバにWebAdminをインストールします。

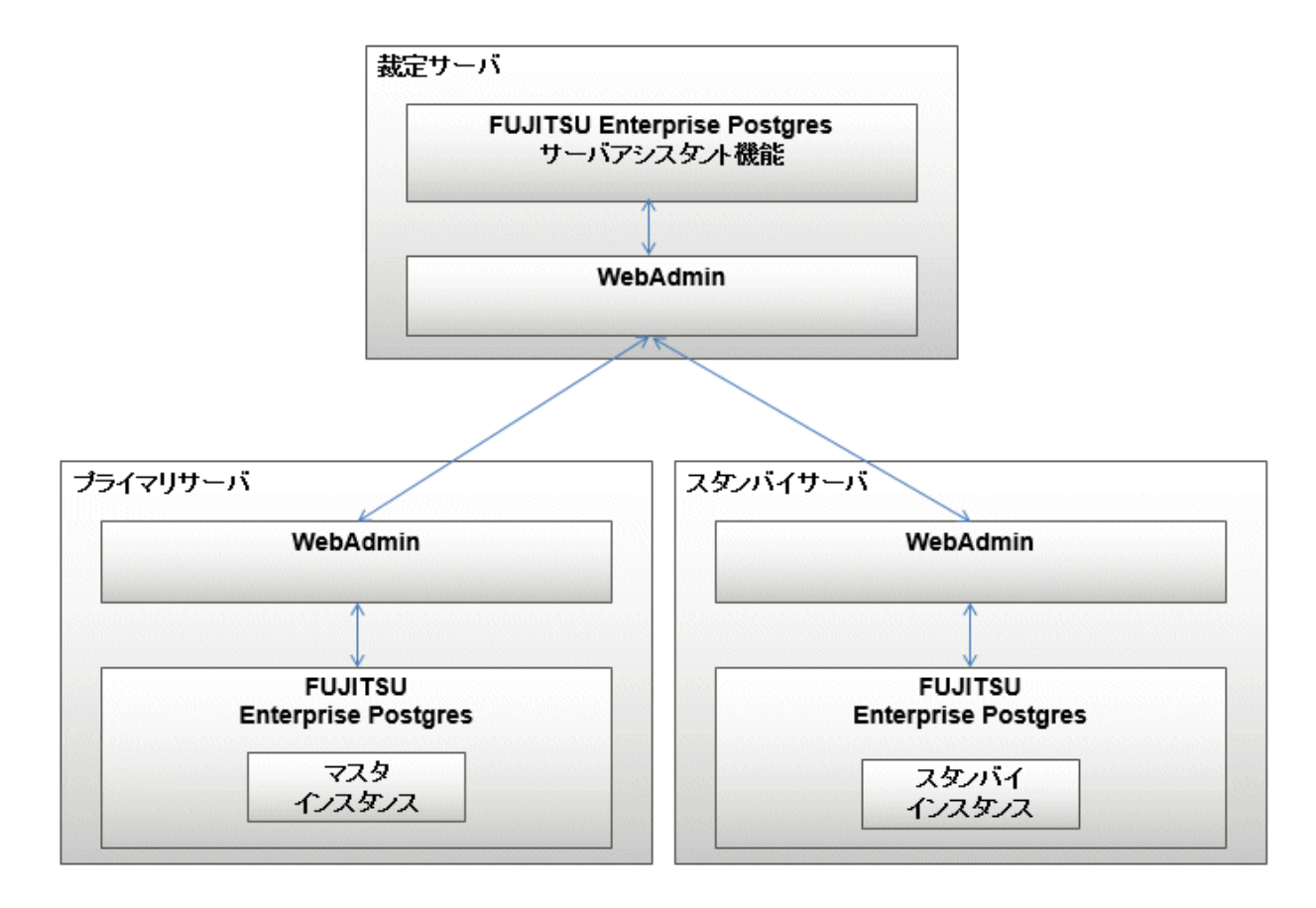

## **H.2** 単一サーバ構成での**WebAdmin**のインストール

単一サーバ構成でWebAdminをインストールするには、FUJITSU Enterprise PostgresサーバコンポーネントとWebAdminを同じマシンに インストールしなければなりません。

単一サーバ構成とする場合は、FUJITSU Enterprise Postgresのインストール時に以下を選択します。

- ・ FUJITSU Enterprise Postgres Advanced EditionまたはStandard Edition
- ・ WebAdmin

# **H.3** 複数サーバ構成での**WebAdmin**のインストール

WebAdminを複数サーバ構成でインストールするには、WebAdminを単一のサーバマシンにインストールし、FUJITSU Enterprise Postgres サーバコンポーネントおよびWebAdminを複数のサーバにインストールします。

複数サーバ構成とする場合は、FUJITSU Enterprise Postgresのインストール時に、以下を選択します。

- ・ WebAdminサーバ側
	- $-$  WebAdmin
- データベースサーバ側
	- FUJITSU Enterprise Postgres Advanced EditionまたはStandard Edition
	- $-$  WebAdmin

また、データベース多重化運用時に、WebAdminで裁定サーバのセットアップを行う場合は、FUJITSU Enterprise Postgresのインストール 時に以下を選択します。

- ・ 裁定サーバ側
	- FUJITSU Enterprise Postgres サーバアシスタント機能
	- WebAdmin

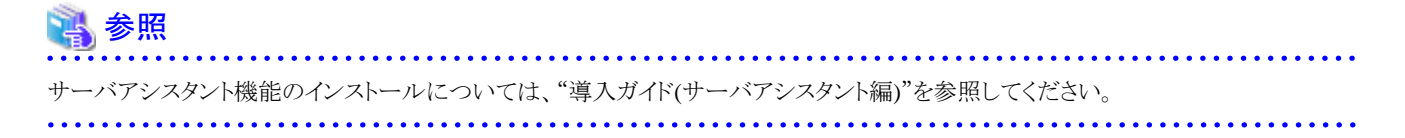

# <span id="page-81-0"></span>付録**I** サポートしている**contrib**モジュールおよび外部プロジェクト の拡張機能

FUJITSU Enterprise Postgresは、PostgreSQLのcontribモジュール、および外部プロジェクトが提供する拡張機能をサポートしています。 サポートしているcontribモジュールについては、以下を参照してください。

- ・ "PostgreSQL Documentation"の"Additional Supplied Modules"
- ・ "PostgreSQL Documentation"の"Additional Supplied Programs"

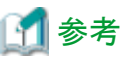

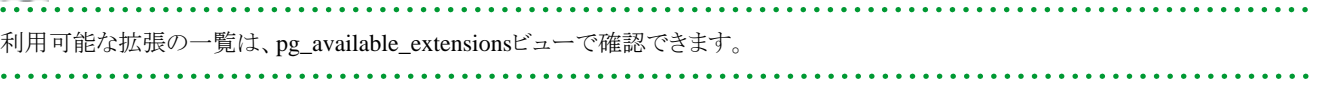

また、サポートしている外部プロジェクトの拡張機能は、"解説書"の"FUJITSU Enterprise PostgresがサポートするOSS"を参照してください。

# 索引

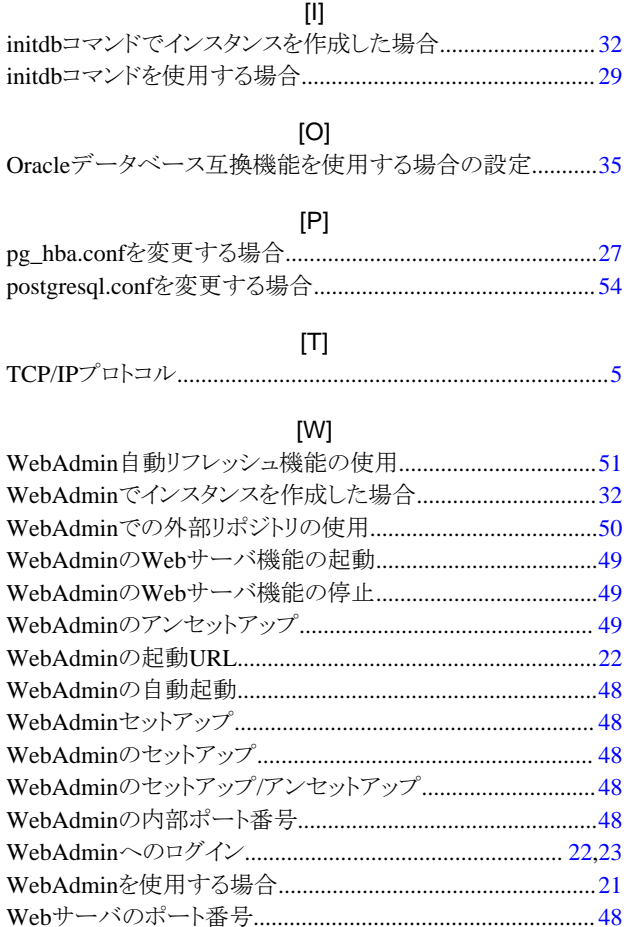

## [あ]

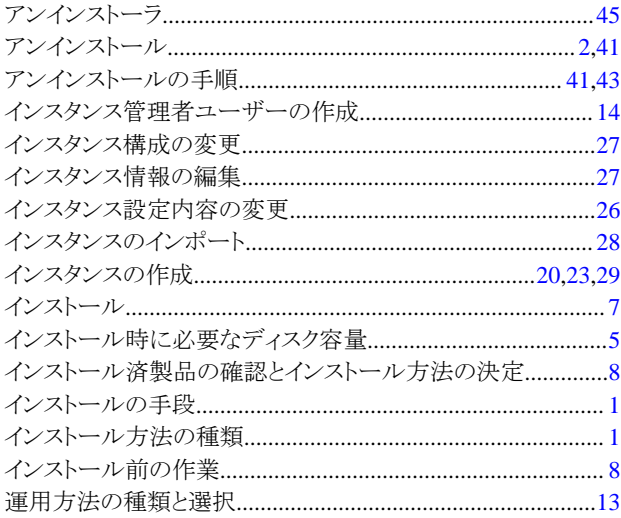

### [か]

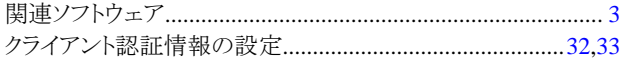

### [ち]

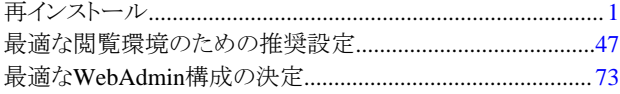

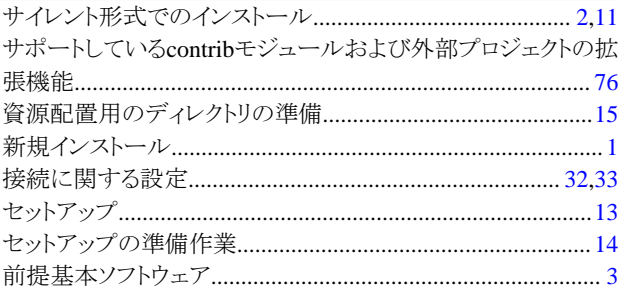

## $[tz]$

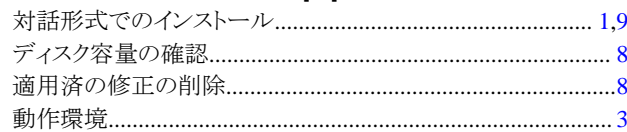

#### [は]

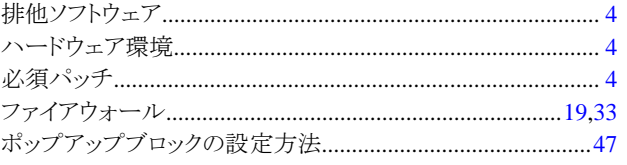

# [မြ]